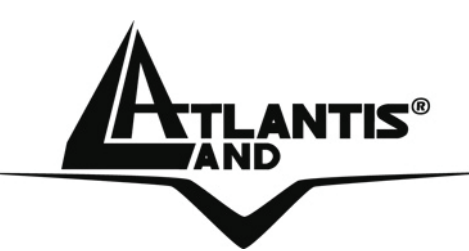

# **Wireless USB Adapter A02-UP1-W54**

# **MULTILANGUAGE MANUAL**  A02-UP1-W54\_MX01

**Where solutions begin**

**ISO 9001:2000 Certified Company**

Download from Www.Somanuals.com. All Manuals Search And Download.

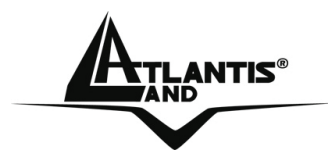

### **ITALIANO**

Questo prodotto è coperto da garanzia Atlantis Land **ON-Center** della durata di 2 anni. Per maggiori dettagli in merito o per accedere alla documentazione completa in Italiano fare riferimento al sito **www.atlantis-land.com.**

### **ENGLISH**

This product is covered by Atlantis Land 2 years **ON-Center** warranty. For more detailed informations please refer to the web site **www.atlantis-land.com.**

For more detailed instructions on configuring and using this device, please refer to the online manual.

### **FRANCAIS**

Ce produit est couvert par une garantie Atlantis Land **ON-Center** de 2 ans. Pour des informations plus détaillées, référez-vous svp au site Web **www.atlantis-land.com.**

### **DEUTSCH**

Dieses Produkt ist durch die Atlantis Land 2 Jahre **ON-Center** Garantie gedeckt. Für weitere Informationen, beziehen Sie sich bitte auf Web Site **www.atlantis-land.com.**

### **ESPAÑOL**

Este producto esta cubierto por Atlantis Land con una garantía **ON-Center** de 2 años. Para mayor información diríjase a nuestro sitio Web **www.atlantis-land.com.** 

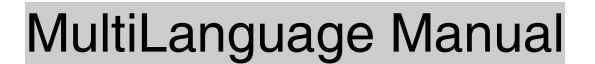

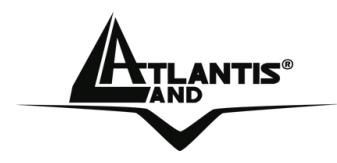

The award of the information is facultative, but its lack will prevent ATLANTIS LAND® from starting the Guarantee process requested.

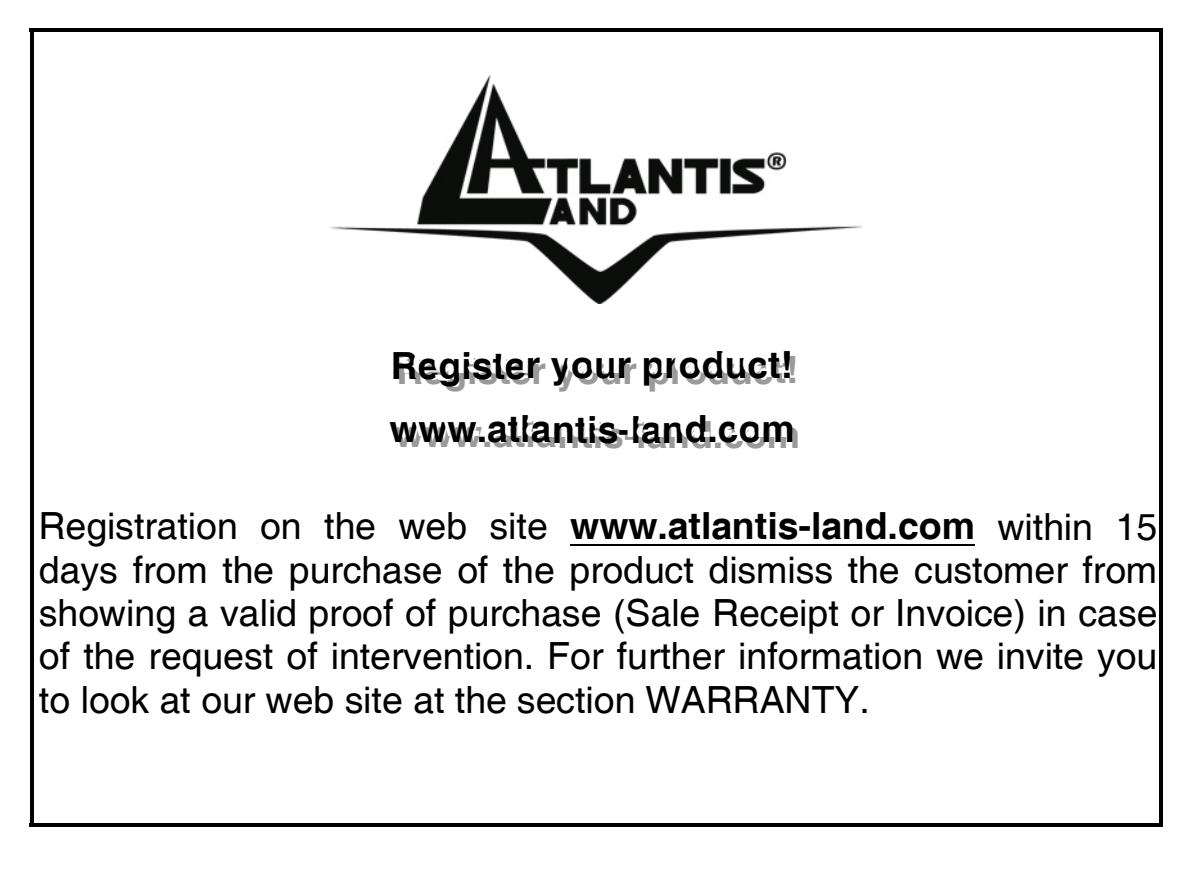

### **Copyright**

The Atlantis Land logo is a registered trademark of Atlantis Land S.p.A. All other names mentioned mat be trademarks or registered trademarks of their respective owners. Subject to change without notice. No liability for technical errors and/or omissions.

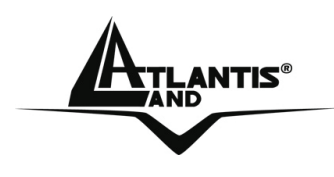

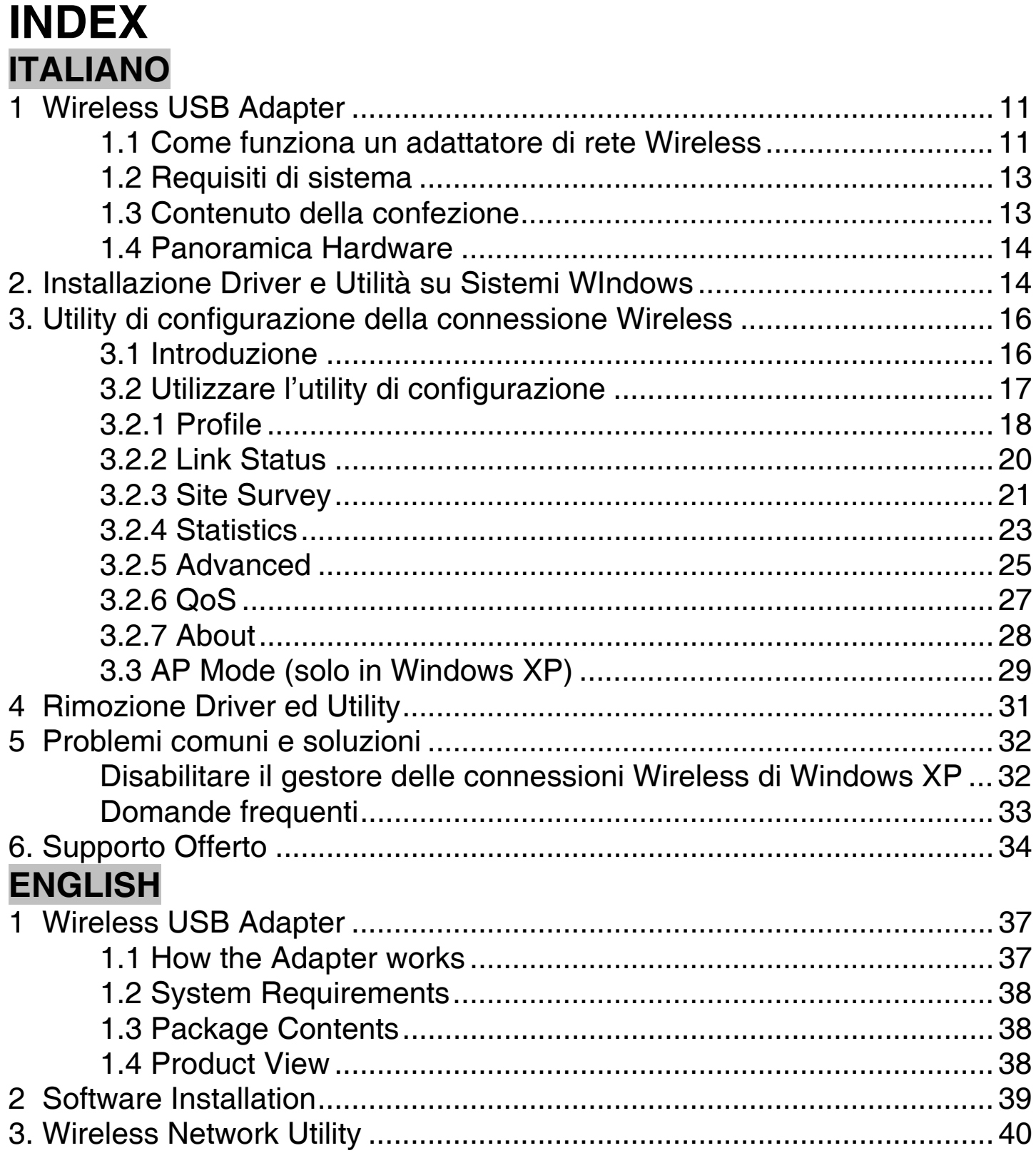

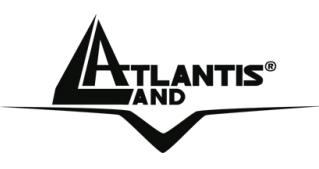

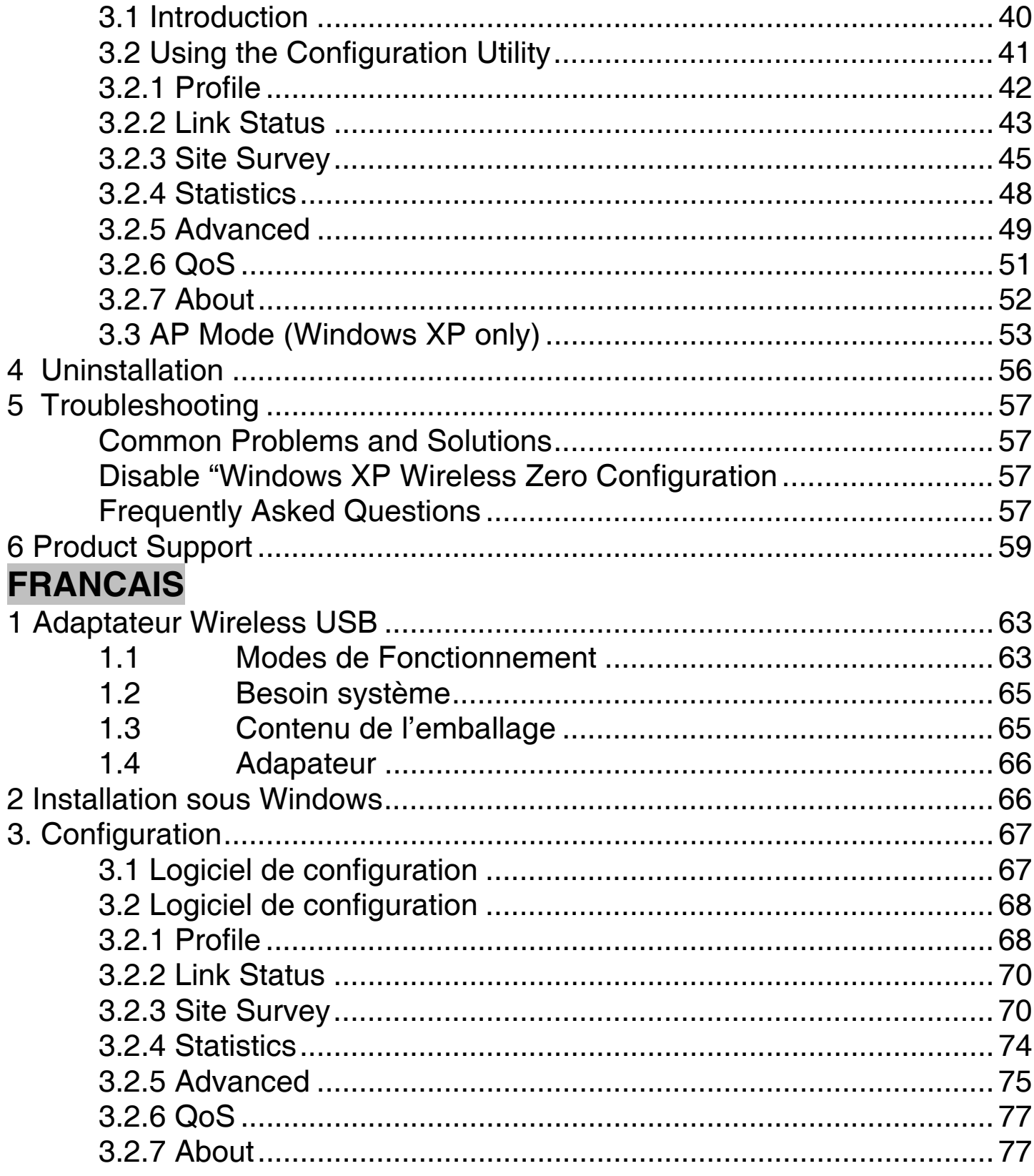

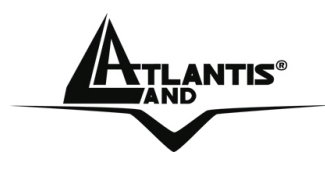

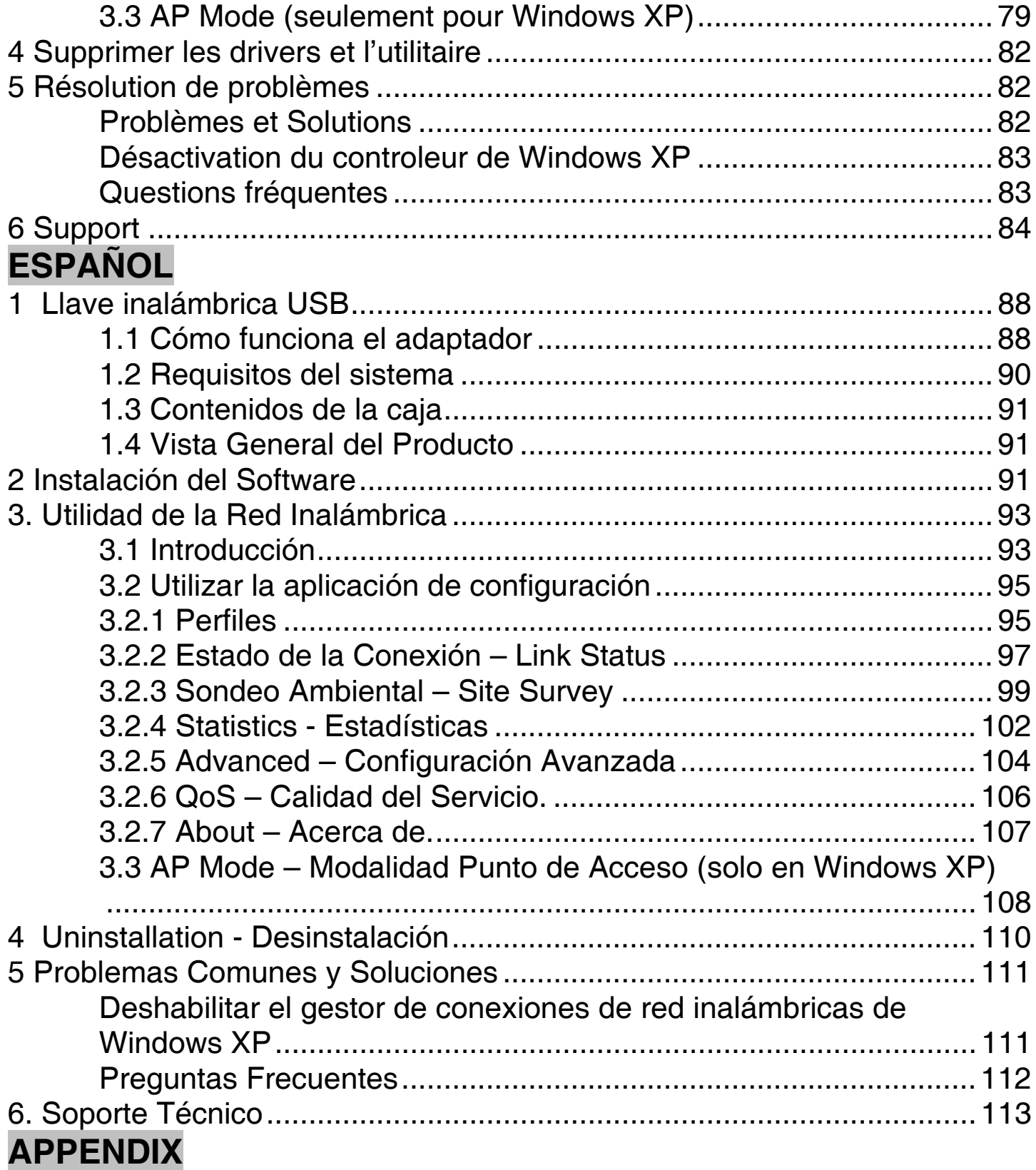

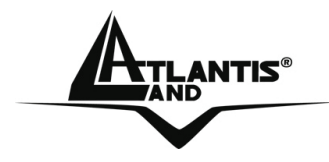

# **ATLANTIS<sup>®</sup>** MultiLanguage Manual

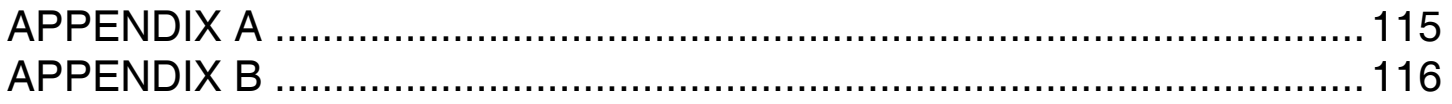

**A02-UP1-W54\_MX01(V1.0 October 2006)** 

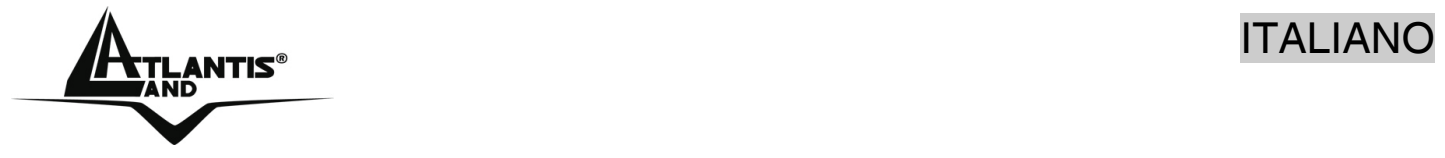

### **AVVERTENZE**

Abbiamo fatto di tutto al fine di evitare che nel testo, nelle immagini e nelle tabelle presenti in questo manuale, nel software e nell'hardware fossero presenti degli errori. Tuttavia, non possiamo garantire che non siano presenti errori e/o omissioni. Infine, non possiamo essere ritenuti responsabili per qualsiasi perdita, danno o incomprensione compiuti direttamente o indirettamente, come risulta dall'utilizzo del manuale, software e/o hardware.

Il contenuto di questo manuale è fornito esclusivamente per uso informale, è soggetto a cambiamenti senza preavviso (a tal fine si invita a consultare il sito www.atlantisland.it o www.atlantis-land.com per reperirne gli aggiornamenti) e non deve essere interpretato come un impegno da parte di Atlantis Land spa che non si assume responsabilità per qualsiasi errore o inesattezza che possa apparire in questo manuale. Nessuna parte di questa pubblicazione può essere riprodotta o trasmessa in altra forma o con qualsiasi mezzo, elettronicamente o meccanicamente, comprese fotocopie, riproduzioni, o registrazioni in un sistema di salvataggio, oppure tradotti in altra lingua e in altra forma senza un espresso permesso scritto da parte di Atlantis Land spa. Tutti i nomi di produttori e dei prodotti e qualsiasi marchio, registrato o meno, menzionati in questo manuale sono usati al solo scopo identificativo e rimangono proprietà esclusiva dei loro rispettivi proprietari.

### **Restrizioni di responsabilità CE/EMC**

Il prodotto descritto in questa guida è stato progettato, prodotto e approvato in conformità alle regole EMC ed è stato certificato per non avere limitazioni EMC.

Se il prodotto fosse utilizzato con un PC non certificato, il produttore non garantisce il rispetto dei limiti EMC. Il prodotto descritto è stato costruito, prodotto e certificato in modo che i valori misurati rientrino nelle limitazioni EMC. In pratica, ed in particolari circostanze, potrebbe essere possibile che detti limiti possano essere superati se utilizzato con apparecchiature non prodotte nel rispetto della certificazione EMC. Può anche essere possibile, in alcuni casi, che i picchi di valore siano al di fuori delle tolleranze. In questo caso l'utilizzatore è responsabile della "compliance" con i limiti EMC. Il Produttore non è da ritenersi responsabile nel caso il prodotto sia utilizzato al di fuori delle limitazioni EMC.

### **CE Mark Warning**

Questo dispositivo appartiene alla classe B. In un ambiente domestico il dispositivo può causare interferenze radio, in questo caso è opportuno prendere le adeguate contromisure.

### **ATTENZIONE**

Lasciare almeno 30cm di distanza tra le antenne del dispositivo e l'utilizzatore.

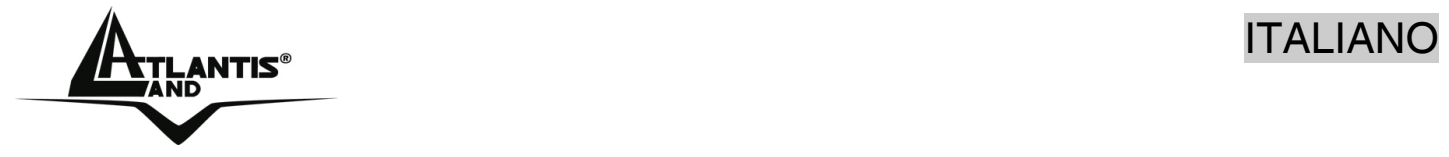

### **Dichiarazione di Conformità**

Questo dispositivo è stato testato ed è risultato conforme alla direttiva 1999/5/CE del parlamento Europeo e della Commissione Europea, a proposito di apparecchiature radio e periferiche per telecomunicazioni e loro mutuo riconoscimento. Dopo l'installazione, la periferica è stata trovata conforme ai seguenti standard: EN 300.328(radio), EN 301 489-1, EN 301 489-17(compatibilità elettromagnetica) ed EN 60950(sicurezza). Questa apparecchiatura può pertanto essere utilizzata in tutti i paesi della Comunità Economica Europea ed in tutti i paesi dove viene applicata la Direttiva 1999/5/CE, senza restrizioni eccezion fatta per:

### *Francia:*

Se si utilizza all'aperto tale dispositivo, la potenza in uscita è limitata (potenza e frequenza) in base alla tabella allegata. Per informazioni ulteriori consultare *www.art-telecom.fr.* 

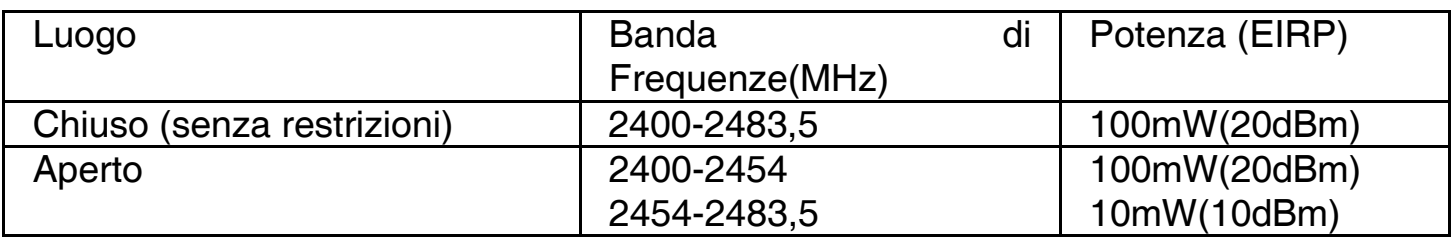

Se l'uso di questa apparecchiatura in ambienti domestichi genera interferenze, è obbligo dell'utente porre rimedio a tale situazione.

### *Italia:*

Questa periferica è conforme con l'Interfaccia Radio Nazionale e rispetta i requisiti sull'Assegnazione delle Frequenze. L'utilizzo di questa apparecchiatura al di fuori di ambienti in cui opera il proprietario, richiede un'autorizzazione generale. Per ulteriori informazioni si prega di consultare: *www.comunicazioni.it.* 

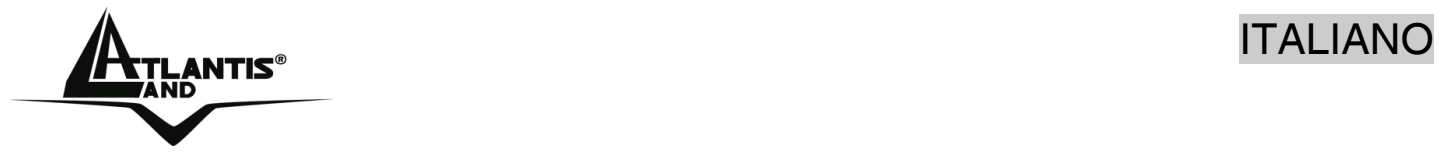

La ringraziamo per aver scelto l'adattatore Wireless USB, la via più semplice per il Wireless networking. Questo manuale contiene informazioni dettagliate in merito all'installazione e all'utilizzo del prodotto, lo utilizzi come riferimento per qualsiasi problema o informazione.

### **1 Wireless USB Adapter**

L'adattatore Wireless USB (IEEE802.11g a 54Mbps), consente ad utenti dotati di apparati wireless di navigare e/o condividere files in piena libertà e sicurezza (grazie anche all'adozione del robusto protocollo WPA/WPA2).

La tecnologia Packet-Overdrive ™ infine permette di ottenere prestazioni velocistiche importanti rendendo l'apparato ideale anche per le applicazioni più impegnative (streaming Video HD).

Con questo Adapter sarà possibile muoversi all'interno del proprio ufficio o da una stanza all'altra della propria casa senza mai disconnettersi dalla rete. Questo prodotto è compatibile con i sistemi Windows® XP/2000/ME/98SE ed è in grado di funzionare in modalità Ad-Hoc (computer-computer), in modalità in Infrastructure (computer ad access point) ed anche in modalità Access Point.

### **1.1 Come funziona un adattatore di rete Wireless**

A differenza delle reti LAN le reti Wireless hanno due differenti modalità di funzionamento: **infrastructure** ed **ad-hoc**. Nella configurazione Infrastructure una rete WLAN e una rete WAN comunicano tra loro tramite un access point. In una rete adhoc i client wireless comunicano tra loro direttamente. La scelta tra le due configurazioni è quindi dettata dalla necessità o meno di mettere in comunicazione una rete wireless con una cablata.

Se i computer collegati alla rete wireless devono accedere a risorse o periferiche condivise sulla rete cablata sarà necessario utilizzare la modalità infrastructure (Figura 2-1). L' Access Point trasmetterà le informazioni ai client wireless che potranno muoversi all'interno di un determinato raggio di azione. L'impiego contemporaneo di più Access Point permetterà di estendere l'area di copertura del segnale. I client wireless stabiliranno automaticamente il link con il dispositivo che fornisce il segnale migliore grazie alla funzionalità roaming.

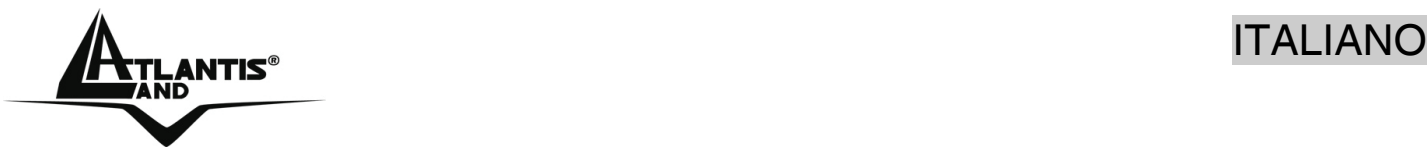

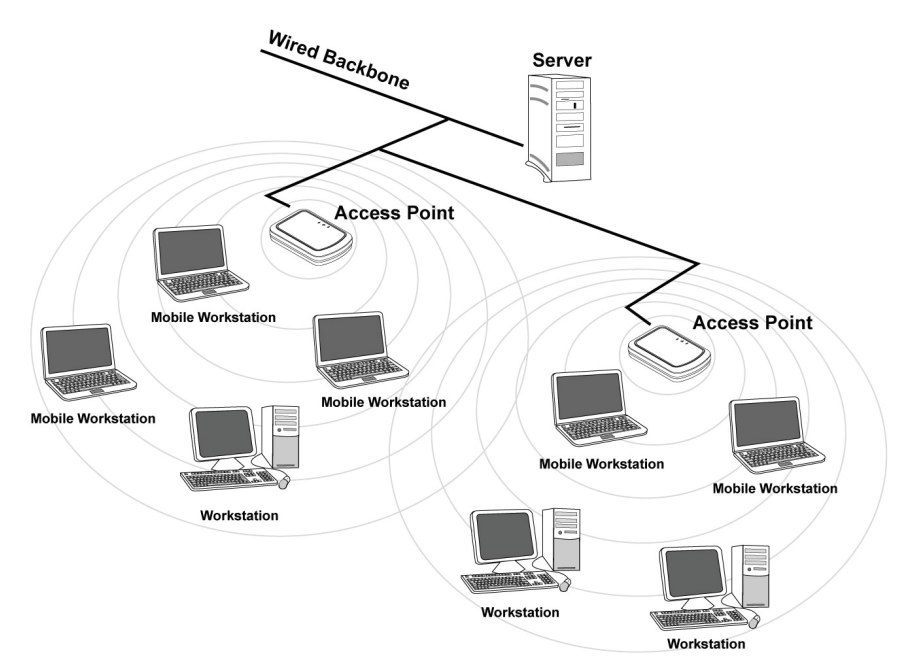

### **Figura 2-1**

Se la rete wireless ha dimensioni relativamente ridotte e se le risorse condivise sono dislocate sui personal computer che ne fanno parte, è possibile utilizzare la modalità ad-hoc (Figura 2-2). Questa modalità permette di collegare i client wireless tra loro direttamente senza la necessità di un access point. La comunicazione tra i client è limitata direttamente dalla distanza e dalle interferenze che intercorrono tra loro.

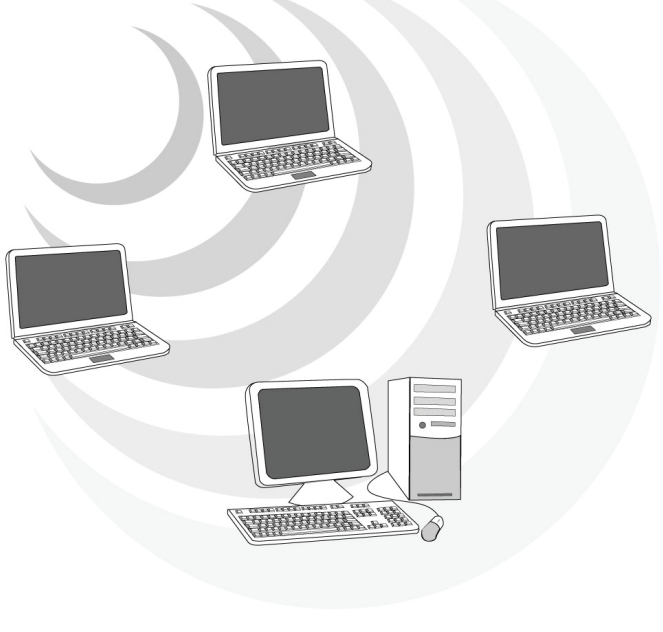

**Figura 2-2** 

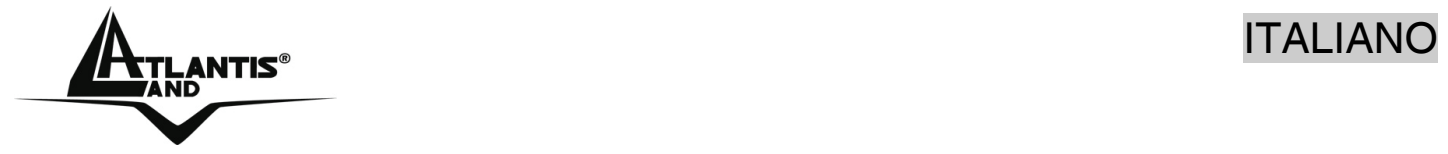

L'adattatore inoltre (su sitemi Windows XP) supporta una modalità **Access Point** che permette al PC con la scheda Wireless USB di funzionare come un vero e proprio Access Point. In questo modo è possibile costruire una vera è propria rete wireless a costi contenuti.

### **1.2 Requisiti di sistema**

Prima di procedere con l'installazione del prodotto verificare di disporre dei seguenti requisiti:

- **PC con uno slot USB V2.0/1.1\* libero**
- Processore Intel® Pentium®III 600Mhz o compatibile con 128 MB RAM
- **Sistema operativo Windows 98SE/ME/2000/XP**
- 15MB di spazio libero su disco
- Lettore CD-ROM

\*Quando il dispositivo è collegato ad uno slot USB V1.1/1.0 il throughput massimo è limitato a 6Mbps.

### **1.3 Contenuto della confezione**

Questo dispositivo è venduto in un bundle chiamato WebShare System. Fare riferimento alla guida rapida per ulteriori informazioni.

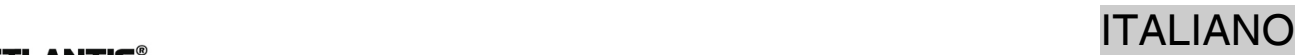

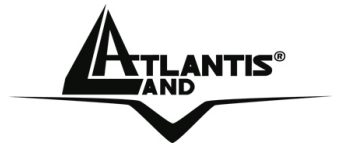

**1.4 Panoramica Hardware** 

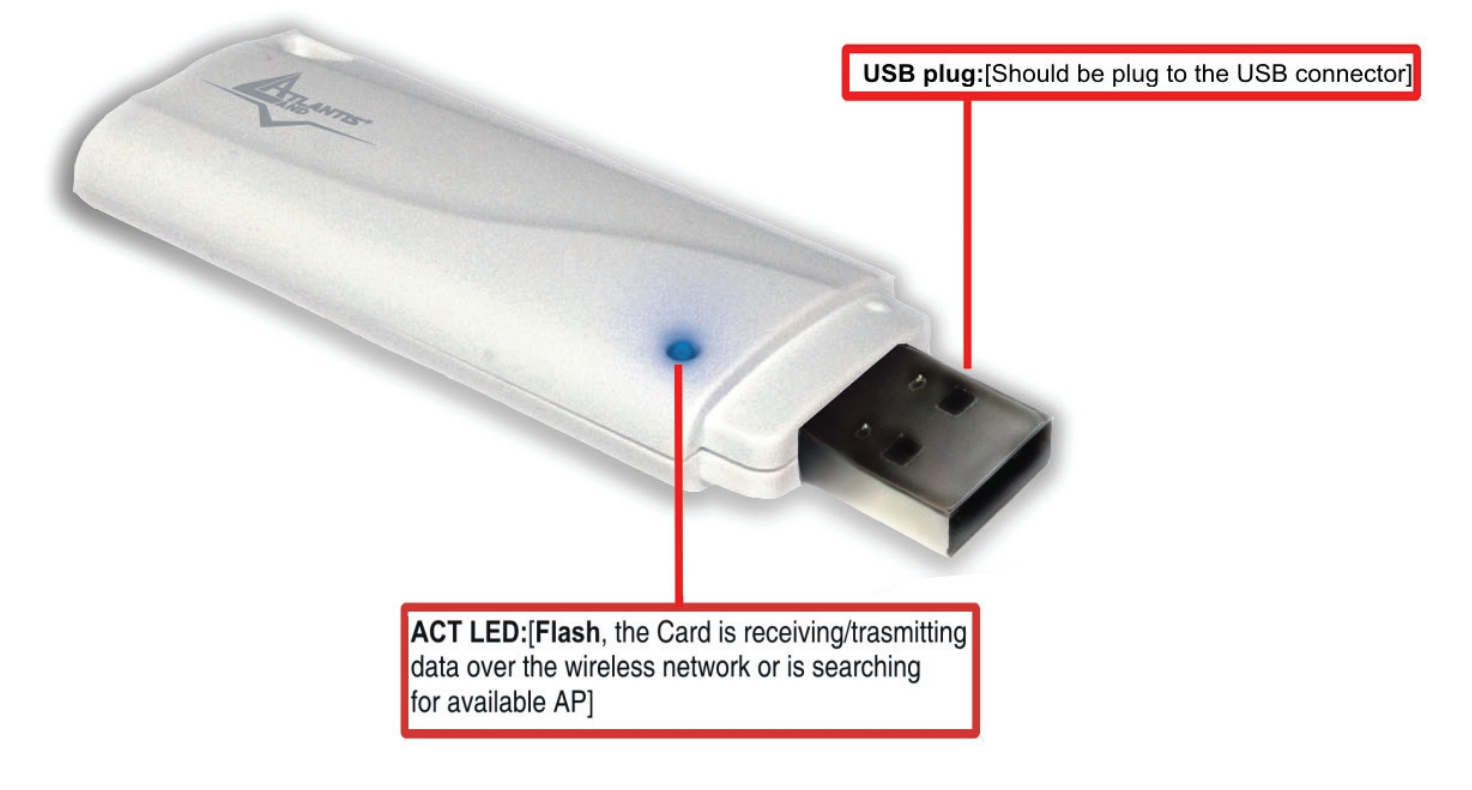

### **2. Installazione Driver e Utilità su Sistemi WIndows**

Questa sezione descrive la procedura di installazione di driver e utility dell'adattatore Wireless USB. Seguire le istruzioni passo a passo per installare driver utility. Se si utilizza un sistema Windows 98 o Me è necessario reperire il cd di installazione del sistema operativo, potrebbe essere richiesto in fase di installazione. Per lanciare direttamente i driver/utility, una volta inserito il CD nell'apposito lettore, cliccare sull'icona setup (**CDRom:\driver\setup.exe**) o utilizzare l'interfaccia grafica visualizzata a video.

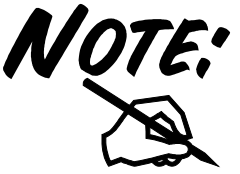

Non inserire l'adattatore USB nel PC prima di aver installato i driver/utilità.

Seguire le istruzioni a video per portare a termine la procedura.

# NTIS® Italiano in the contract of the contract of the contract of the contract of the contract of the contract of the contract of the contract of the contract of the contract of the contract of the contract of the contract

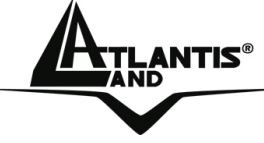

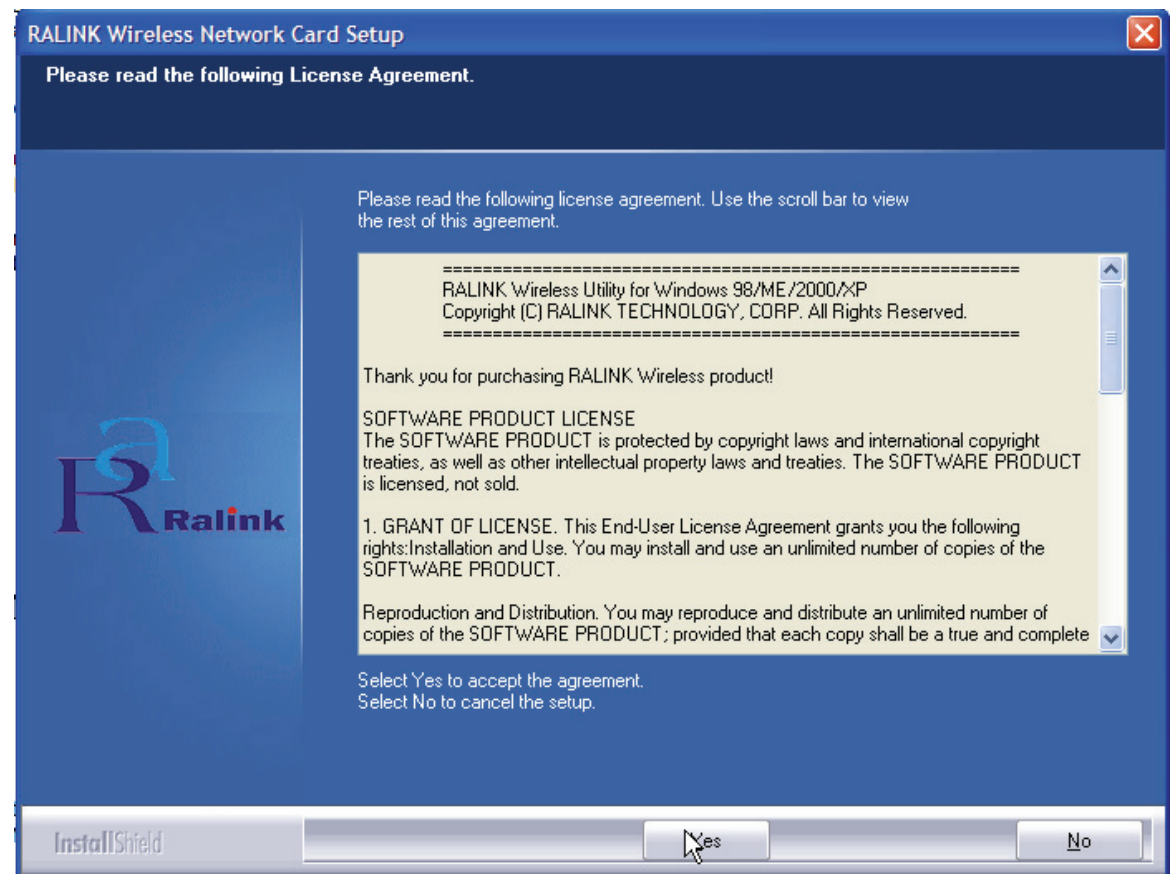

Cliccare su **Yes** per proseguire.

### ITALIANO

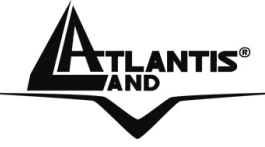

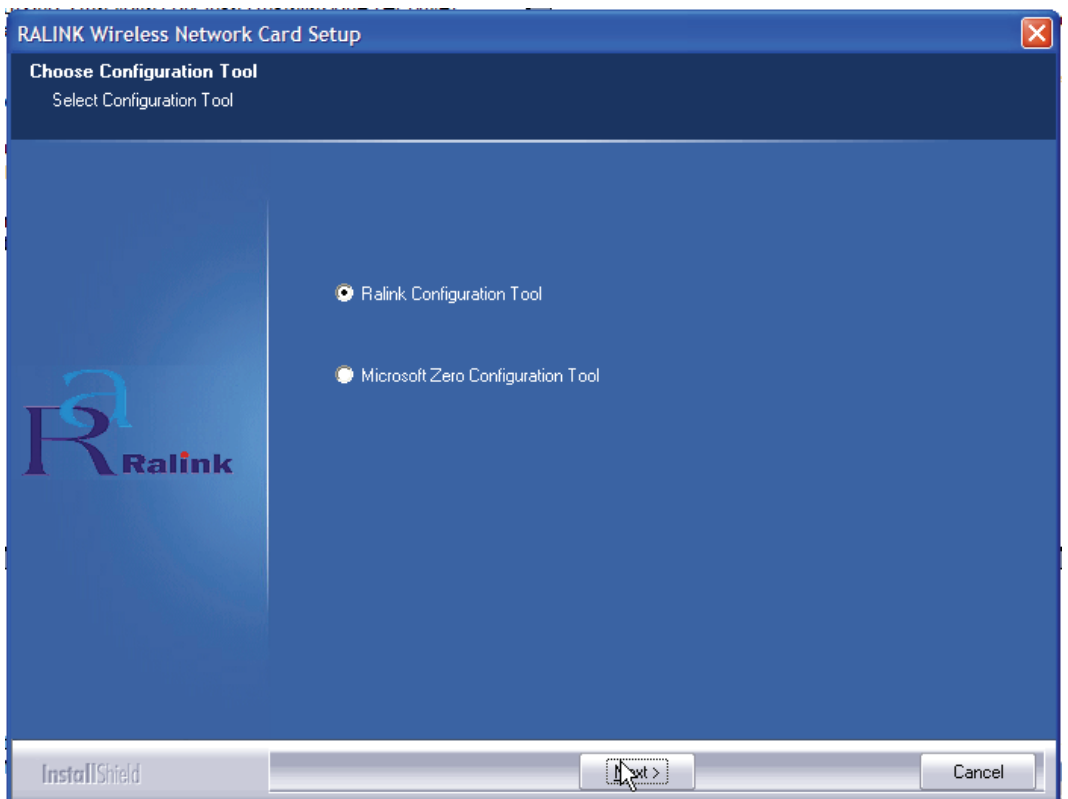

Spuntare la voce **Ralink Configuration Tool** per utilizzare l'utility a corredo o **Microsoft Zero Configuration Tool (scelta non consigliata)** per utilizzare l'utility integrata nel sistema operativo. Cliccare poi su **Next.**

Scegliere **Optimized for WiFi mode** (scelta raccomandata in caso si riscontrino di problematiche di interoperabilità) oppure **Optimized for performance mode** (scelta raccomandata). Cliccare poi su **Next.**

A questo punto apparirà la scritta in cui viene richiesto di inserire l'adattatore USB. Una volta inserito attendere sino a che non verrà riconosciuto ed installato automaticamente.

Per terminare la procedura di installazione scegliere **Yes, I want to restart my computer now** e cliccare poi su **Finish.**

### **3. Utility di configurazione della connessione Wireless**

### **3.1 Introduzione**

Con il driver è stato installato anche un applicativo (se durante l'installazione è stata spuntata l'opzione **Ralink Configuration Tool** ) che permette in modo facile, chiaro e veloce di configurare le impostazioni della connessione Wireless.

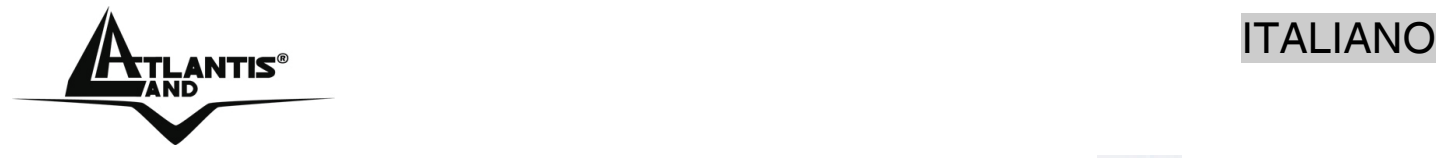

Una volta terminata l'installazione, è possibile vedere l'icona ( in figura nella taskbar.

Qualora l'icona sia di colore:

- Verde $(\overrightarrow{1}$ : Indica un ottimo livello segnale e la connessione attiva.
- Gialla( $\frac{|\mathbf{E}^1|}{|\mathbf{E}^1|}$ ): Indica un buon livello segnale e la connessione attiva.
- Rossa $(\overline{\mathbf{R}})$ : Indica un basso livello segnale e la connessione attiva.
- Icona Rossa con Barra Rossa( <sup>194</sup>1): Connessione non attiva.
- Icona Nera con Barra Nera(  $\mathbf{R}$ ): Scheda non rilevata.

Andando sull'icona e premendo il tasto destro del mouse verrà mostrato un menu contenente 4 scelte:

- **Launch Config Utilities**
- **Use Zero Configuration as Configuration Utility**
- **Switch to AP mode**
- **Exit**

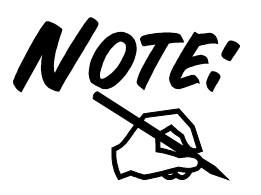

Per utilizzare l'utility **Zero Configuration** di Microsoft per la configurazione Wireless cliccare sulla voce **Use Zero Configuration as Configuration Utility.** Una volta in questa modalità è possibile tornare ad utilizzare l'utility semplicemente cliccando sulla voce **Use RaConfig as Configuration Utility.** 

### **3.2 Utilizzare l'utility di configurazione**

Cliccare due volte sull'icona dell'utility di configurazione per avviarla, altrimenti cliccare sull' icona con il tasto destro e selezionare **Launch Configuration Utility**.

Grazie a questa utility è possibile configurare e monitorare nel dettaglio l'adattatore Wireless USB.

L'Utility di configurazione include 7 tabs: **Profile, Link Status, Site Survey, Statistics, Advanced, QoS** ed **About.**

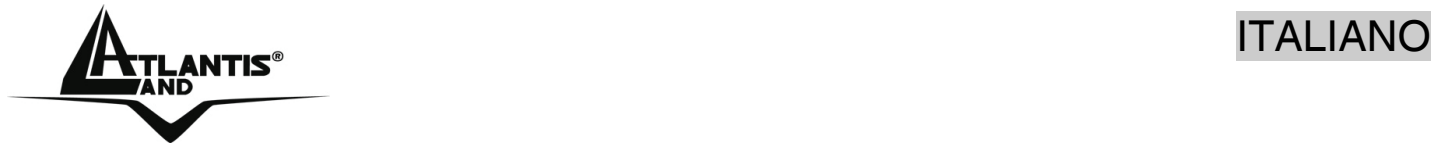

### **3.2.1 Profile**

Questa sezione permette la creazione di profili personalizzati. E' possibile creare più profili ed attivaredi volta in volta quello adatto.

Per attivare un profilo esistente è necessario evidenziarlo (andandoci sopra con un click del mouse) e cliccare poi su **Activate**.

Alla stessa maniera è possibile, premendo il tasto **Delete/Edit,** cancellare o editare un profilo selezionato.

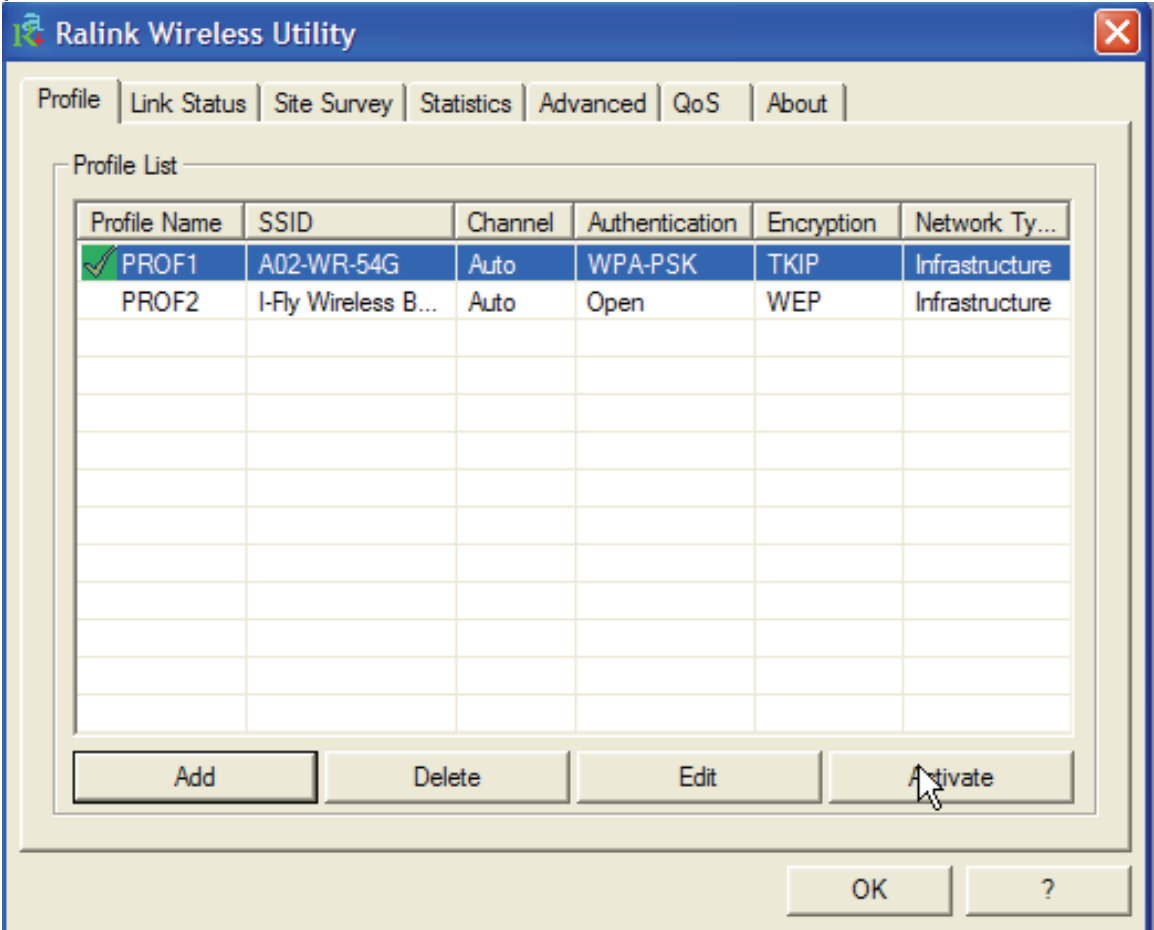

### **Connection status:**

- Icona Verde( ): Indica che il corrente profile è attivo.
- 

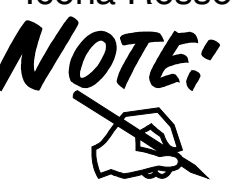

• Icona Rosso ( ): Indica un problema nell'attivazione del profilo selezionato. Quando si utilizza il tab **Site Survey** per effettuare una connessione nessuno dei profili creati avrà l'icona di stato.

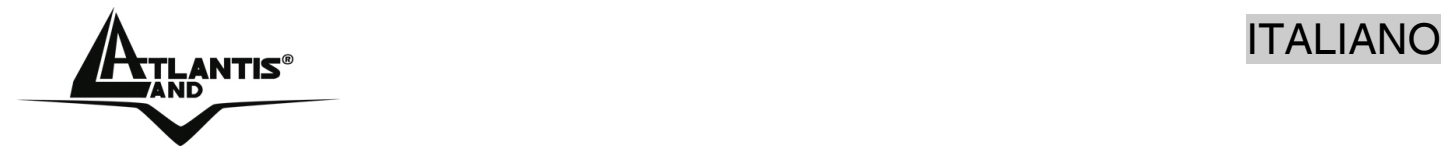

Per creare un nuovo profilo è possibile operare in 2 differenti modalità:

- Andare sotto il tab **Site Survey**, scegliere una rete (cliccare su **Rescan**) e cliccare poi su **Add to Profile** (se cifrata verrà chiesta la password e modalità di accesso).
- Cliccare sul bottone **Add** e impostare tutti i campi opportuni (Nome Profilo, SSID e cifratura).

### **Creazione di un nuovo Profilo**

Cliccare su **Add**, spuntare il tab Configuration ed impostare i seguenti campi:

- **Profile Name:** Inserire il nome del profilo.
- **SSID:** Inserire l'SSID oppure tramite il menù a tendina scegliere tra quelli individuati.
- **PSM:** Scegliere tra le modalità CAM e PSM.
- **Network Type:** Scegliere Infrastructure.
- **TX Power:** E' possibile selezionare la potenza del segnale trasmesso. Sono disponibili le seguenti scelte: 12.5%, 25%, 50%, 100% oppure Auto.
- **RTS Threshold:** L' RTS (Request To Send) threshold (espresso in numero di bytes) per l'abilitazione dell'handshake RTS/CTS. Inserire un valore compreso tra 0 e 2347.
- **Fragment Threshold:** Il Fragmentation Threshold è la dimensione massima di frammentazione dei dati (tra 256 e 2346 bytes) che può essere trasmessa in una rete Wireless prima che il dispositivo effettui un ulteriore divisione in frames più piccoli. Un alto valore di Fragmentation Threshold è indicato per reti esenti da interferenze, mentre per reti soggette ad interferenze e con un traffico molto elevato è preferibile optare per un valore più basso. Se viene impostato un valore più basso dell'RTS/CTS i dati verranno frammentati prima della fase di handshake la quale non verrà effettuata.

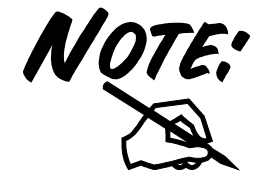

Nel caso in cui la modalità Network Type sia su **ad-Hoc** è necessario selezionare la lunghezza del preambolo e la modalità di funzionamento della rete, ed il canale utilizzato mentre la configurazione PSM verrà disabilitata. Per ulteriori dettagli si consulti la sezione 1.1 di questo manuale.

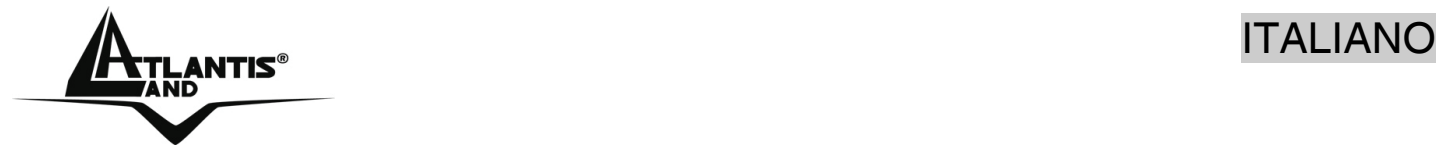

 Selezionare il tab **Authentication and Security** per configurare la sicurezza utilizzata nella rete Wireless. Per maggiori informazioni is consulti la sez 3.2.3.

### **3.2.2 Link Status**

Questa schermata fornisce le statistiche di trasmissione/ricezione dati.

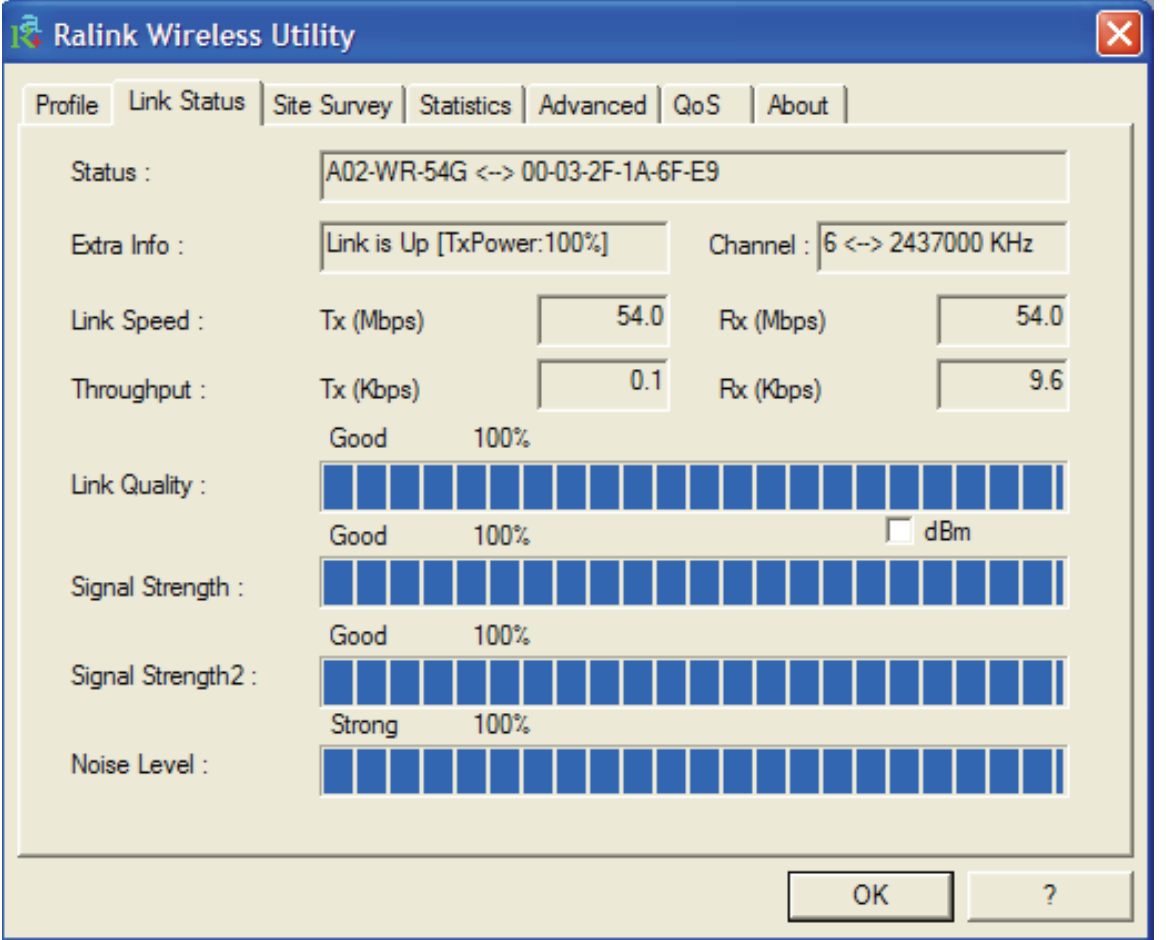

**Status:** Mostra lo stato corrente. In caso di connessione assente verrà mostrata la scritta Disconnected. In caso di connessione attiva verrà mostrato SSID ed il MAC Address.

**Extra Info:** Viene mostrato lo stato del Link ed il canale utilizzato.

**Link Speed:** Viene mostrato in Mbps il rate in trasmissione e ricezione.

**Throughput:** Viene mostrato in Kbps il throughput istantaneo in trasmissione e ricezione.

**Link Quality:** Viene mostrata la qualità della connessione basata sulla potenza del segnale e tasso d'errore. Più alto è questo valore migliore è la performance ottenibile dall'apparato.

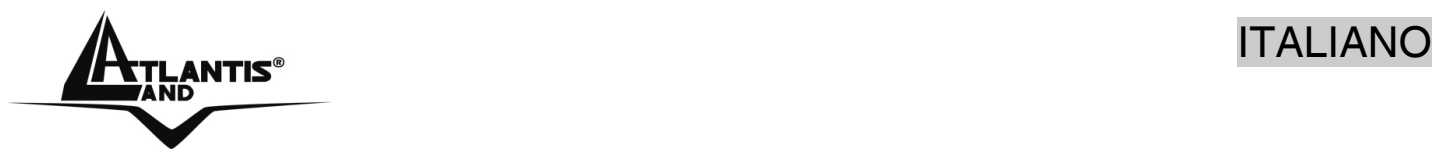

**Signal Strength**: Potenza del segnale in ricezione. E' possibile impostare l'output anche in dBm.

**Noise Level:** Viene mostrata la potenza del rumore. E' possibile impostare l'output anche in dBm.

### **3.2.3 Site Survey**

In questa pagina è possibile vedere tutti gli AP disponibili nelle vicinanze rilevati del client.

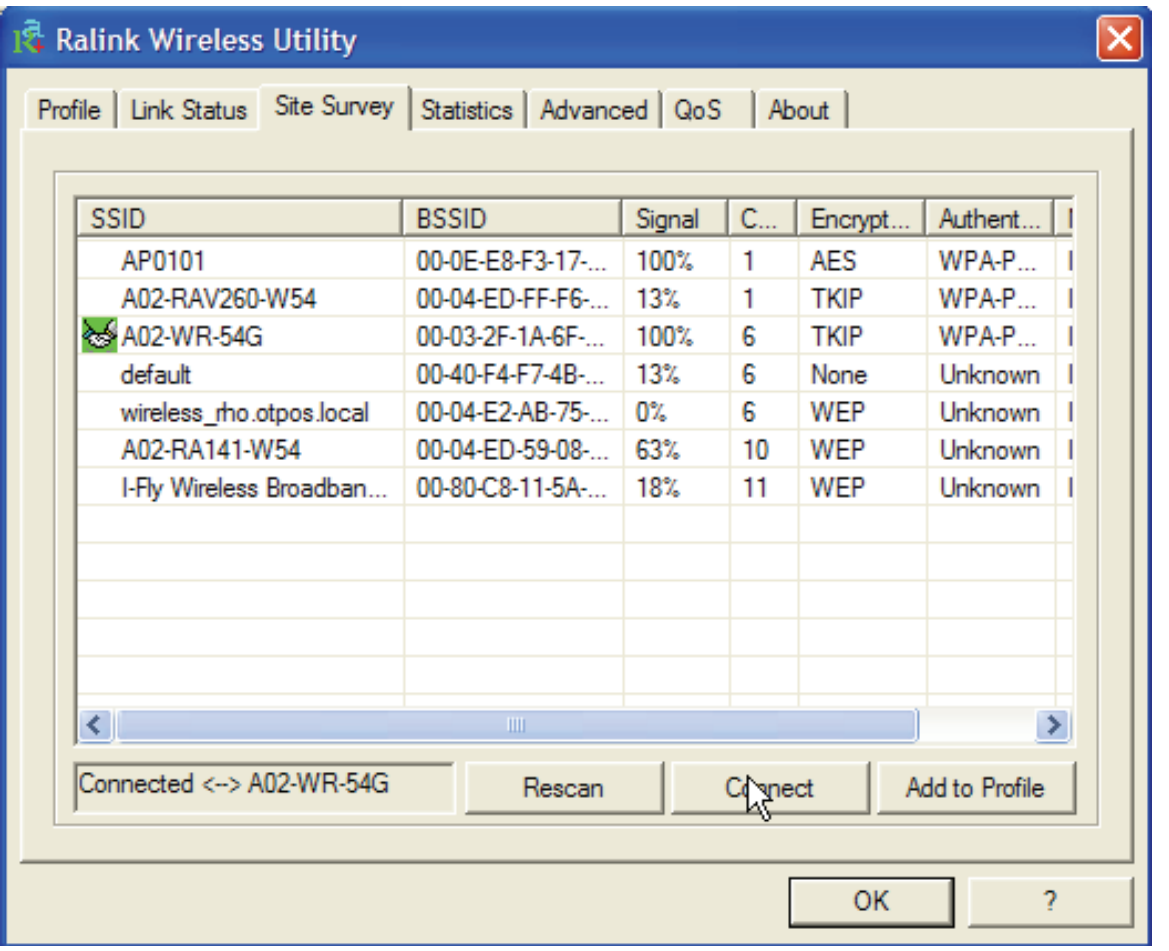

**Rescan:** Cliccare per ottenere la lista di tutti gli AP disponibili nelle vicinanze rilevati dal client.

**Connect**: Cliccare (dopo aver evidenziato un AP) per connettere il client all'AP

selezionato. La visualizzazione dell'icona (2008) indica l'avvenuta connessione con l'AP selezionato.

**Add to Profile:** Cliccare (dopo aver evidenziato un AP) e impostare tutti i campi opportuni (Nome Profilo e cifratura) per creare un nuovo profilo.

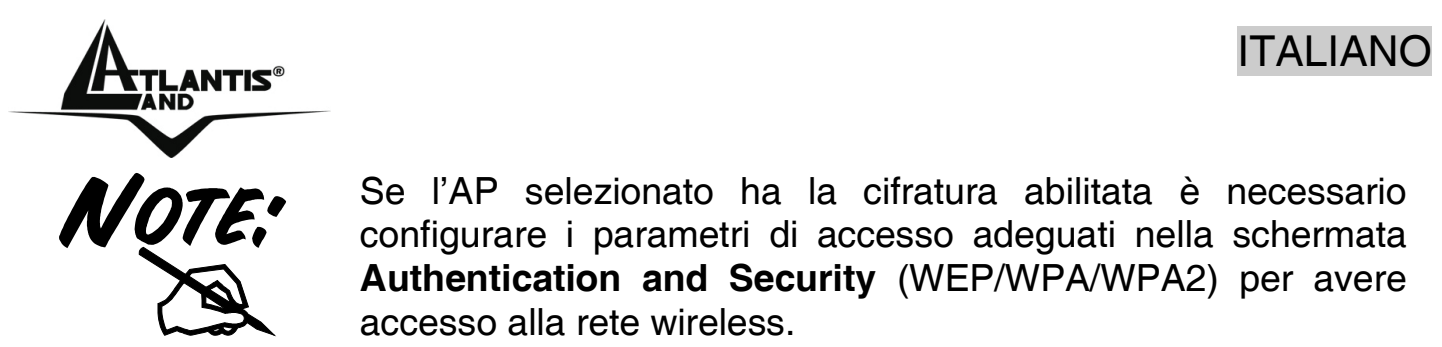

Se l'AP selezionato ha la cifratura abilitata è necessario configurare i parametri di accesso adeguati nella schermata **Authentication and Security** (WEP/WPA/WPA2) per avere accesso alla rete wireless.

### **Autentication and Security**:

Tramite l'utilizzo di questa funzione è possibile da un lato limitare l'accesso alla rete da parte di utenti non autorizzati e dall'altro limitare l'intelleggibilità delle informazioni trasmesse.

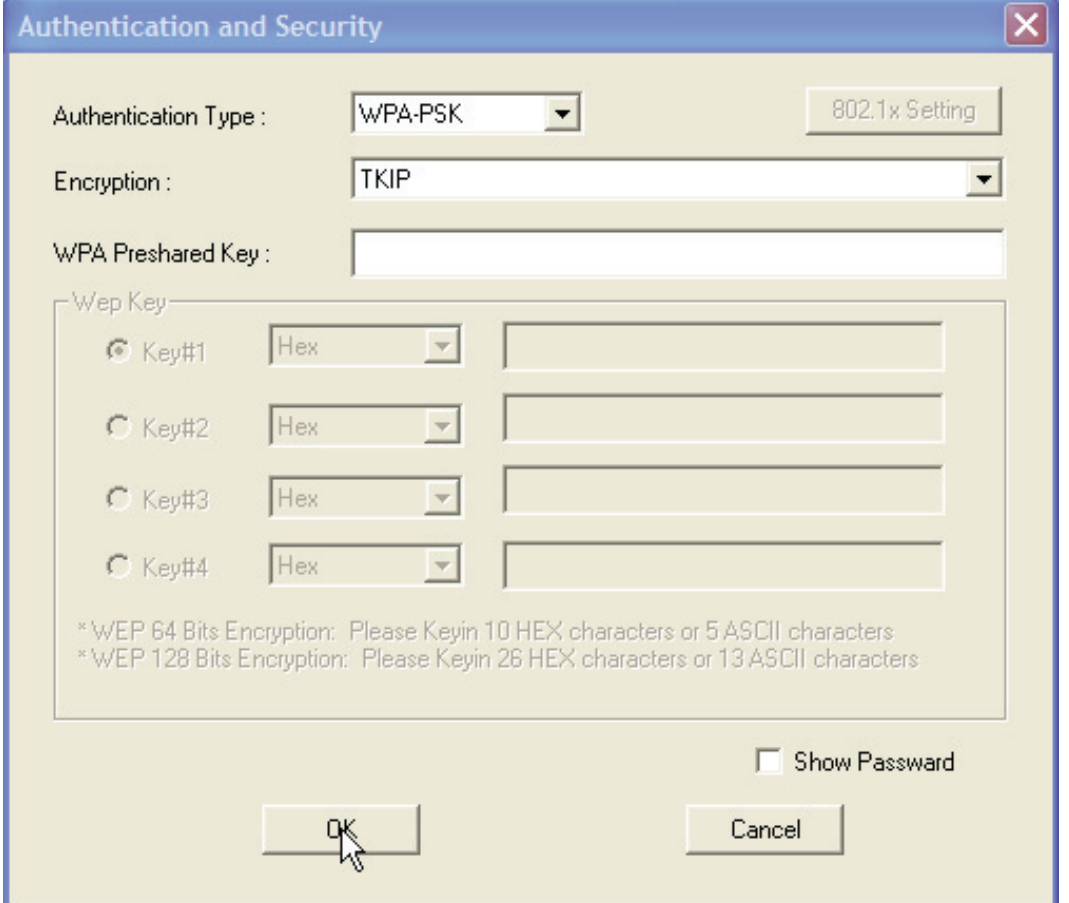

• **WPA-PSK/WPA2-PSK:** WPA-PSK (Wi-Fi Protected Access pre-shared key)è una versione semplificata che non richiede un server RADIUS per l'autenticazione mutua. Introdurre, una volta scelta l'encryption tra TKIP o AES, una passhprase precondivisa di almeno 8 caratteri.

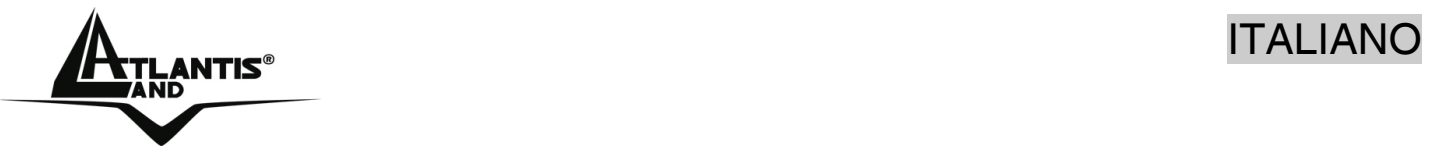

- **WPA/WPA2:** WPA (Wi-Fi Protected Access) è richiesto un server RADIUS per l'autenticazione mutua. Cliccare, una volta scelta l'encryption tra TKIP o AES, sul bottone **802.1x setting** per completare il profilo di accesso.
- **LEAP:**Introdurre i campi identità e password.
- **Open System:** Questo algoritmo è quello utilizzato di default. Il mittente e il destinatario non condividono le chiavi segrete per la comunicazione. Le parti generano loro stesse una coppia di chiavi e chiedono alla rispettiva controparte di accettarle. Le chiavi vengono rigenerate ogni volta che la connessione viene stabilita. Non resta che introdurre le chiavi **WEP** o effettuare la configurazione **802.11x setting.**
- **Shared Key:** Mittente e destinatario condividono le stesse chiavi segrete, utilizzandole fino a che l'utente non decide di modificarle. Non resta che introdurre le chiavi **WEP** o effettuare la configurazione **802.11x setting.**

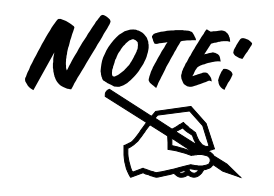

Configurazione WEP: Scegliere prima il numero identificativo della chiave. Introdurre a questo punto la chiave associata. Ripetere l'operazione per le 4 chiavi. E' possibile immettere anche una sola chiave WEP.

E' possibile scegliere la lunghezza in bit [64,128] della chiave e la tipologia[ASCII, HEX].

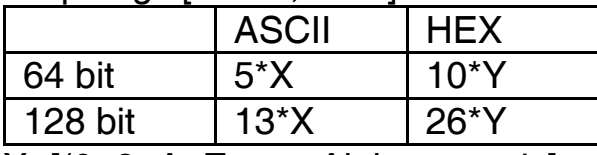

X=[(0~9, A~Z, a~z Alphanumeric]

Y=[0~9, A~F Hexadecimal]

Ad esempio una chiave WEP da 128 bit in ASCII potrebbe essere "**atlantisland1**". [una stringa composta da 13 caratteri]. Una chiave HEX da 128 bit potrebbe essere usa stringa di 26 caratteri [0,1,2,3,4,5,6,7,8,9,A,B,C,D,E,F]

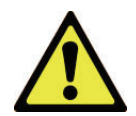

Il WEP viene oggi considerata non come assolutamente sicura e pertanto laddove possibile si consiglia l'uso del WPA.

### **3.2.4 Statistics**

In questa sezione vengono visualizzate tutte le statistiche relative alla sezione radio.

### ITALIANO

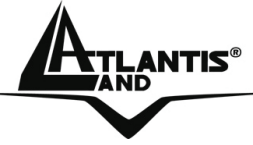

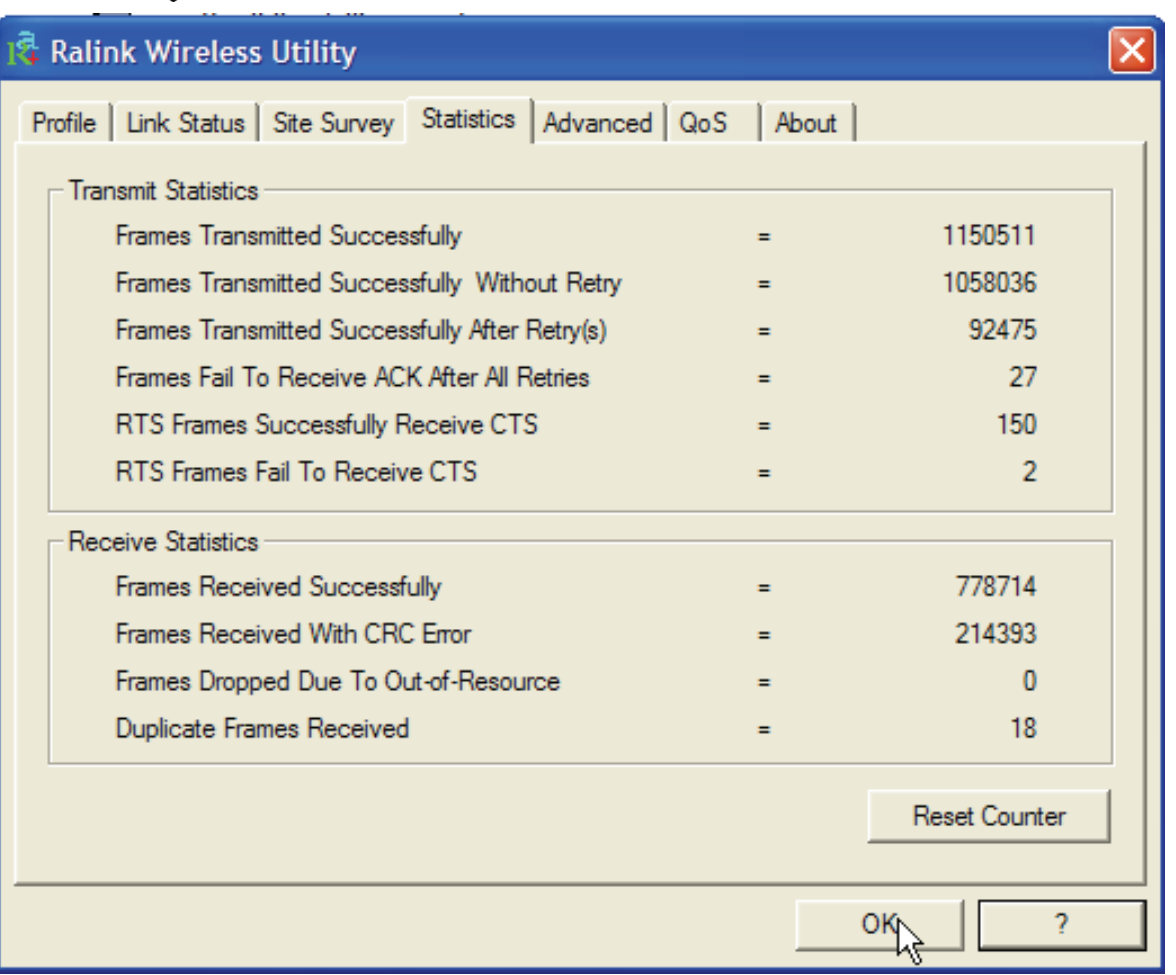

### **Transmit Statistics:**

- **Frames Transmitted Successfully:** Numero di frames trasmessi con successo.
- **Frames Transmitted Successfully Without Retry**: Numero di frames trasmessi con successo senza nessun reinvio.
- **Frames Transmitted Successfully After Retry:** Numero di frames trasmessi con successodopo almeno un rinvio.
- **Frames Fail To Receive ACK After All Retries:** Numero di frames trasmessi senza successo.
- **RTS Frames Successfully Receive CTS:** Ricezioni del frame CTS dopo aver spedito il frame RTS.
- **RTS Frames Fail To Receive CTS**: Non ricezioni del frame CTS dopo aver spedito il frame RTS.

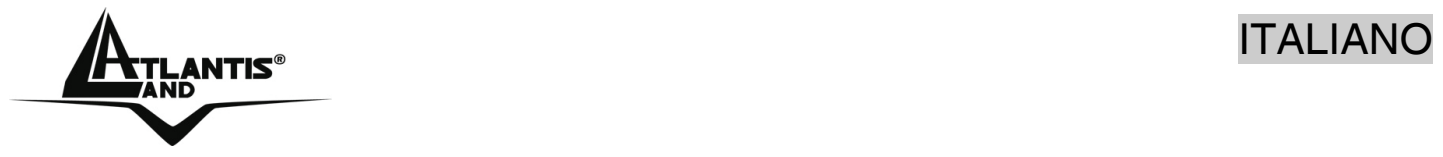

### **Receive Statistics:**

- **Frames Received Successfully**: Numero di frames ricevuti con successo.
- **Frames Received With CRC Error:** Numero di frames ricevuti con errori di CRC.
- **Frames Dropped Due To Out-of-Resource:** Frames tagliati per mancanza di risorse allocabili.
- **Duplicate Frames Received:** Numero di frame duplicati.

Cliccare sul buttoner **Reset counters to zero** per azzerare il conteggio delle statistiche.

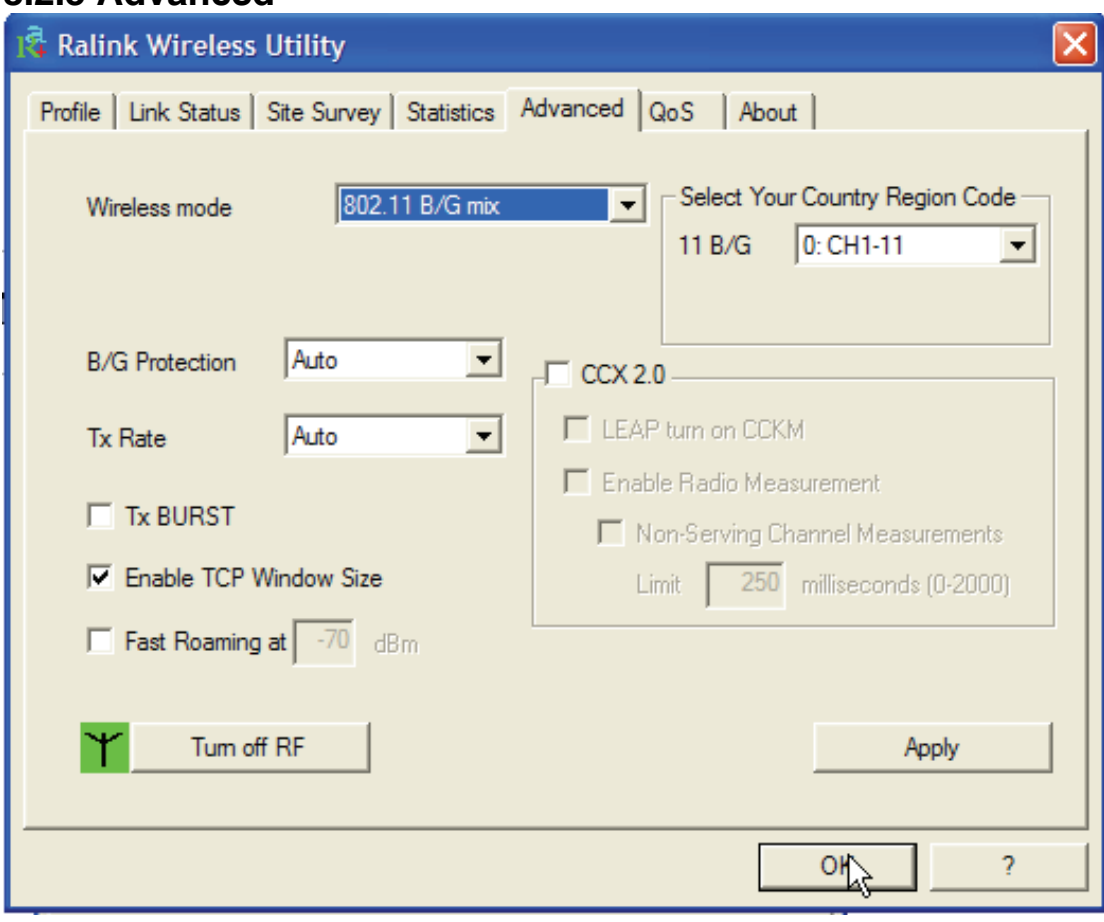

**Wireless mode:** Selezionare la modalità wireless adatta tra 802.11B only e 802.11 B/G mixed.

**B/G Protection:** Selezionare la modalità operativa tra Auto, ON ed OFF.

• **Auto:** Client si adatta all'AP utilizzando o meno la protezione.

### **3.2.5 Advanced**

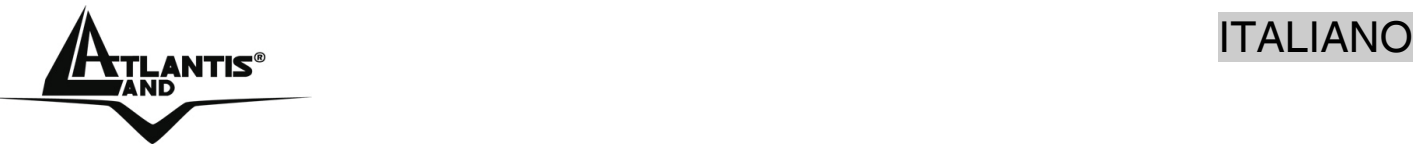

- **On:** I frame sono sempre inviati con protezione.
- **Off:** I frame sono sempre inviati senza protezione.

**TX Rate:** Selezionare tra Auto o forzare la velocità in Tx.

**TX Burst:** Spuntare per attivare la modalità Frame Burst Mode(proprietaria di Ralink).

**Fast Roaming at:** Utilizzare per favorire un fast Roaming. Introdurre il valore limite per effettuare la disconnessione (introdurre un valore tra -60 e -90).

**Select Your Country Region Code:** E' possibile scegliere la regione in cui il dispositivo wireless verrà utilizzato. Questo, automaticamente, regolerà l'apparato nel rispetto delle regole vigenti. La selezione errata della regione (nel campo Country Domain) potrebbe portare ad un utilizzo di frequenze vietate. E' necessario scegliere la regione corretta.

**CCX2.0:** Per attivare il supporto supporto Cisco Compatible Extensions:

- **LEAP turn on CCKM:** Spuntare per attivare tale funzionalità.
- **Enable Radio Measurement:** Impostare i millisecondi che passano tra 2 misurazioni del canale di trasmissione. Il valore va impostato tra 0-2000ms.

**Turn radio ON/OFF:** Per abilitare/disabilitare la radio.

**Apply:** Per rendere attivi I cambiamenti.

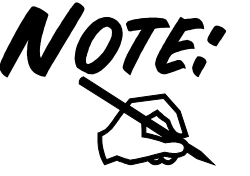

La selezione errata della regione (nel campo Select Your Country Domain) potrebbe portare ad un utilizzo di frequenze vietate. E' necessario scegliere la regione corretta. Consultare la tabella ripielogativa contenuta all'Appendice A. Per l'Italia scegliere **1** (Canali 1-13).

### ITALIANO

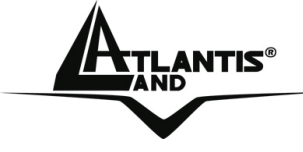

### **3.2.6 QoS**

In questo Tab è possibile attivare la funzionalità di WMM (Wi-Fi Multi-Media) al fine di ottenere una prioritizzazione del traffico in Tx.

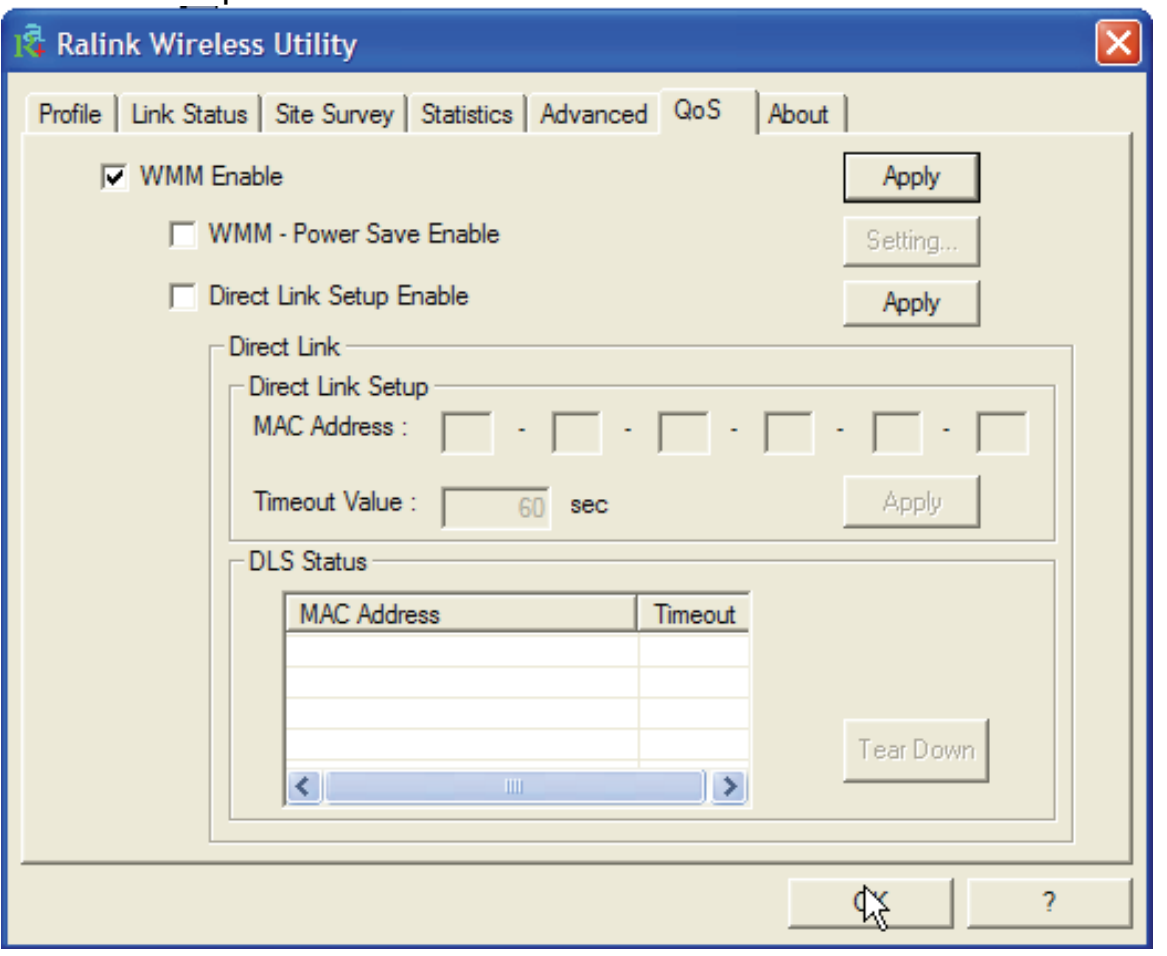

Per attivare la funzionalità **WMM**, anzitutto spuntare il bottone **WMM Enable** e cliccalre poi su **Apply.**

Una volta attivata questa funzionalità è possibile attivare WMM- Power Save Enable e Direct Link Setup.

- **WMM Power Save Enable:** Spuntare la voce **WMM Power Save Enable**, cliccare su **Setting** e scegliere la tipologia più adatta e confermare cliccando su **OK**.
- **Direct Link Setup:** Modalità proprietaria che verrà rilasciata con successive release di driver che, permettendo una connessione diretta tra 2 client, permette un importante aumento di throughput.

# NTIS® ITALIANO

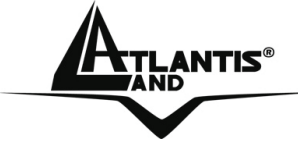

### **3.2.7 About**

Questa sezione riporta versione e data di driver, firmware ed utility, viene visualizzato inoltre il MAC address e la configurazione IP della scheda wireless.

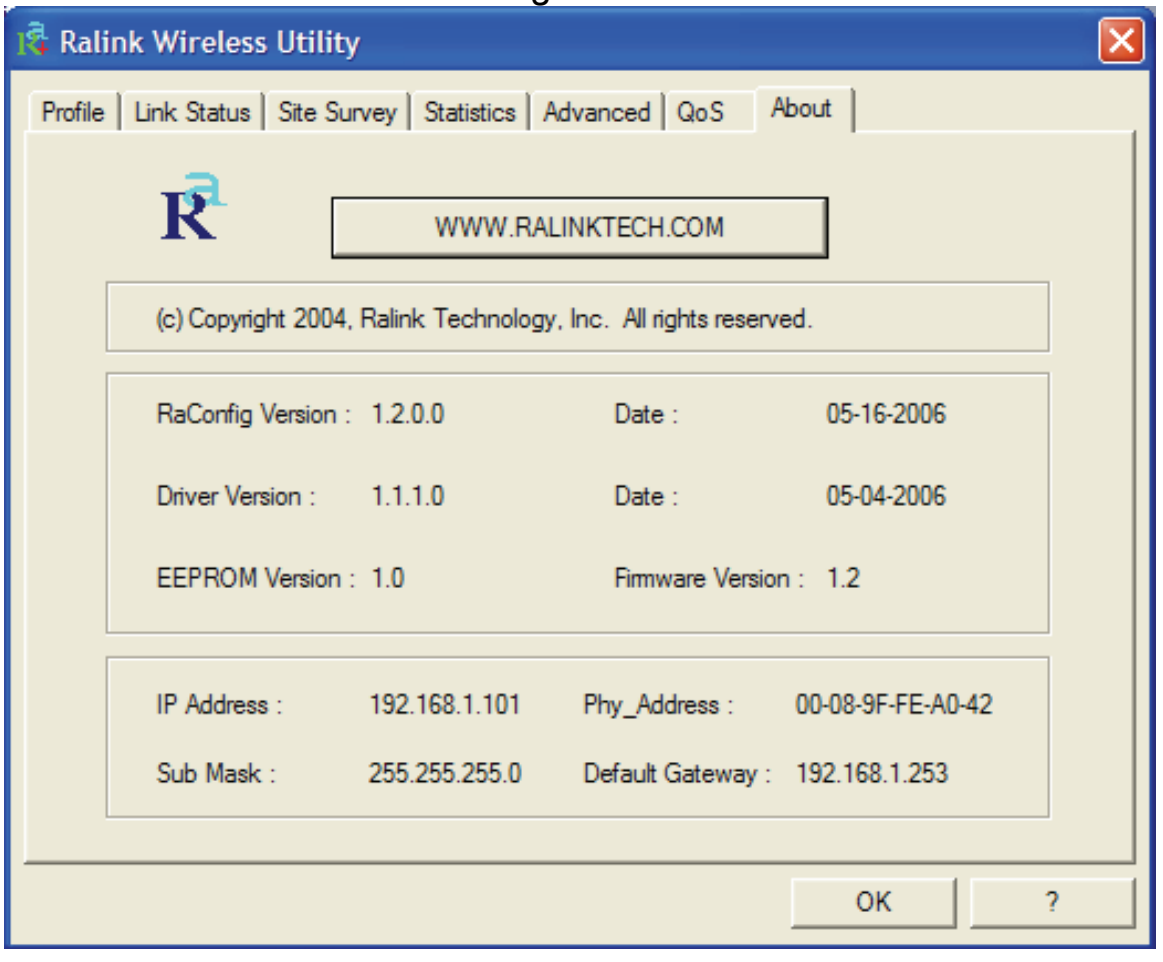

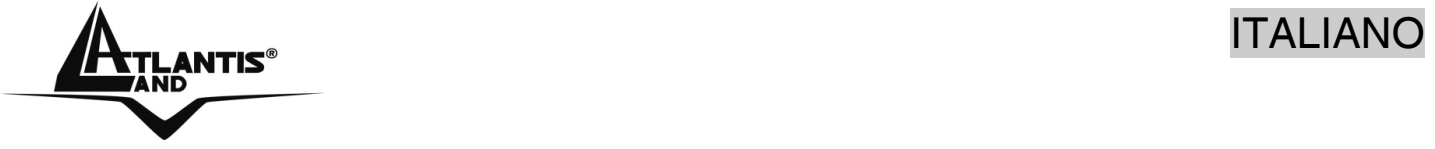

### **3.3 AP Mode (solo in Windows XP)**

In questa modalità è possibile trasformare la scheda in un vero e proprio AP. Per tornare alla modalità client, selezionare la voce **Switch to Station Mode** e cliccarci sopra.

L'Utility di configurazione, in modalità Access Ponit, include 6 tabs: **Config, Access Control List, Mac Table, Event Log, Statistics ed About.** 

### **3.3.1 Config**

In questa sezione è possibile configurare tutti i parametri tipici di un Access Point quali **SSSID**, **Wireless Mode**( B/G, solo G o solo B), **Tx rate** e **Channel**. Cliccare su **Auth. Vs. Security (vedere sezione 3.2.3)** per attivare la configurazione del sistema di sicurezza da utilizzare.

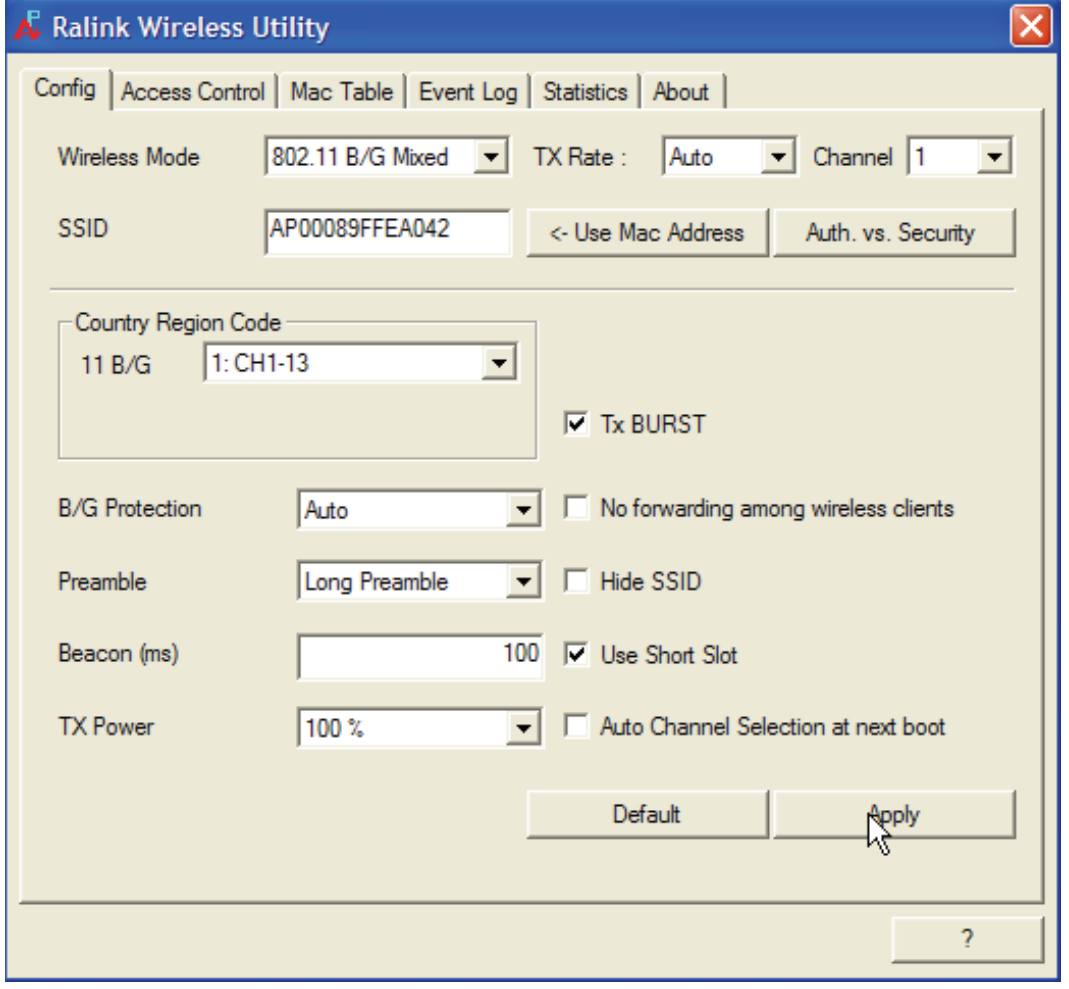

Per ulteriori dettagli si consulti l'help integrato.

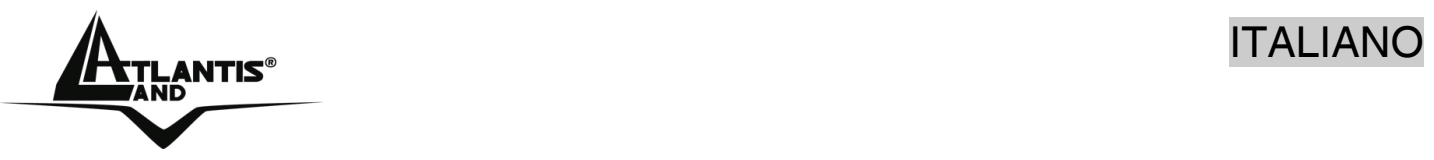

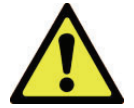

Il range di frequenze radio usate dalle apparecchiature Wireless IEEE 802.11g/b è suddiviso in "canali". Il numero di canali disponibili dipende dall' area geografica di appartenenza. E' possibile selezionare canali differenti in modo da eliminare eventuali interferenze con gli Access Point vicini. L'interferenza si verifica quando due o più canali si sovrappongono degradando le prestazioni, questa sovrapposizione è chiamata "**Overlap**".

E' consigliabile mantenere una distanza di 5 canali tra due utilizzati (es. AP1 posizionato sul canale 1, AP2 posizionato sul canale 6).

Da questo si evince che soltanto 3 Access Point possono essere usati in caso di sovrapposizioni spaziali(copertura) e temporali(funzionano allo stesso tempo).

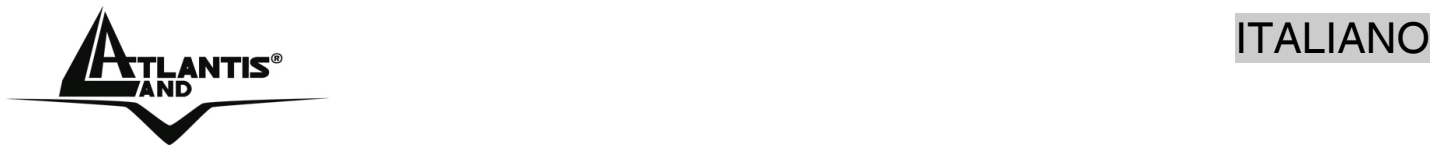

### **3.3.2 Access Control**

**In questa sezione è possibile** configurare il Wireless Multi-Function Access Point in modo da fornire l'accesso solo dopo aver controllato il MAC address del client wireless.

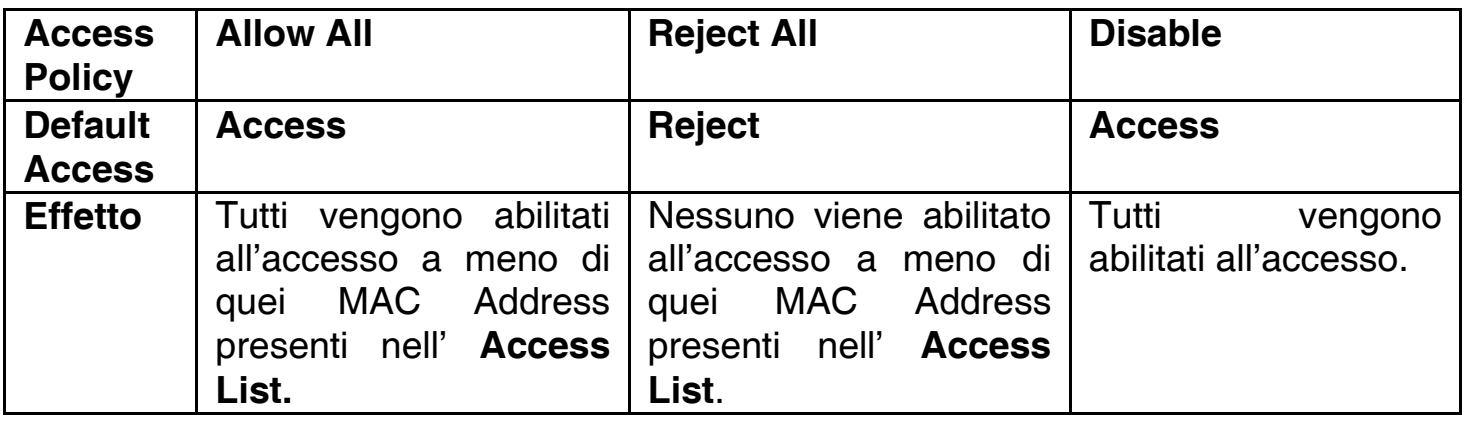

### **3.3.3 Mac Table**

Vengono mostrate le informazioni (MAC Address, AID e Power Saving Mode) delle stazioni loggate all'AP.

### **3.3.4 Event Log**

Vengono visualizzate una serie di tuple contenenti un campo data ed un campo descrizione.

### **3.3.5 Statistics**

Si faccia riferimento alla sezione 3.2.4.

### **3.3.6 About**

Si faccia riferimento alla sezione 3.2.5.

### **4 Rimozione Driver ed Utility**

Per disinstallare l'adattatore Wireless USB effettuare la seguente procedura:

- Chiudere eventuali applicazioni attive
- Cliccare sull'icona **Risorse del Computer** ed andare in **Pannello di controllo.**
- Cliccare sull'icona Installazioni Applicazioni, evidenziare **Ralink Wireless LAN Card** e cliccare su **Aggiungi/Rimuovi**, confermare poi la procedura di disinstallazione (alternativamente in **Programmi->Ralink Wireless-> Uninstall RT-7x).**

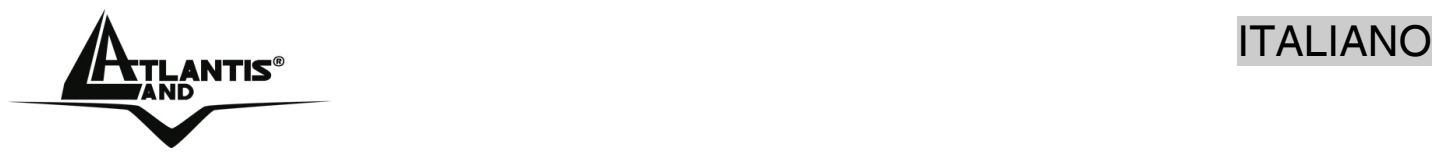

- Cliccare su **Remove ALL [**oppure su **Overwrite the older version install without remove].**
- Al termine della procedura scegliere **Yes, I want to restart my computer now** e cliccare poi su **Finish.**
- A questo punto, una volta spento il PC, è possibile rimuovere la scheda.

### **5 Problemi comuni e soluzioni**

Questo capitolo fornisce alcune soluzioni in merito ai problemi nei quali si potrebbe incorrere durante l'installazione e l'utilizzo del prodotto. Leggere le seguenti indicazioni per risolvere eventuali problemi.

- 1. Il personal computer non rileva la periferica.
- Accertarsi che la scheda non sia fisicamente danneggiata.
- Accertarsi che la scheda sia correttamente inserita nello slot USB.
- **Provare uno slot USB differente**
- 2. Non è possibile accedere a nessuna risorsa Wireless
	- Assicurarsi che il PC sia acceso
	- Assicurarsi che le impostazioni di rete wireless siano corrette. Verificare con l'amministratore di rete SSID, canale utilizzato, ecc.
- 3. Le prestazioni sono deludenti.
	- Quando il dispositivo è collegato ad uno slot USB V1.1/1.0 il throughput massimo è limitato a 6Mbps. Verificare che sia disponibile uno slot USB V2.0.

### **Disabilitare il gestore delle connessioni Wireless di Windows XP**

In Windows XP è raccomandato utilizzare il software di gestione delle connessioni senza fili fornito a corredo del prodotto. Una volta conclusa l'installazione del driver seguire i seguenti passi per disabilitare il gestore delle reti wireless integrato in Windows XP

- 1 Aprire il "**Pannello di controllo**" e cliccare su "**Connessioni di rete**".
- 2 Cliccare con il tasto destro sull' icona "**Connessione di rete senza fili**" relativa alla scheda di rete PCI/PCMCIA, e selezionare "**Proprietà**".
- 3 Selezionare il tab "**Reti senza fili**", e deselezionare la voce "**Usa Windows per configurare le impostazioni della rete senza fili**", cliccare quindi su "**OK**".

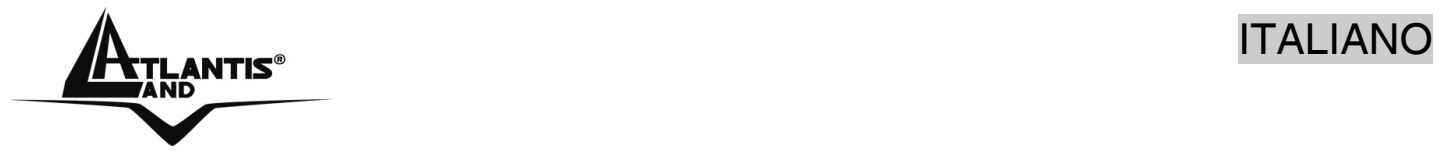

### **Domande frequenti**

1. **Posso avviare un' applicazione da un computer remoto presente sulla rete wireless?** 

Questo dipende direttamente dall'applicazione stessa, se è stata progettata per lavorare in rete (non fa differenza che sia wireless o cablata) non ci sarà alcun problema.

### **2. Posso giocare in rete con gli altri computer presenti sulla WLAN?**

Si, se il gioco è dotato di funzionalità multiplayer in rete.

### **3. Cos'è lo Spread Spectrum?**

La trasmissione Spread Spectrum si basa sulla dispersione dell'informazione su una banda molto più ampia di quella necessaria alla modulazione del segnale disponibile. Il vantaggio che si ottiene da questa tecnica di modulazione è infatti una bassa sensibilità ai disturbi radioelettrici anche per trasmissioni a potenza limitata. Questa caratteristica è ovviamente preziosa quando si devono trasmettere dei dati.

### **4. Cosa sono DSSS e FHHS?**

DSSS (Direct-Sequence Spread-Spectrum): E' una particolare tecnologia di trasmissione per la banda larga che consente di trasmettere ogni bit in maniera ridondante. E' adatta in particolare per la trasmissione e la ricezione di segnali deboli.

FHHS (Frequency Hopping Spread Spectrum): è una tecnologia che permette la condivisione tra più utenti di uno stesso insieme di frequenze. Per evitare interferenze tra periferiche dello stesso tipo le frequenze di trasmissione cambiano sino a 1.600 volte ogni secondo.

### **5. Le informazioni inviate via wireless possono essere intercettate?**

La scheda PCI/PCMCIA offre funzionalità di crittografia WEP fino a 128 bit, ciò provvede a rendere sicure le trasmissioni dati wireless. L'utilizzo del WPA rende ancora più sicura la trasmissione wireless.

### **6. Cosa è il WEP?**

WEP è la sigla di Wired Equivalent Privacy, un protocollo di sicurezza per le reti locali senza fili (WLAN) definito dallo standard 802.11b.

### **7. Cosa è la modalità Infrastructure?**

Nella configurazione Infrastructure una rete WLAN e una rete WAN comunicano tra loro tramite un access point.

### **8. Cosa è il Roaming?**

Il Roaming è la capacità di un utente che possiede un computer portatile di comunicare senza interruzioni mentre si muove liberamente all'interno di una rete wireless la cui estensione è stata incrementata grazie all'utilizzo di più access point.

### **9. Cosa è la banda ISM?**

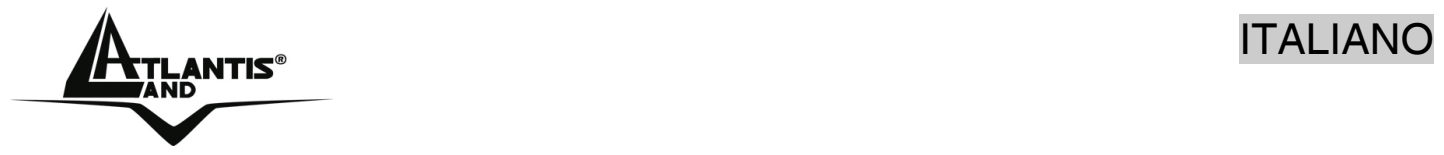

Questa frequenza è stata messa a disposizione dalla FCC, su richiesta delle aziende che intendevano sviluppare soluzioni wireless per l'uso civile quotidiano ed è generalmente contraddistinta dalla sigla ISM band (Industrial, Scientific and Medical). In questa frequenza operano solo dispositivi industriali, scientifici e medici a basse potenze.

### **10. Cosa è lo standard IEEE 802.11g ?**

Il nuovo standard 802.11g opera alla frequenza di 2,4 GHz e quindi è pienamente compatibile con la più diffusa versione b. Il vantaggio è che consente una velocità di trasferimento di 54 Mbps, cinque volte superiore allo standard 802.11b.

### **6. Supporto Offerto**

Per qualunque altro problema o dubbio (prima è necessario conoscere tutti i parametri usati nella rete wireless) è possibile contattare l'help desk telefonico (**02/93907634**) gratuito di Atlantis Land che fornirà assistenza da lunedì al giovedì dalle 9:00 alle 13:00 e dalle 14:00 alle 18:00 ed il venerdì dalle 9:00 alle 13:00. E' possibile anche utilizzare il fax (02/93906161) la posta elettronica (info@atlantis-land.com oppure tecnici@atlantis-land.com) per esporre eventuali domande o problemi.

### **Atlantis Land SpA Viale De Gasperi 122 20017 Mazzo di Rho (MI)**

Tel: +39.(0)2.93906085 (Fax: +39.(0)2.93906161) Help Desk :+39.(0)2.93907634

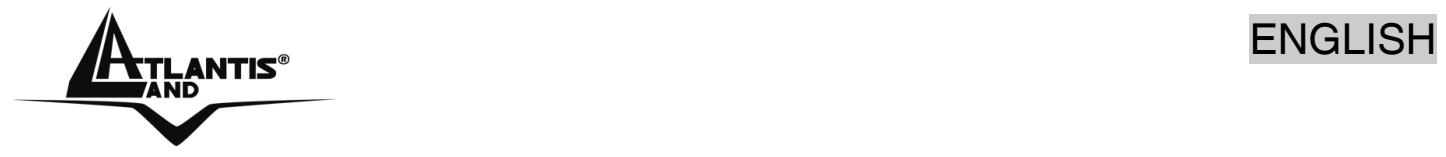

### **Copyright Statement**

No part of this publication may be reproduced, stored in a retrieval system, or transmitted in any form or by any means, whether electronic, mechanical, photocopying, recording or otherwise without the prior writing of the publisher. Windows™ 98SE/2000/ME/XP are trademarks of Microsoft® Corp. Pentium is trademark of Intel. All copyright reserved.

The Atlantis Land logo is a registered trademark of Atlantis Land SpA. All other names mentioned mat be trademarks or registered trademarks of their respective owners. Subject to change without notice. No liability for technical errors and/or omissions.

### **Wireless LAN, Health and Authorization for use**

Radio frequency electromagnetic energy is emitted from Wireless LAN devices. The energy levels of these emissions however are far much less than the electromagnetic energy emissions from wireless devices like for example mobile phones. Wireless LAN devices are safe for use frequency safety standards and recommendations. The use of Wireless LAN devices may be restricted in some situations or environments for example:

·On board of airplanes, or

·In an explosive environment, or

·In case the interference risk to other devices or services is perceived or identified as harmful

In case the policy regarding the use of Wireless LAN devices in specific organizations or environments (e.g. airports, hospitals, chemical/oil/gas industrial plants, private buildings etc.) is not clear, please ask for authorization to use these devices prior to operating the equipment.

### **Regulatory Information/disclaimers**

Installation and use of this Wireless LAN device must be in strict accordance with the instructions included in the user documentation provided with the product. Any changes or modifications made to this device that are not expressly approved by the manufacturer may void the user's authority to operate the equipment. The Manufacturer is not responsible for any radio or television interference caused by unauthorized modification of this device, of the substitution or attachment. Manufacturer and its authorized resellers or distributors will assume no liability for any damage or violation of government regulations arising from failing to comply with these guidelines.

### **CE Mark Warning**

This is a Class B product. In a domestic environment, this product may cause radio interference, in which case the user may be required to take adequate measures.

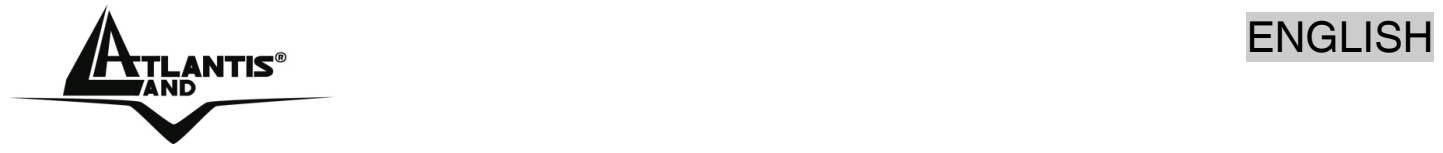

### **CE in which Countries where the product may be used freely:**

Germany, UK, Italy, Spain, Belgium, Netherlands, Portugal, Greece, Ireland, Denmark, Luxembourg, Austria, Finland, Sweden, Norway and Iceland.

France: except the channel 10 through 13, law prohibits the use of other channels.

### **CE/EMC Restriction of Liability**

The product described in this handbook was designed, produced and approved according to the EMC-regulations and is certified to be within EMC limitations.

If the product is used in an uncertified PC, the manufacturer undertakes no warranty in respect to the EMC limits. The described product in this handbook was constructed, produced and certified so that the measured values are within EMC limitations. In practice and under special circumstances, it may be possible, that the product may be outside of the given limits if it is used in a PC that is not produced under EMC certification. It is also possible in certain cases and under special circumstances, which the given EMC peak values will become out of tolerance. In these cases, the user himself is responsible for compliance with the EMC limits.

### **Declaration of Conformity**

This equipment has been tested and found to comply with Directive 1999/5/CE of the European Parliament and of the Council on radio equipment and telecommunications terminal equipment and the mutual recognition of their conformity. After assessment, the equipment has been found to comply with the following standards: EN 300.328 (radio), EN 301 489-1, EN 301 489-17 (electromagnetic compatibility) and EN 60950 (safety). This equipment may be used in all European Union contries and in all countries applying Directive 1999/5/CE, without restriction, with the exception of the following countries:

*France:*When this equipment is used outdoors, output power is limited to within the frequency bans listed on the chart. For more info, consult the website www.arttelecom.fr.

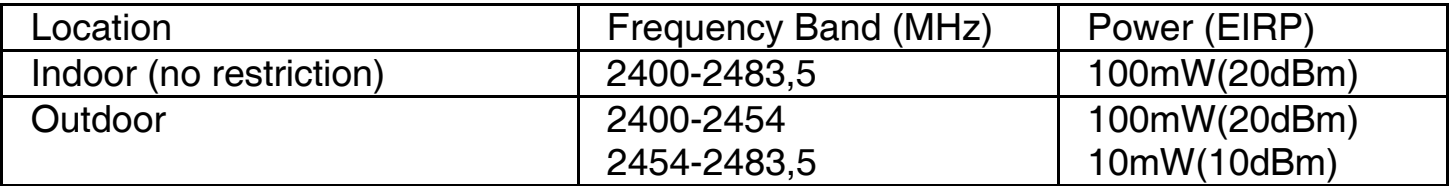

*Italy*: For more info, consult the website www.comunicazioni.it

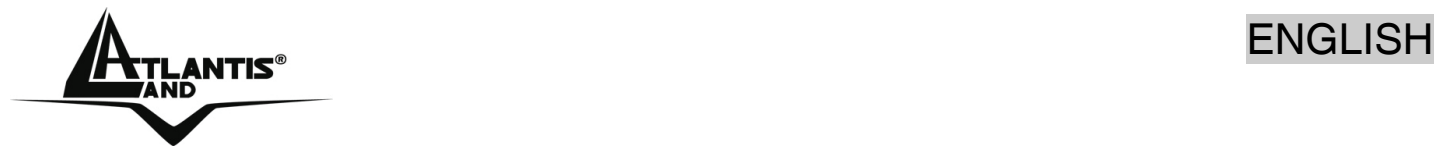

Thank you for purchasing the Wireless USB Adapter that provides the easiest way to wireless networking. This User Manual contains detailed instructions in the operation of this product. Please keep this manual for future reference.

### **1 Wireless USB Adapter**

The Wireless USB Adapter (hereafter called the Adapter) is a high-efficiency wireless LAN Adapter for wireless networking at home, in office or in public places. The data rate can be up to 54 Mbps and auto-negotiated to 48, 36, 24, 18, 12, 9, 6Mbps (IEEE 802.11g), or 11, 5.5, 2, 1Mbps (IEEE802.11b).

With the Adapter, you can roam between conference room and office without being disconnected the LAN cables; in addition, sharing files and printers can be easy tasks.

The Wireless USB Adapter is available to Microsoft Windows operating systems (Windows® XP/2000/ME/98SE) and can be integrated into networking with either Adhoc mode (computer-to-computer, without an Access Point), Infrastructure mode (computer-to-access point, an Access Point is required) or Access Point Mode.

The device offers quick and easy access among wired network and wireless network. The Wireless USB Adapter also supports WPA/WPA2 security, it increases the level of data protection and access control for Wireless LAN.

Last but not least Packet-Overdrive<sup>™</sup> technology offers an high throughput for HD Video Streaming.

### **1.1 How the Adapter works**

**Ad-hoc Mode:** An Ad-hoc network is a local area network or other small network, especially one with wireless or temporary plug-in connections, in which some of the network devices are part of the network only for the duration of a communications session. Users in the network can share files, print to a shared printer, and access the Internet with a shared modem. In this kind of network, new devices can be quickly added; however, users can only communicate with other wireless LAN computers that are in this wireless LAN workgroup, and are within range.

**Infrastructure Networking Mode:** The difference between Infrastructure network and Ad-hoc network is that the former one includes an Access Point. In an Infrastructure network, the Access Point can manage the bandwidth to maximize bandwidth utilization. Additionally, the Access Point enables users on a wireless LAN to access an existing wired network, allowing wireless users to take advantage of the wired networks resources, such as Internet, email, file transfer, and printer sharing. The scale and range of the Infrastructure networking are larger and wider than that of the Ad-hoc networking.
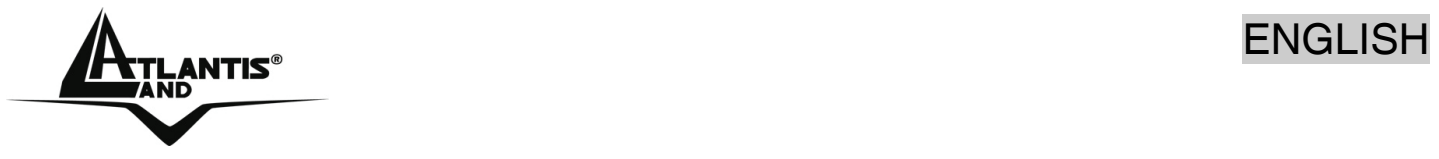

**Access Point Mode:** PC with Wireless USB Adapter work as an Access Point. You can save money and make a little network using Your PC+Adapter as an Access Point.

### **1.2 System Requirements**

Before installing the Adapter, your PC should meet the following:

- PC with available USB V2.0/1.1<sup>\*</sup> slot
- Intel® Pentium®III 600Mhz or compatible processor with 128MB RAM
- Windows 98SE/ME/2000/XP operating system
- Minimum 15 Mbytes free disk space for installing the driver and utilities
- CD-ROM drive

\*When plug the device in the USB 1.1/1.0 port, the real throughput will be up to 6Mbps only when running 11Mbps or higher speed

#### **1.3 Package Contents**

Please check on the Quick Start Guide.

#### **1.4 Product View**

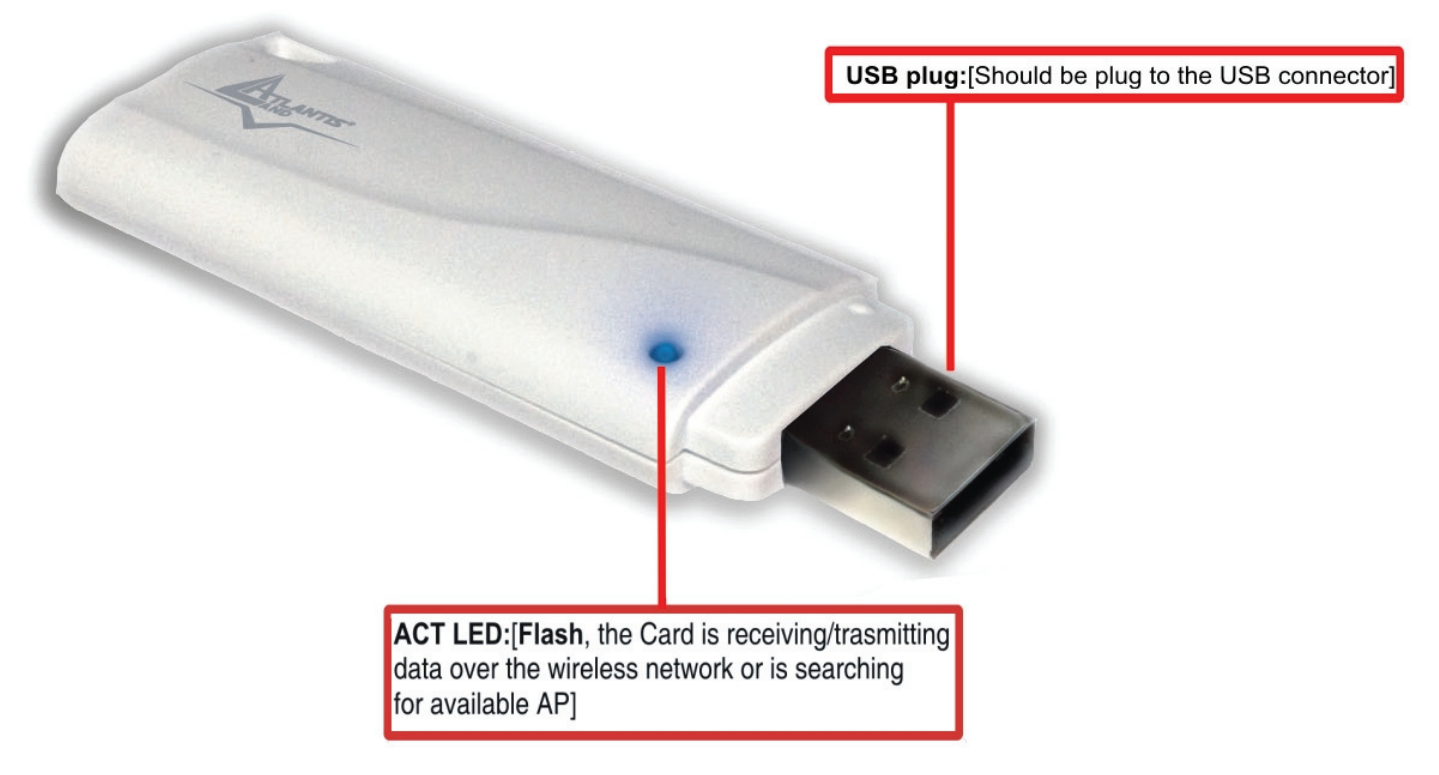

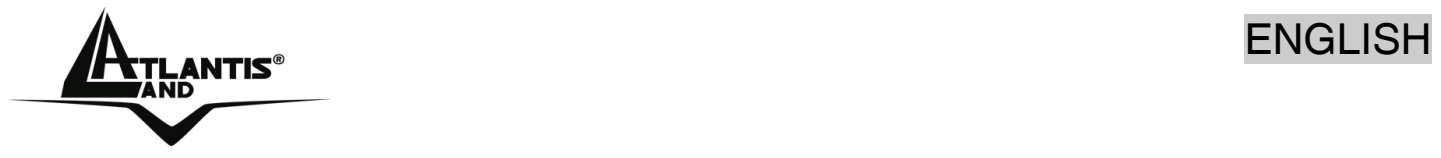

#### **2 Software Installation**

This section describes the procedures of installing the driver and utility. Follow the instruction step by step to finish the installation. If you use Windows® 98SE/ME, please prepare the Windows® Setup CD at hand before installing the driver; because the system will ask you to insert the Setup CD to copy files during the installation. Start Windows. Insert the driver CD into your CD-Rom drive.

Go to your Windows Start menu and choose Run, type "**CDRom:\Driver\Setup.exe**" in the dialog box and click **OK**. Simply follow the instructions below which outline what you needto do.

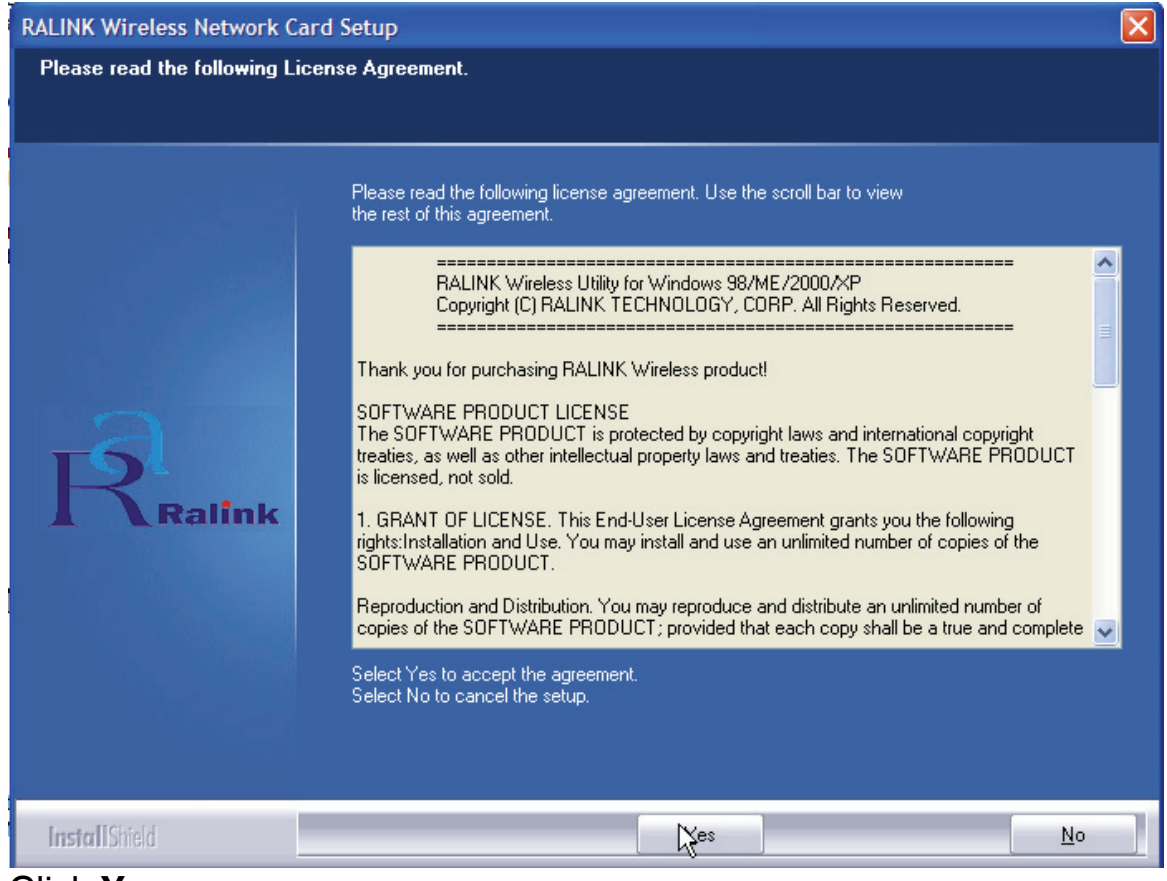

#### Click **Yes**.

In the next windows choose **Ralink Configuration Tool**, then click **Next**. Chose **Optimazed for Wi-Fi mode**, then click **Next**.

Please plug Wirless USB Adapter into USB Slot, it will be recognized and auto installed.

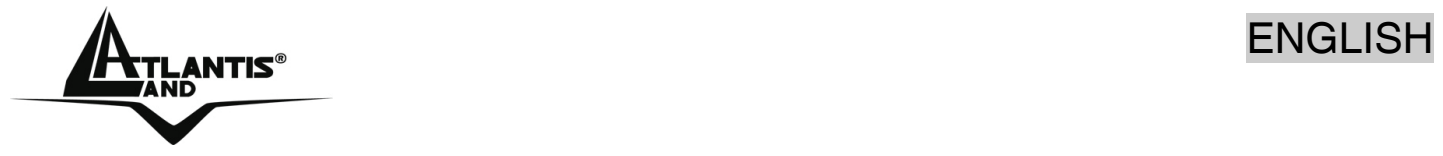

In the last Windows please select **Yes, I want to restart my computer**, then click on **Finish.**

#### **3. Wireless Network Utility**

#### **3.1 Introduction**

After installing the driver, the Adapter provides a convenient and powerful utility that allows you to set up, configure, and know your networking status easily and clearly.

You will see the icon( $\left| \frac{1}{2} \right|$ ) on the Windows task bar when you finish the installation.

Besides, the small icon will change color to reflect current wireless network connection status. The status indicates as follow:

- $\mathbb{R}^{\mathbb{Z}}$  Indicate Connected and Signal Strength is Good.
- **Fig.**<br> $\mathbb{R}^{\mathbb{Z}}$  : Indicate Connected and Signal Strength is Normal.
- $\left|\mathbf{G}\right|$ : Indicate Connected and Signal Strength is Weak.

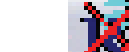

 $\mathbf{K}_{\cdot}$ : Indicated not connected yet.

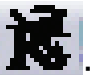

• : Indicated wireless NIC not detected.

When You click on this icon in the Windows task bar You can see 4 different links:

- **Launch Config Utilities**
- **Use Zero Configuration as Configuration Utility**
- **Switch to AP mode**
- **Exit**

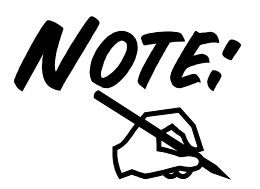

In windows XP, it provides wireless configuration utility named "**windows zero configuration**" which provides basic configuration function for WirlessUSB Adapter. Currently, **Ralink'**s utility provides WPA-PSK supplicant's functionality. If

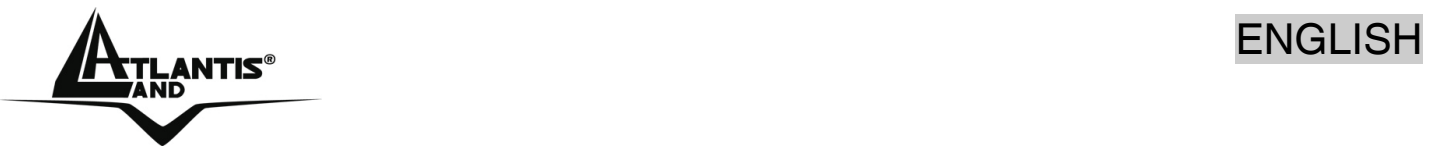

## user required WPA function.

Please select WZC as main utility. To make it easier for user to select the correct utility. RaConfig will let user make the selection when it first ran after XP boot. Click the icon of will bring up the selection window and let user make the selection. When coexisting with WZC, RaConfig only provides monitoring function, such as link status, site surveying, statistic counters and advance feature status.

## **3.2 Using the Configuration Utility**

Double-click the Wireless LAN icon (or right-click and then select Launch Config Utilities) to launch the Configuration Utility. With the Wireless PCI//PCMCIA Adapter utility, users can configure all the functions provided by the Wireless Monitor Utility. Double-click the utility icon that appears in the taskbar.

The Wireless Monitor Utility includes seven tabs: **Profile, Link Status, Site Survey, Statistics, Advanced, QoS** and **About.**

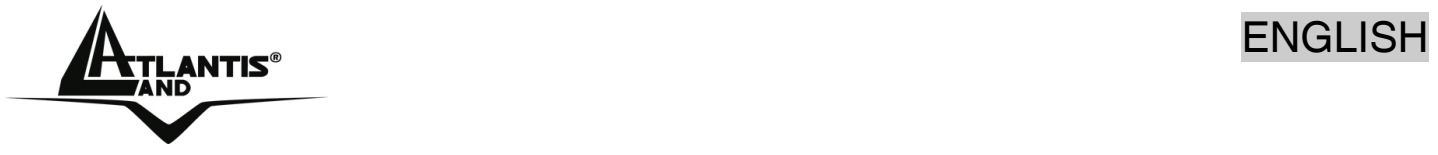

# **3.2.1 Profile**

Profile can book keeping your favorite wireless setting among your home, office, and other public hotspot. You may save multiple profiles, and activate the correct one at your preference. The picture shows the profile page setting.

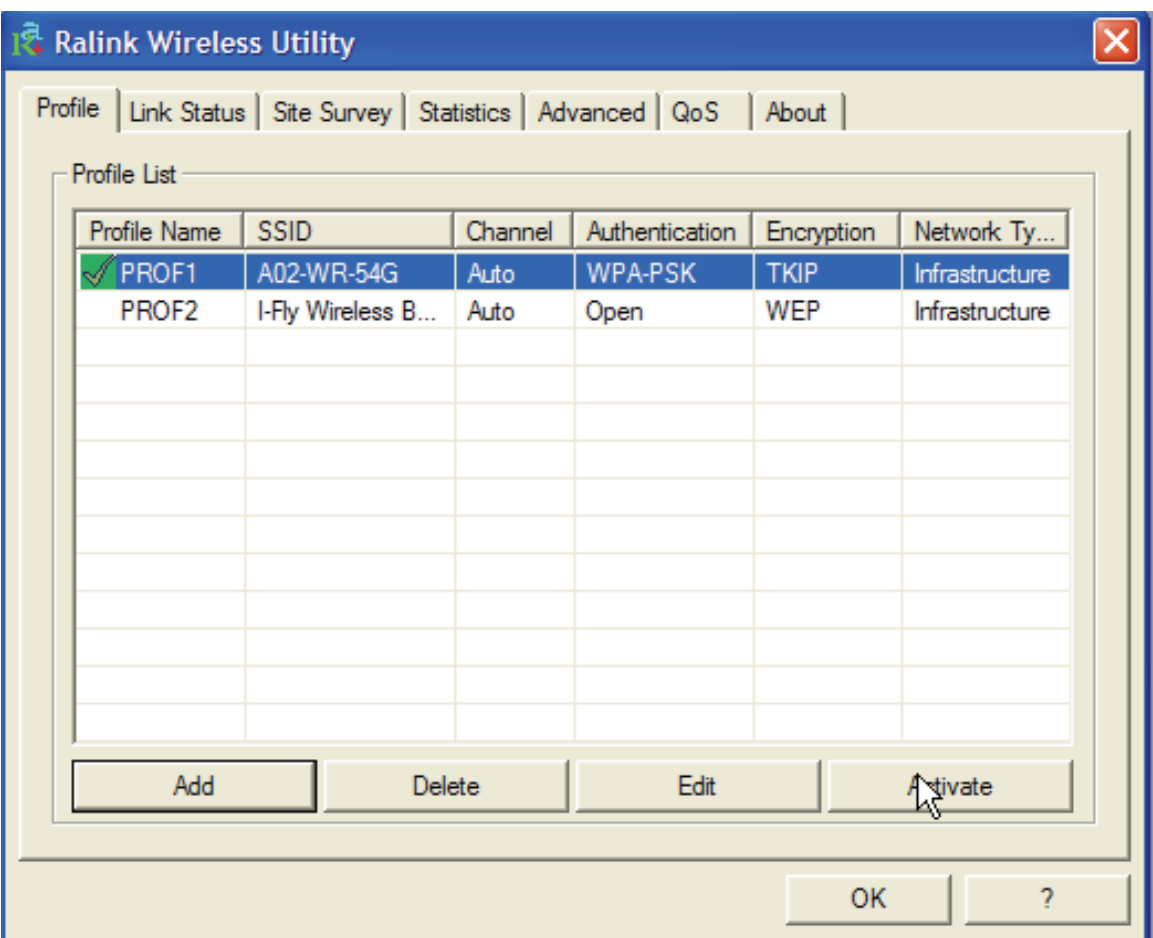

# **Connection status:**

- Green Icon( $\sqrt[3]{ }$ ):Indicate connection is successful on currently activated profile.
- 

Red Icon ( $\sqrt{ }$ )Indicate connection is failed on currently activated profile. When use site survey to make the connection. None of the profile will have the connection status icon.

Click **Add** button in order to make a new profile.

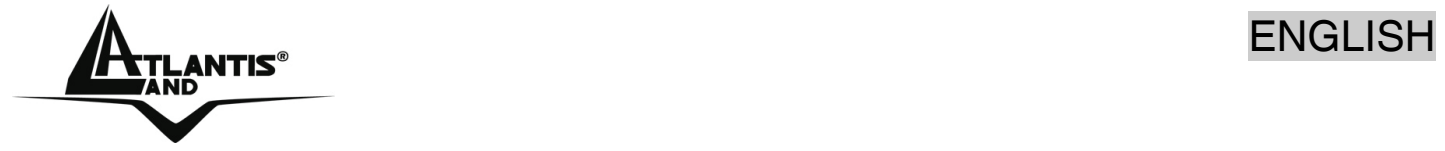

Chose a profile and click **Delete** button in order to erase an existing profile. Click **Edit** button to change the selected Profile.

Chose a profile and click **Activate** button in order to selected profile.

# **Add a new profile:**

Click **Add** button and chose **Configuration tab**:

- **Profile:** Name of profile, preset to PROF<sup>\*</sup> (\* indicate 1, 2, 3,).
- **SSID:** AP or Ad-hoc name.
- **Cannel:** Channel in use for Ad-Hoc mode.
- **Authentication:** Authentication mode.
- **Encryption:** Security algorithm in use.
- **Network Type:** Network's type, including infrastructure and Ad-Hoc.

Click on **Authentication and Security** tab in order to configure wirless security (please check 4.2.3 for more info).

## **3.2.2 Link Status**

This picture is the link status page; it displays the detail information current connection.

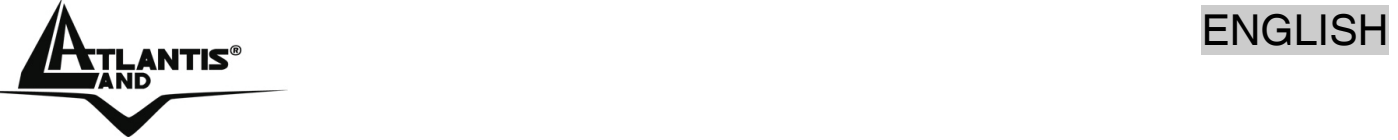

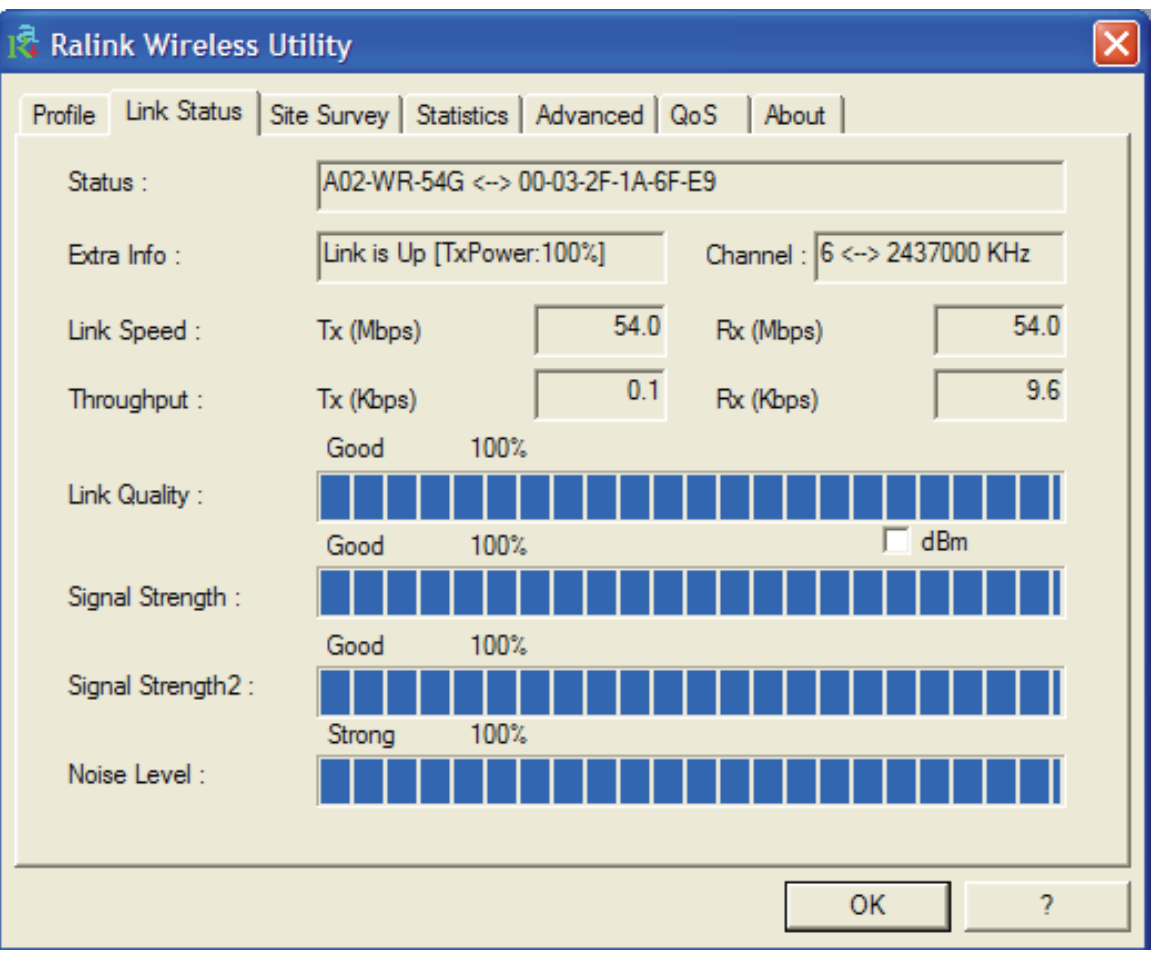

**Status:** Current connection status. If no connection, if will show Disconnected. Otherwise, the SSID and BSSID will show here.

**Extra Info:** Display link status and current channel in use.

**Link Speed:** Show current transmit rate and receive rate.

**Throughout**: Display transmits and receive throughput in unit of K bits/sec.

**Link Quality:** Display connection quality based on signal strength and TX/RX packet error rate.

**Signal Strength:** Receive signal strength, user can choose to display as percentage or dBm format.

**Noise Level:** Display noise signal strength.

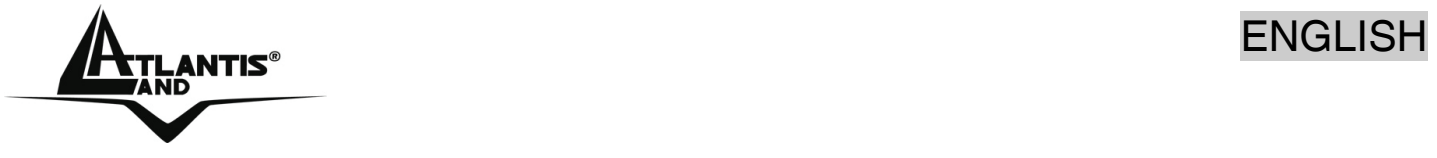

### **3.2.3 Site Survey**

Under the site survey page, system will display the information of surrounding APs from last scan result. List information's include SSID, BSSID, Signal, Channel, Encryption algorithm, and Network type as picture shown.

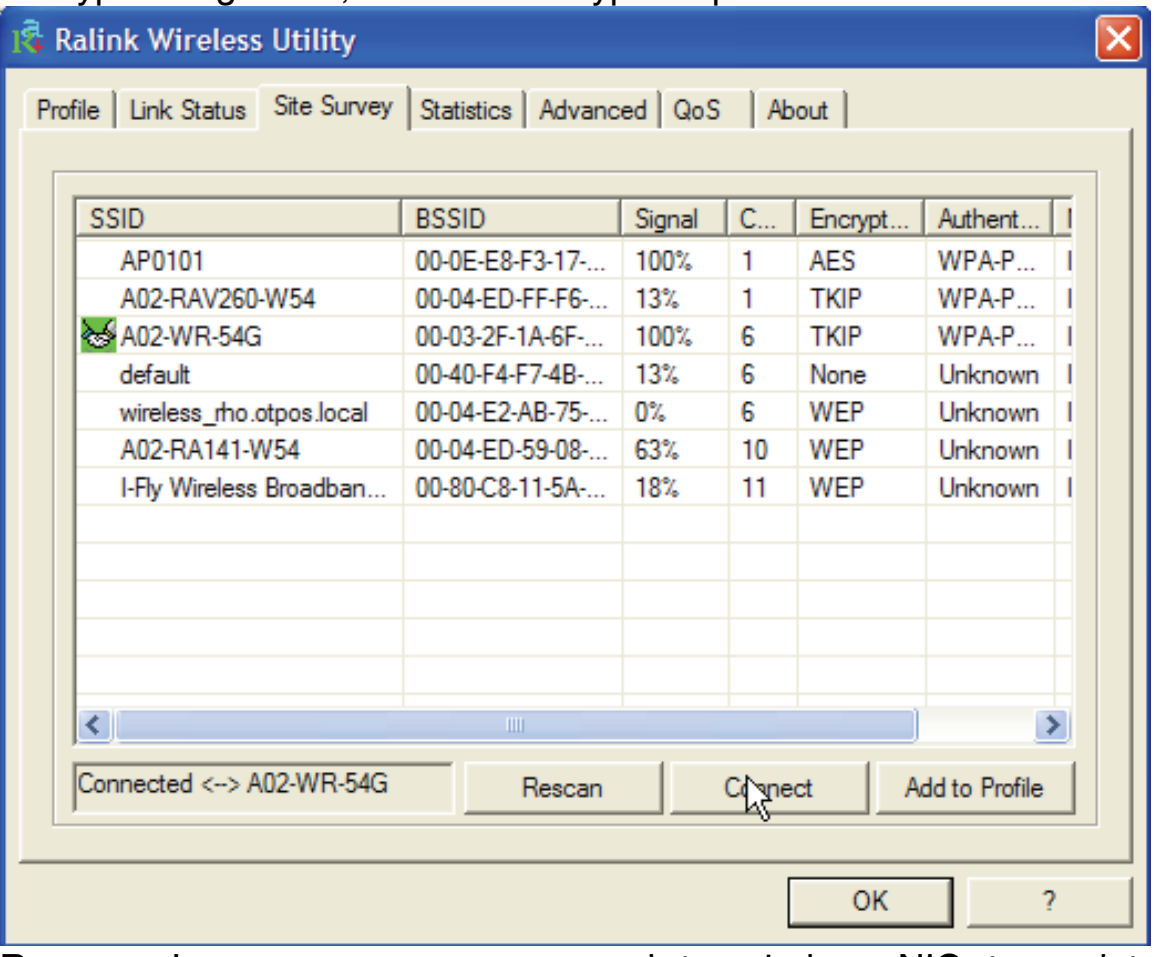

**Rescan:** Issue an rescan command to wireless NIC to update information on surrounding wireless network.

**Connect:** Command to connect to the selected network.

**Add to Profile:** select an AP profile, click **Add to Profile**. It will bring up profile page and save user's setting to a new profile.

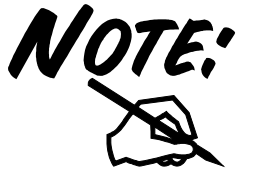

If selected AP supports WEP or WPA/WPA2 You have to chose **Authentication and Security** tab in order to connect to the wireless network.

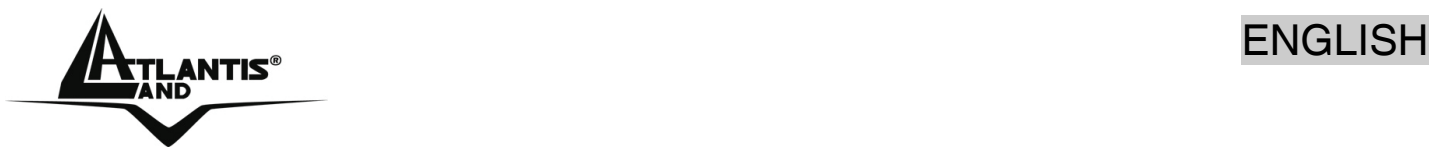

#### **Authentication and Security**

This function is used to protect wireless communication from eavesdropping. A secondary function of encryption is to prevent unauthorized access to a wireless network, and it can be achieved by using the Encryption function. This Adapter provides three modes for Security Encryption: **WPA/WPA2, 802.1x** and **WEP.**

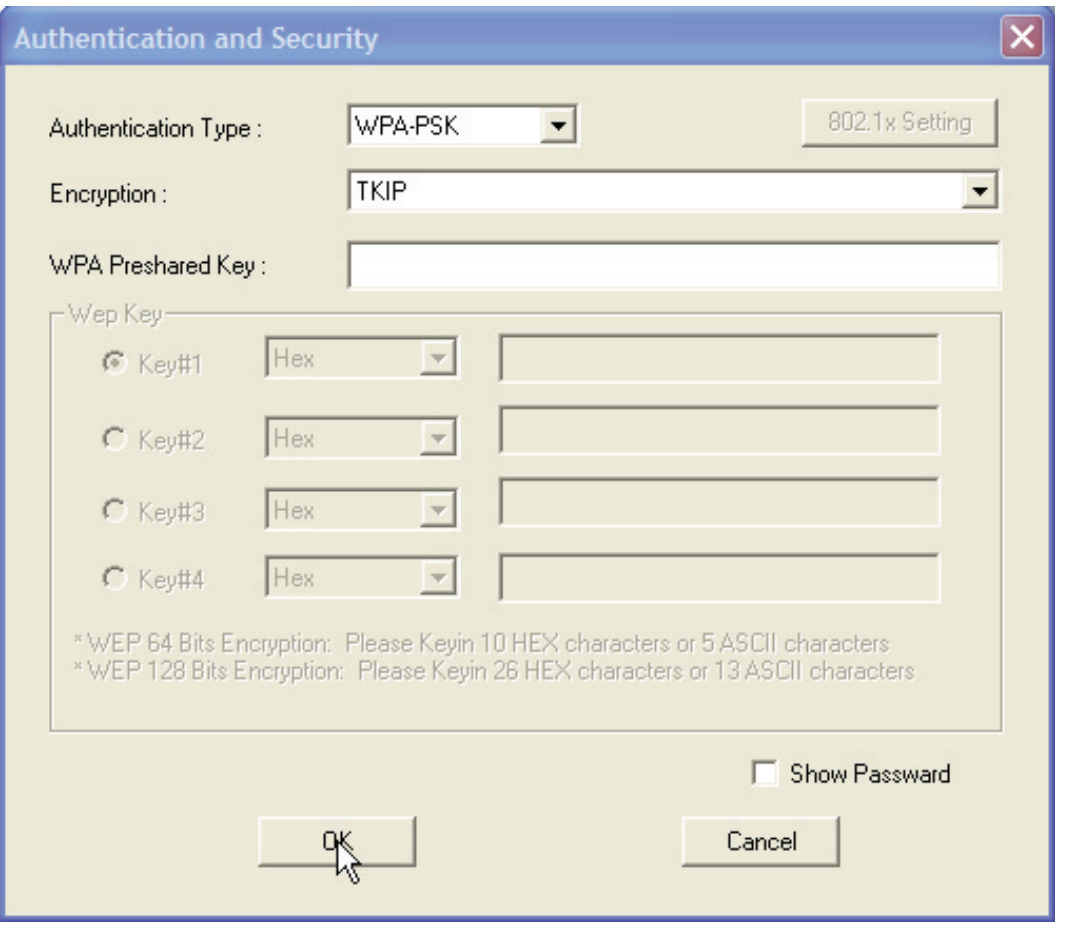

• **WPA-PSK/WPA2-PSK:** Wi-Fi Protected Access (WPA) is the newest and best available standard in Wi-Fi security. Pre-Shared Key gives you a choice of two encryption methods: TKIP (Temporal Key Integrity Protocol), which utilizes a stronger encryption method and incorporates Message Integrity Code (MIC) to provide protection against hackers, and AES (Advanced Encryption System), which utilizes a symmetric 128-Bit block data encryption. Type in  $8 \sim 63$ characters inside the dialog box to have the WPA password between the AP and the clients.

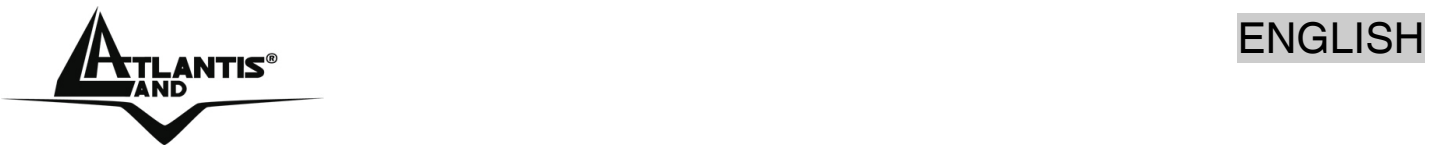

- **WPA/WPA2:** A RADIUS server is used to authenticate the connection for clients and return authentication key parameters to the users to connect to the wireless networking.
- RADIUS (Remote Authentication Dial-In User Service) utilizes a RADIUS server for authentication and the use of dynamic TKIP, AES, or WEP. Click on **802.11x Settings** in order to finish the configuration.
- **LEAP:** Please insert username and password.
- **Open System:** with the same WEP key between the stations, the stations don't need to be authenticated, and this algorithm was set to default. Please select **WEP** or **802.11x Settings** in order to complete the configuration.
- **Shared Key:** with the same WEP key between the stations in this Authentication algorithm, this type will use packets with encryption by transferring a challenge text which will be acknowledge by both side of the stations. In order to choose which authentication algorithm will be used, you must know which one the station supports this algorithm first. Please select **WEP** or **802.11x Settings** in order to complete the configuration.

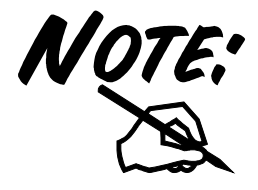

#### **How to configure WEP security:**

If you select 64bit in Hex format, you must type 10 values in the following range (0~F, hexadecimal), or 64bit in ASCII format, you must type 5 values in the following range  $(0-9, 1)$ A~Z and a~z Alphanumeric).

If you select 128bit in Hex format, you must type 26 values (0~F, hexadecimal), or 128bit in ASCII format, you must type 13 values in the following range  $(0-9, A-Z$  and  $a-z$ Alphanumeric).

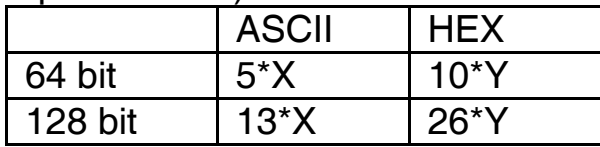

X=[(0~9, A~Z, a~z Alphanumeric] Y=[0~9, A~F Hexadecimal]

Be sure that the PCI/PCMCIA Adapter and the wireless station (AP) were set in the same key.

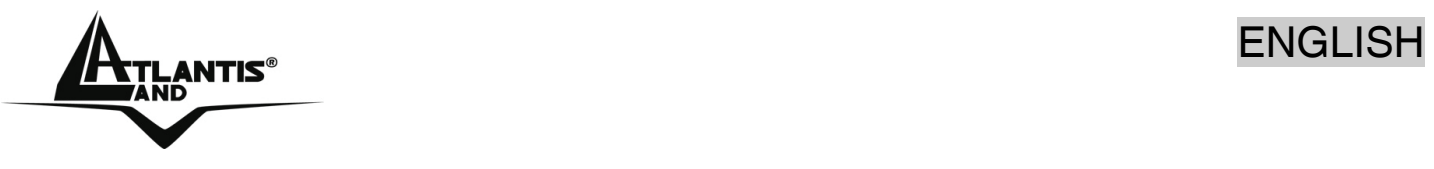

WEP is not completely secure. If possible please use WPA-PSK.

## **3.2.4 Statistics**

Statistics page displays the detail counter information based on 802.11 MIB counters. This page translates that MIB counters into a format easier for user to understand. The picture shows the detail page layout.

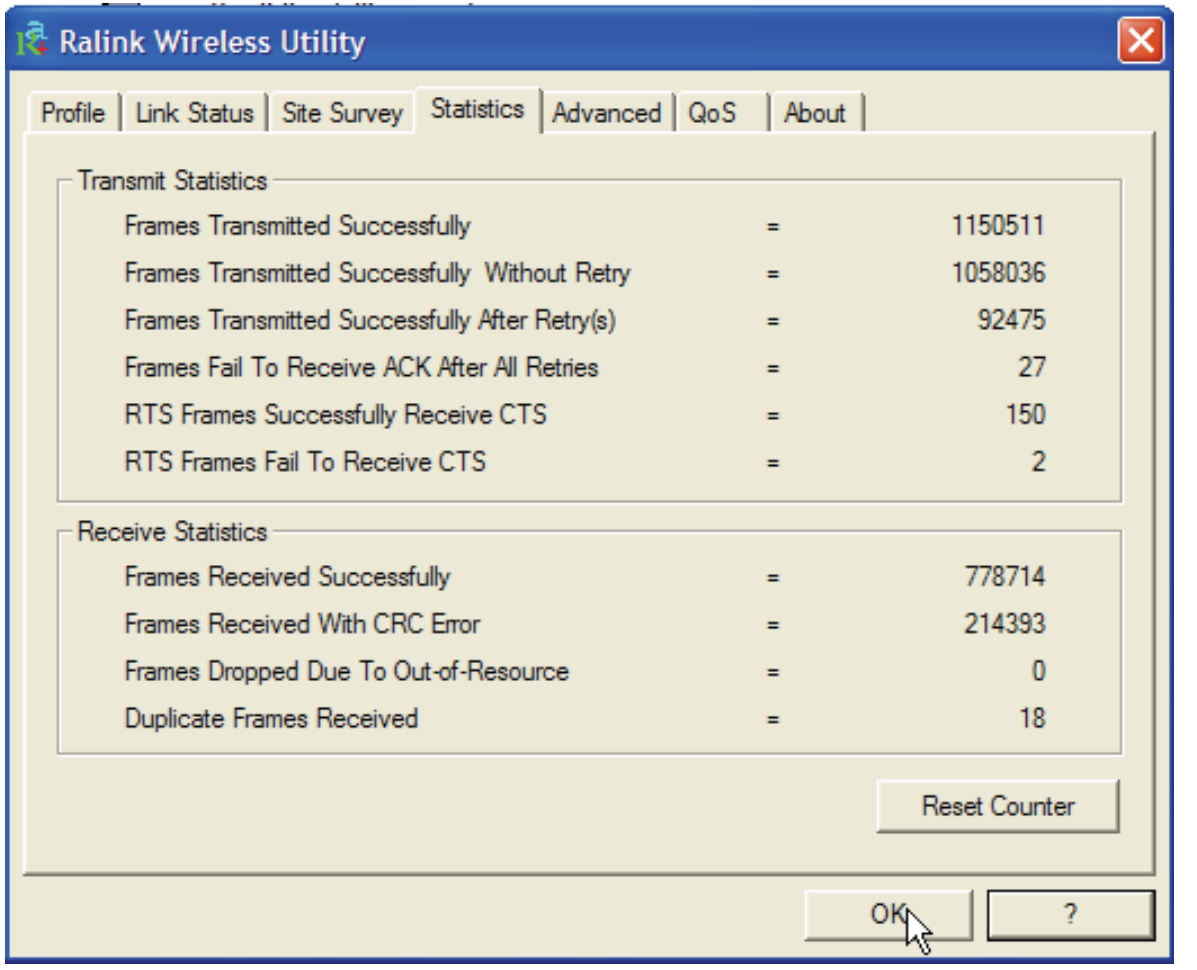

#### **Transmit Statistics:**

- **Frames Transmitted Successfully:** Frames successfully sent.
- **Frames Transmitted Successfully Without Retry:** Frames successfully sent without any retry.

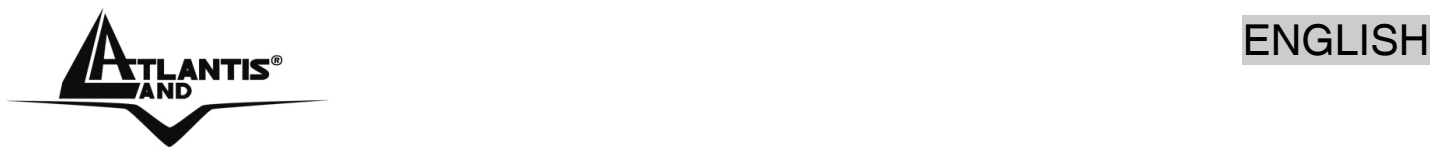

- **Frames Transmitted Successfully After Retry:** Frames successfully sent with one or more reties.
- **Frames Fail To Receive ACK After All Retries:** Frames failed transmit after hitting retry limit.
- **RTS Frames Successfully Receive CTS:** Successfully receive CTS after sending RTS frame.
- **RTS Frames Fail To Receive CTS:** Failed to receive CTS after sending RTS.

# **Receive Statistics:**

- **Frames Received Successfully:** Frames received successfully.
- **Frames Received With CRC Error:** Frames received with CRC error.
- **Frames Dropped Due To Out-of-Resource:** Frames dropped due to resource issue.
- **Duplicate Frames Received:** Duplicate received frames.

**Reset counters** to zero.

#### **3.2.5 Advanced**

The picture shows advance setting page of RaConfig.

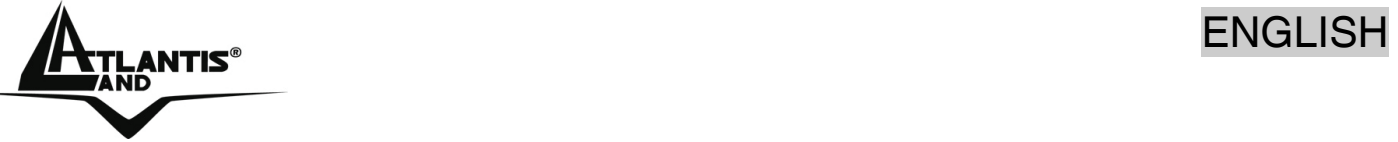

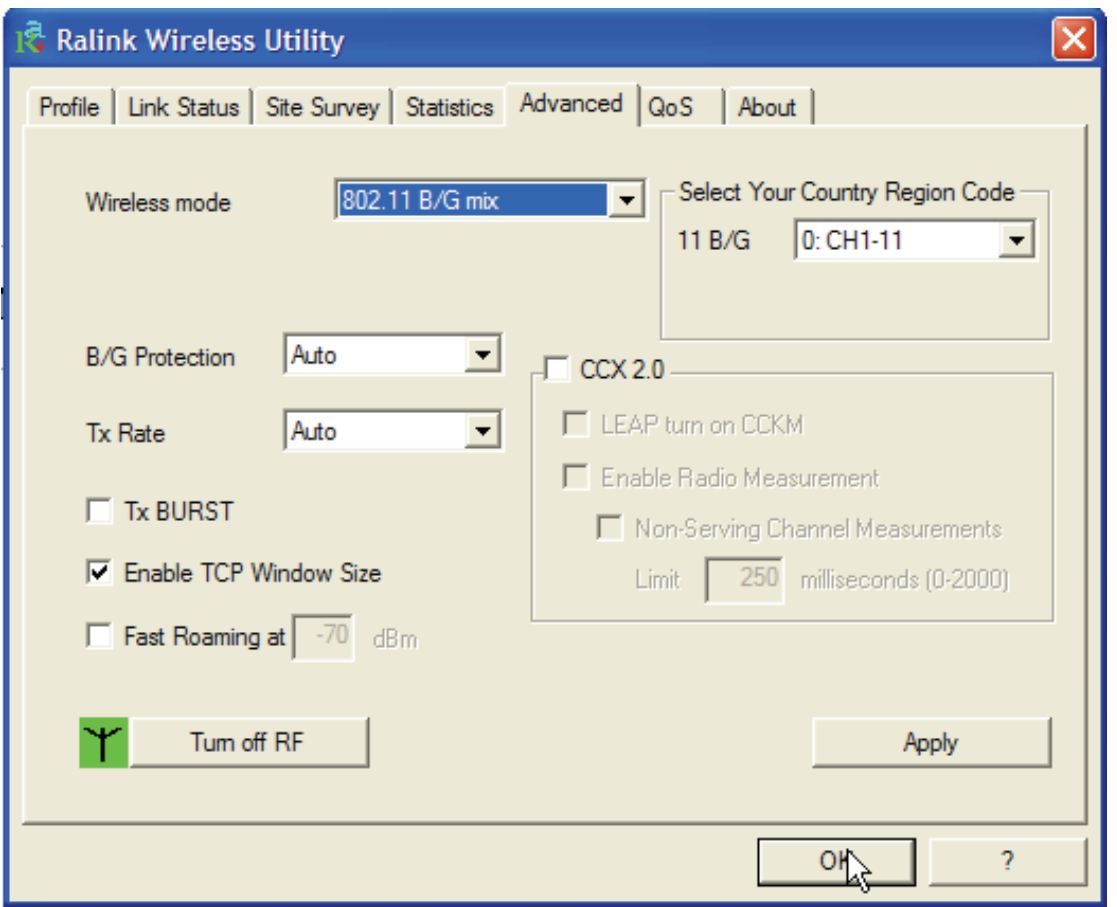

**Wireless mode:** Select wireless mode: 802.11B only, 802.11 B/G mixed modes are supported.

**B/G Protection:** ERP protection mode of 802.11G definition. User can choose from Auto, On, and Off.

- **Auto:** STA will dynamically change as AP announcement.
- **On:** Always send frame with protection.
- **Off:** Always send frame without protection.

**TX Rate:** Manually force the Transmit using selected rate. Default is auto.

**TX Burst:** Ralink's proprietary frame burst mode.

**Fast Roaming at**: fast to roaming, setup by transmit power.

**Select Your Country Region Code:** eight countries to choose. Country channel list: Country channel list

**CCX2.0:** support Cisco Compatible Extensions function:

- **LEAP turn on CCKM**
- **Enable Radio Measurement:** can channel measurement every 0~2000 milliseconds.

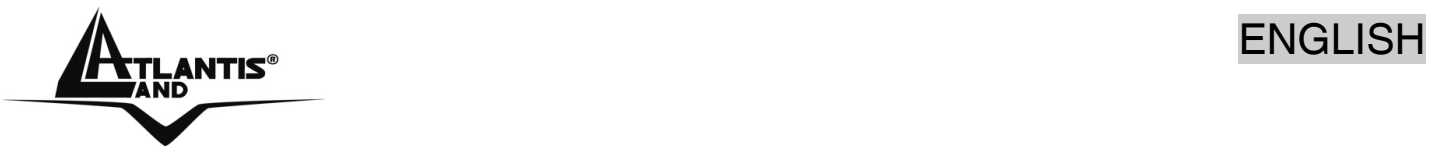

# **Turn radio ON/OFF for FAA requirement.**

- **Radio On:** Indicate to turn on radio.
- **Radio Off: Indicate to turn off radio.**

**Apply** the above changes.

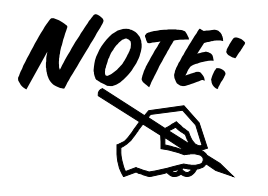

Select the country where you are using this Wireless Device, users are responsible for ensuring that the channel set configuration is in compliance with the regulatory standards of these countries. Please chek on the Appendix A fore more information.

#### **3.2.6 QoS**

It involves "**WMM Enable**", "**WMM – Power Save Enable**" and **DLS setup**. The introduction indicates as follow:

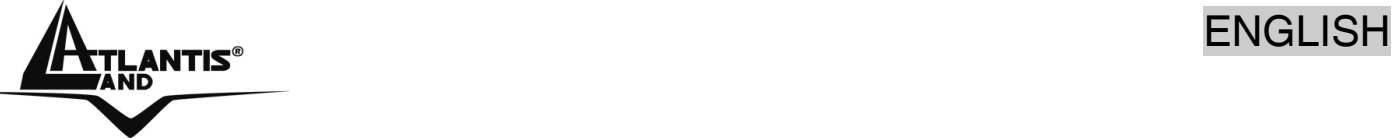

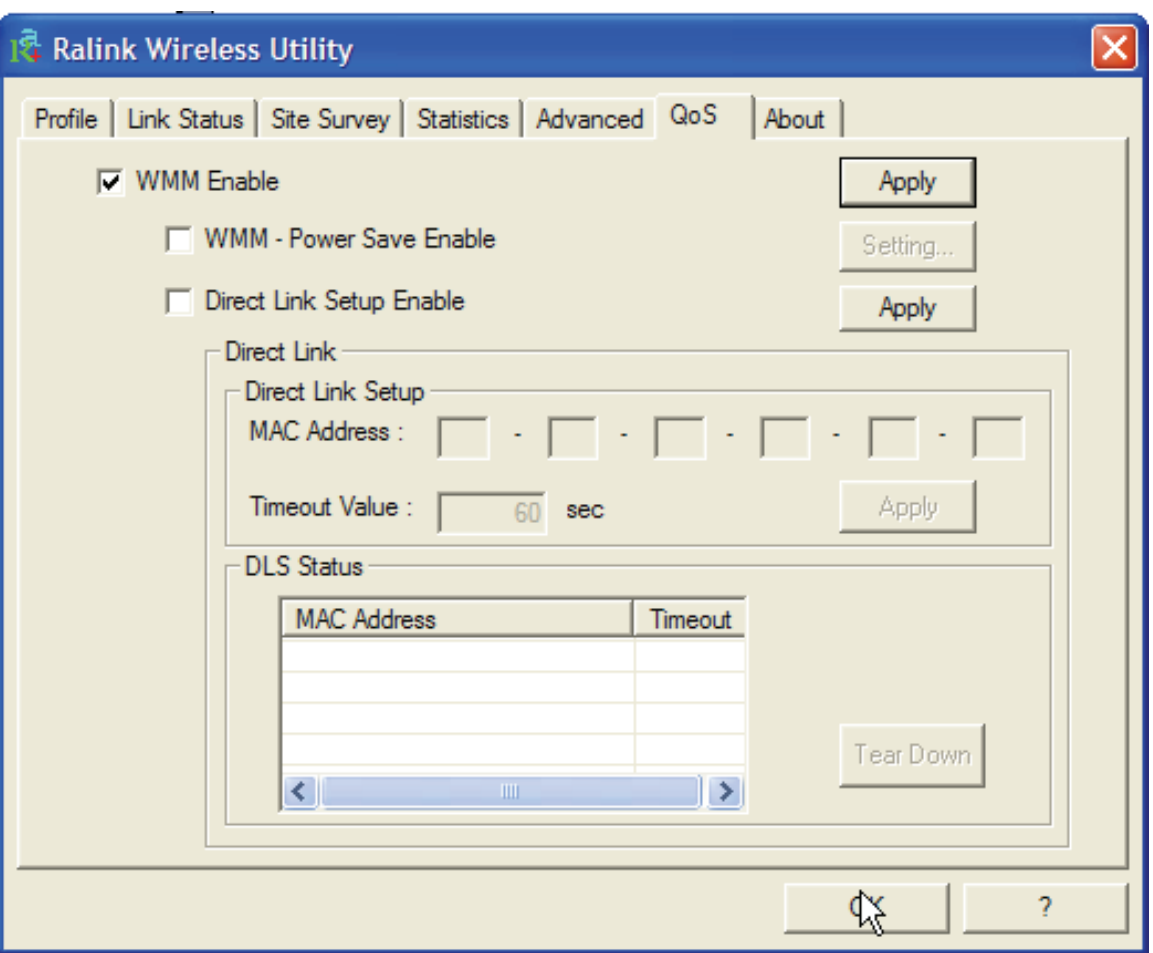

If you want to use **WMM – Power Save** or **Direct Link**, you must enable WMM. The setting method of enabling WMM indicates as follows:

- Click **WMM Enable**, then click **Apply**. Change to **Site Survey Page**. And add a AP that supports WMM features to a Profile.
- Click **WMM Power Save Enable**. And Click **Setting…** button. After clicking **Setting…** button, show **Power Save Setting** dialog. Please select which ACs you want to enable. Then click **Apply** button. The setting of enabling WMM – Power Save is successfully.
- **Direct Link Setup Function** will be released with the new driver.

#### **3.2.7 About**

The About section shows the Driver Version, Firmware Version, MAC Address, IP Configuration and the Utility version.

# $\triangle$  and  $\triangle$

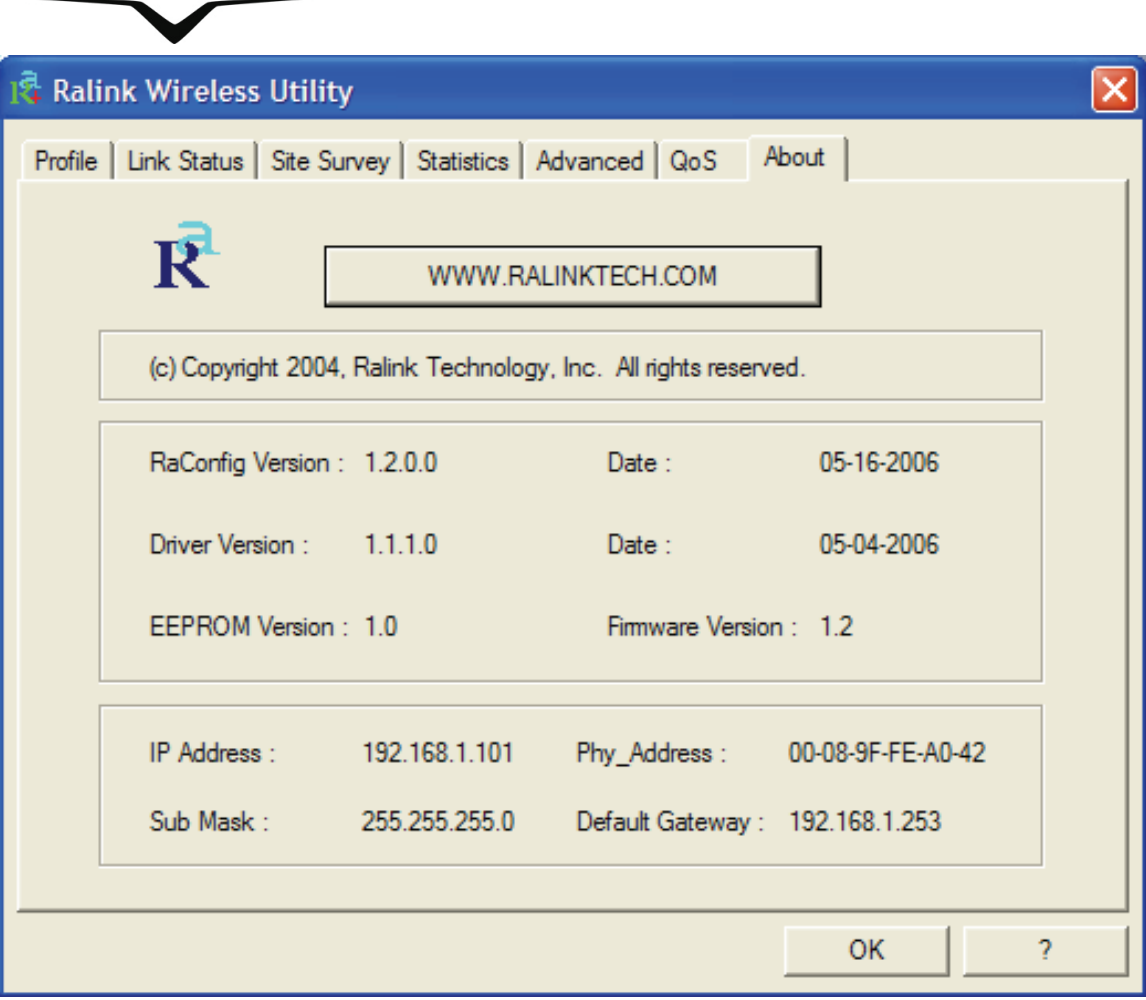

#### **3.3 AP Mode (Windows XP only)**

Double-click the Wireless LAN icon (or right-click and then select Launch Config Utilities) tand chose **Switch to AP mode**. With the Wireless PCI/PCMCIA Adapter utility, users can configure all the functions provided by the Wireless Monitor Utility. Double-click the utility icon that appears in the taskbar.

The Wireless Monitor Utility includes six tabs: **Config, Access Control List, Mac Table, Event Log, Statistics and About.**

#### **3.3.1 Config**

This page can setting and display Soft AP detail information. Definition of each field

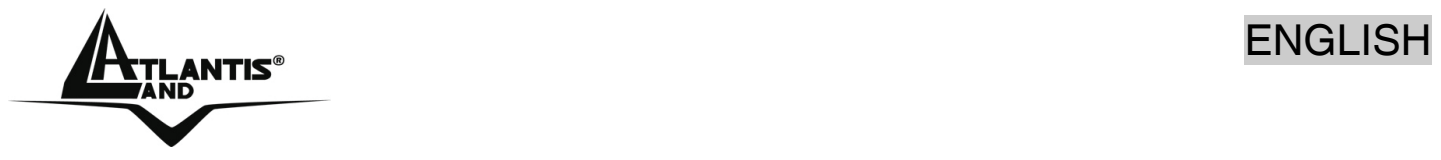

**Wireless Mode:** Select wireless mode 802.11 b/g mixed, 802.11b only are supported. System default is 802.11 b/g mixed.

**SSID:** AP name of user type. User also can select [Use Mac Address] to display it. System default is SoftAP-XX.

**Country Region Code**: eight countries to choose. Country channel list:

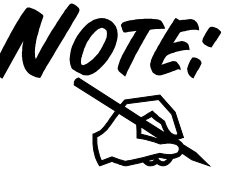

Select the country where you are using this Wireless Device, users are responsible for ensuring that the channel set configuration is in compliance with the regulatory standards of these countries. Please chek on the Appendix A fore more information.

**B/G Protection:** ERP protection mode of 802.11G definition. User can chose from Auto, on, and off. System default is auto.

- **Auto:** STA will dynamically change as AP announcement.
- **On:** Always send frame with protection.
- **Off:** Always send frame without protection.

**Preamble:** Preamble frames. Long preamble (128 bits sync field) and short preamble (56 bits sync field) are supported. System default is long preamble.

**Beacon (ms):** The time between two beacons. System default is 100 ms.

**TX Power:** Manually force the AP transmits power. System default is 100%.

**TX Rate:** Manually force the Transmit using selected rate. Default is auto.

**Channel:** Manually force the AP using the channel. System default is channel 1.

**Auth. Vs. Security:** Authentication mode and encryption algorithm used within the AP. System default is no authentication and encryption. Please refer t osectin 4.2.3 for more info.

**TX Burst:** Ralink's proprietary frame burst mode. System default is no TX Burst.

**No forwarding among wireless clients:** No beacon among wireless client, clients can't share information each other. System default is no forwarding.

**Hide SSID:** Don't display AP name. System default no hide.

**Use Short Slot**: Slot time. Short slot time is 9 us, long slot time is 20 us. System default is long slot time.

**Auto Channel Selected at next boot:** System will make a random channel next boot. (PCI/PCMCIA device only)

**Default:** Use system default value.

Click **Apply** in order to save all settings.

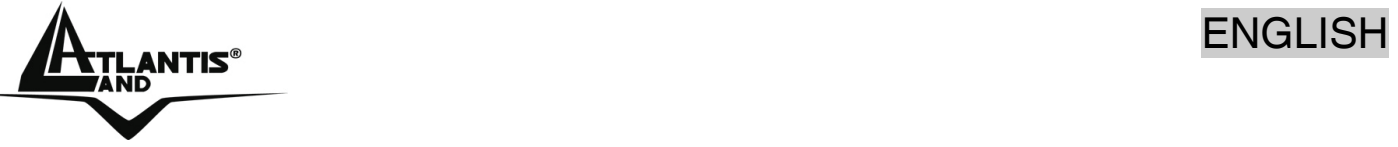

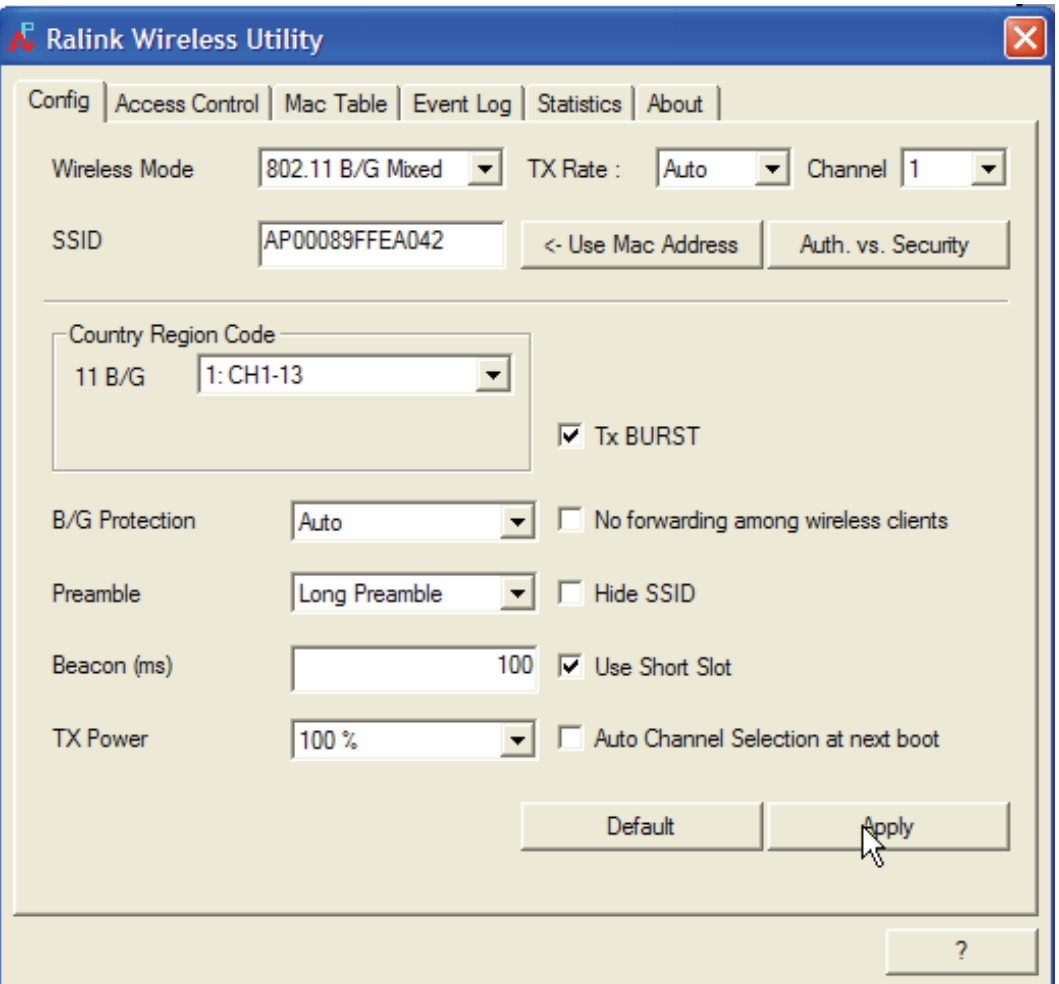

For more info please click on helb button.

The range of radio frequencies used by IEEE 802.11g wireless devices is called a "channel". Channels available depend on your geographical area. You may have a choice of channels (for your region) so you should use a different channel than an adjacent AP (access point) to reduce interference. Interference occurs when radio signals from different access points overlap causing interference and degrading performance.

Adjacent channels partially overlap however. To avoid interference due to overlap, your AP should be on a channel at least five channels away from a channel that an adjacent AP is using. For example, if your region has 11 channels and an adjacent AP is using channel 1, then you need to select a channel between 6 or 11.

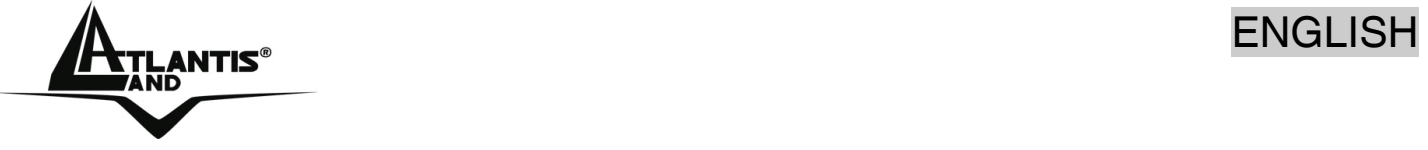

# **3.3.2 Access Control**

AP connected or can't connect with Mac address that user setting.

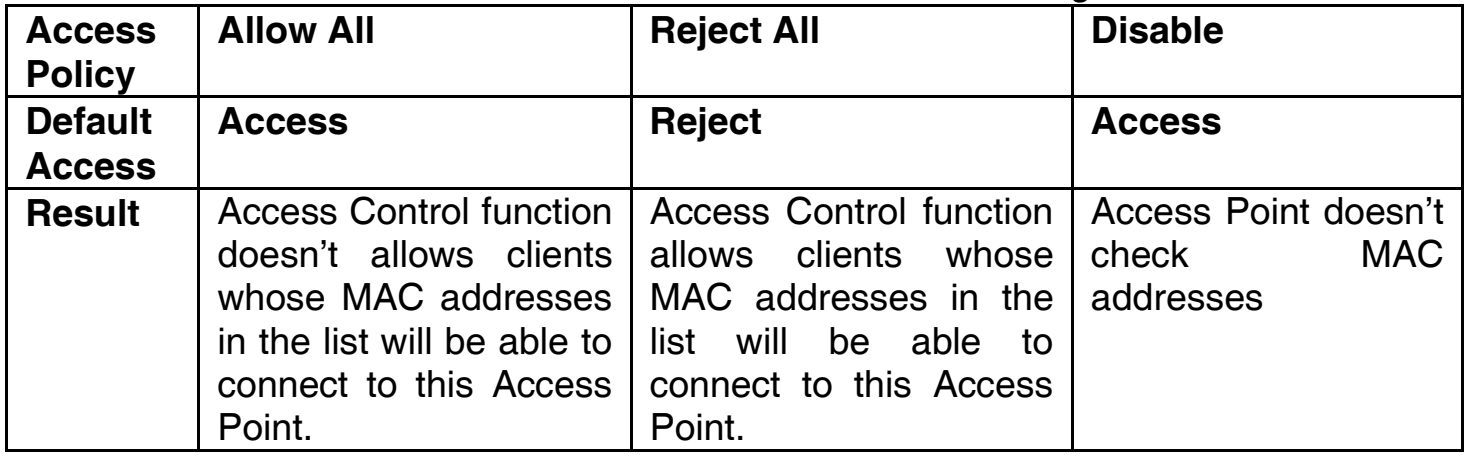

## **3.3.3 Mac Table**

This screen displays the station detail information of current connection. Detail information:

- MAC Address: The station's Mac address of current connection.
- AID: Raise value by current connection.
- Power Saving Mode: The station of current connect whether it have to support.

# **3.3.4 Event Log**

Record Soft AP all event time and message.

- Event Time (yy/mm/dd-hh:mm:ss): Record event time.
- Message: All event message.

#### **3.3.5 Statistics**

Please check 4.2.4.

#### **3.3.6 About**

Please check 4.2.5.

#### **4 Uninstallation**

To uninstall the Wireless USB Adapter, go to the **Control Panel** of your system.

- Open the **Add/Remove Programs**.
- Select the **Ralink Wireless Lan Card** in the **Add/Remove Programs** and then click on the **Remove**.

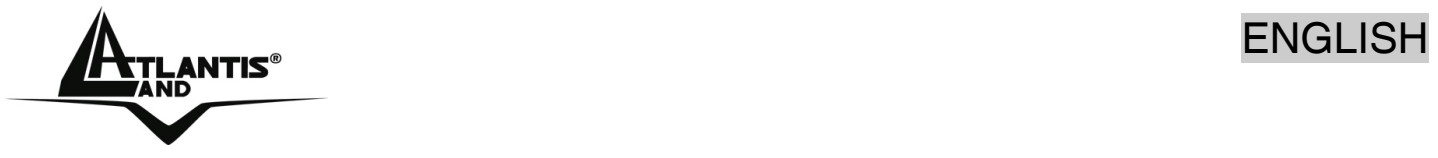

- Click on **Remove ALL** [or **Overwrite the older version install without remove**].
- Then chose **Yes, I want to restart my computer** and click **Finish**.
- Now You can remove the Adapter.

## **5 Troubleshooting**

## **Common Problems and Solutions**

This chapter provides solutions to problems that may occur during the installation and operation of the WLAN 802.11g USB Adapter. Read the descriptions below to solve your problems.

## **1. My computer cannot find the Adapter**

- Make sure the Adapter has no physical damage.
- Make sure the Adapter is properly inserted into USB slot.
- **Try the Adapter in other USB slots.**
- **Try another Adapter in that particular USB slot.**
- **2. Cannot access any network resources from the computer. Make sure that the notebook PC is powered on.**
- Make sure that the notebook PC is powered on.
- Make sure that the Adapter is configured with the same SSID and security options as the other computers in the infrastructure configuration.

# **Disable "Windows XP Wireless Zero Configuration**

In Windows XP, it is recommended that you use the WLAN 802.11g Utility. Right after the installation, before opening the Utility, please follow the steps below to disable the Windows XP Zero Configuration:

- 1 Go to "**Control Panel**" and double click "**Network Connections**".
- 2 Right-click "**Wireless Network Connection**" of WLAN 802.11gWireless LAN, and select "**Properties**".
- 3 Select "**Wireless Networks**" tab, and uncheck the check box of "**Use Windows to configure my wireless network settings**", and then click "**OK**".

# **Frequently Asked Questions**

**1. Can I run an application from a remote computer over the wireless network?** 

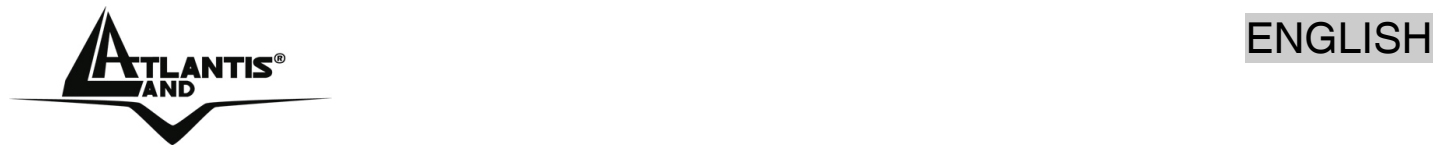

This will depend on whether or not the application is designed to be used over a network. Consult the application's user guide to determine if it supports operation over a network.

**2. Can I play computer games with other members of the wireless network?**  Yes, as long as the game supports multiple players over a LAN (local area network). Refer to the game's user guide for more information.

# **3. What is Spread Spectrum?**

Spread Spectrum technology is a wideband radio frequency technique developed by the military for use in reliable, secure, mission-critical communications systems. It is designed to trade off bandwidth efficiency for reliability, integrity, and security. In other words, more bandwidth is consumed than in the case of narrowband transmission, but the trade-off produces a signal that is, in effect, louder and thus easier to detect, provided that the receiver knows the parameters of the spread-spectrum signal being broadcast. If a receiver is not tuned to the right frequency, a spread-spectrum signal looks like background noise. There are two main alternatives, Direct Sequence Spread Spectrum (DSSS) and Frequency Hopping Spread Spectrum (FHSS).

## **4. What is DSSS? What is FHSS? And what are their differences?**

Frequency-Hopping Spread-Spectrum (FHSS) uses a narrowband carrier that changes frequency in a pattern that is known to both transmitter and receiver. Properly synchronized, the net effect is to maintain a single logical channel. To an unintended receiver, FHSS appears to be short-duration impulse noise. Direct-Sequence Spread-Spectrum (DSSS) generates a redundant bit pattern for each bit to be transmitted. This bit pattern is called a chip (or chipping code). The longer the chip, the greater the probability that the original data can be recovered. Even if one or more bits in the chip are damaged during transmission, statistical techniques embedded in the radio can recover the original data without the need for retransmission. To an unintended receiver, DSSS appears as low power wideband noise and is rejected (ignored) by most narrowband receivers.

#### **5. Would the information be intercepted while transmitting on air?**

WLAN features two-fold protection in security. On the hardware side, as with Direct Sequence Spread Spectrum technology, it has the inherent security feature of scrambling. On the software side, WLAN offers the encryption function (WEP) to enhance security and access control.

#### **6. What is WEP?**

WEP is Wired Equivalent Privacy, a data privacy mechanism based on a 64-bit or 128 bit shared key algorithm, as described in the IEEE 802.11 standard.

# **7. What is infrastructure mode?**

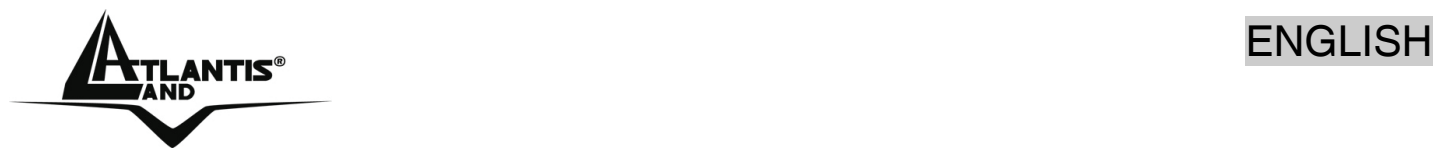

When a wireless network is set to infrastructure mode, the wireless network is configured to communicate with a wired network through a wireless access point.

#### **8. What is roaming?**

Roaming is the ability of a portable computer user to communicate continuously while moving freely throughout an area greater than that covered by a single access point. Before using the roaming function, the workstation must make sure that it is the same channel number with the access point of dedicated coverage area.

#### **9. What is ISM band?**

The FCC and their counterparts outside of the U.S. have set aside bandwidth for unlicensed use in the ISM (Industrial, Scientific and Medical) band. Spectrum in the vicinity of 2.4 GHz, in particular, is being made available worldwide. This presents a truly revolutionary opportunity to place convenient high-speed wireless capabilities in the hands of users around the globe.

#### **10. What is the IEEE 802.11g standard?**

Approved in June, 2003 as an **IEEE** standard for wireless local area networks (WLANs), 802.11g offers wireless transmission over relatively short distances at up to 54 megabits per second (Mbps) compared with the 11 megabits per second of the 802.11b (Wi-Fi) standard. Like 802.11b, 802.11g operates in the 2.4 GHz range and is thus compatible with it.

# **6 Product Support**

If you have any problems with the WirelessUSB Adapter, please consult this manual. If you continue to have problems you should contact the dealer where you bought this device. If you have any other questions you can contact the Atlantis Land company directly at the following address:

**Atlantis Land SpA Viale De Gasperi, 122 20017 Mazzo di Rho(MI)** Tel: +39. 02.93906085, +39. 02.93907634(help desk) Fax: +39. 02.93906161 Email: info@atlantis-land.com or tecnici@atlantis-land.com WWW: http://www.atlantis-land.com

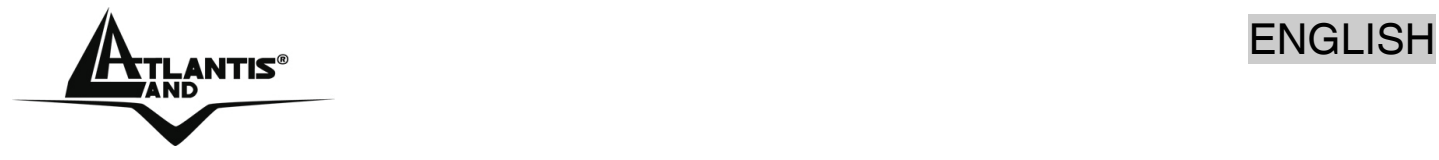

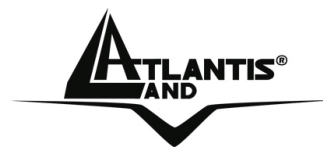

### **Copyright**

Copyright. 2002 est la propriété de cette société. Tout droits réservés. Sont interdites, la reproduction, la transmission, la transcription, la mémorisation dans un système de sauvegarde où la traduction dans une autre langue ou en langage informatique quels qu'ils soient, de la présente publication, sous quelque forme que ce soit ou quelque en soit le moyen, électronique, mécanique, magnétique, optique, chimique, manuel ou de tout autre genre, sans avoir obtenu préalablement l'autorisation de notre entreprise.

## **Non-responsabilité**

La présente entreprise n'admet ni requêtes ni de garantie, explicites ou implicites, au sujet du contenu et de manière spécifique exclue la possibilité de garantie, communicabilité ou adaptabilité pour des finalités particulières. Le logiciel décrit dans le présent manuel est vendu ou concédé en licence "tel quel". Si les programmes devaient présenter des problèmes après l'achat, l'acquéreur (et non pas la présente entreprise, son distributeur ou concessionnaire) est tenu de prendre en charge tous les coûts de manutention ainsi que les coûts dus à des dommages accidentels ou des conséquences dérivants d'un défaut du logiciel. La présente entreprise se réserve en outre le droit de revoir le contenu de cette publication et d'y apporter des modifications de temps en temps, sans obligation d'informer les utilisateurs de ces changements. Nous avons fait tout notre possible afin d'éviter la présence d'erreurs dans le texte, les images, les tableaux présents dans ce manuel et dans le Cd-Rom. Cependant, nous ne pouvons pas garantir l'absence totale d'erreurs et/ou d'omissions, nous vous remercions donc de nous les signaler et vous prions de nous en excuser. Enfin, nous ne pouvons être tenus pour responsables dans quelque perte que ce soit, dommage ou incompréhension à la suite directe ou indirecte de l'utilisation de notre manuel, le logiciel Cd-Rom et/ou disque dur.

Toutes les marques ou noms de produits mentionnés dans le présent manuel sont des marques commerciales et/ou brevetées par leurs propriétaires respectifs.

#### **Marquage CE**

Cet appareil, qui appartient à la Classe B peut causer des interférences radio, dans ce cas nous vous invitons à prendre les contre-mesures appropriées.

#### **ATTENTION**

Laisser au moins 30 cm de distance entre les antennes du dispositif et les utilisateurs.

#### **Domaine de régulation**

Chaque pays utilise des bandes de fréquences fixées par cet organisme, l'utilisateur final doit donc s'assurer du bon réglage de son AP sur un canal autorisé dans son pays.

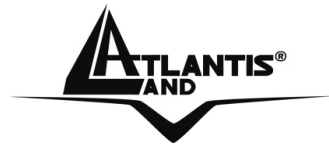

#### **Déclaration de Conformité**

Cet appareil a été testé et est conforme à la Directive 1999/5/CE du Parlement européen et du Conseil concernant les équipements hertziens et les équipements de terminaux de télécommunications et la reconnaissance mutuelle de leur conformité. Après évaluation du matériel, celui-ci est conforme aux normes suivantes : EN 300.328 (radio), EN 301 489-1, EN 301 489-17(compatibilité électromagnétique) et EN 60950 (sécurité). Ce matériel peut être utilisé dasn tous les pays de l'Union Européenne et dans tous les pays appliquant la Directive 1999/5/CE, sans limitations, à l'exception des pays suivants :

#### *France :*

En cas d'utilisation de ce matériel en extérieur, la puissance de sortie est limitée dans les plages de fréquences ci-dessous. Pour de plus amples informations, consultez le site de l'ART : *www.art-telecom.fr*

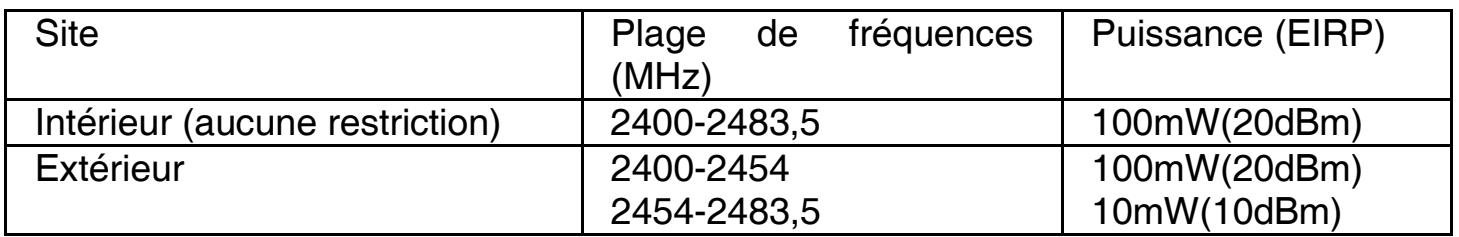

#### *Italie :*

Cet appareil est conforme à l'interface radio nationale et aux exigences de la table d'allocation des fréquences. L'utilisation de ce produit sans fil en dehors du cadre de la propriété de l'acquéreur nécessite une autorisation générale. Pour da plus amples informations, consultez le site *www.comunicazioni.it*

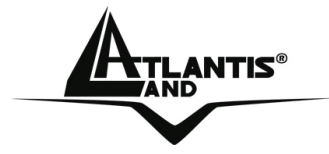

Félicitations pour avoir choisit ceproduit. Ce manuel a été rédigé pour une utilisation avancée de l' Adaptateur Wireless USB, le terme Adaptateur sera utilisé dans ce manuel pour désigner cet appareil.

# **1 Adaptateur Wireless USB**

L'adaptateur Wireless USB est un adaptateur réseau Sans fil utilisable à la maison, au bureau ou dans des lieux publics. Ce produit gère la vitesse de transfert 54 Mbps et peut auto-négocier les vitesses de 48, 36, 24, 18, 12, 9, 6 Mbps (IEEE 802.11g) ou 11, 5.5, 2, 1 Mbps (IEEE802.11b).

Avec la technologie Packet-Overdrive ™ le dispositif permets d'envoyer sur le réseau sans fil aussi du video HD.

Avec ces fonctions intégrées, le produit vous donne la flexibilité nécessaire pour configurer le dispositif de manière à répondre aux besoins de votre environnement.

Les chipsets supportent le Wi-Fi Protected Access (WPA/WPA2) et le nouveau standard de sécurité IEEE802.11i en hardware, ainsi que le moteur d'encryptage haute vitesse sans dégradation des performances.

Les fonctions de sécurité avancée vous protègent des attaques de hacker.

Il est compatible avec les systèmes Windows® XP/2000/ME/98SE et fonctionne en mode Ad-Hoc (d'un ordinateur à un autre) ou en mode Infrastructure (d'un ordinateur à un point d'accès). L'adaptateur est aussi capable de fonctionner, dans Windows XP, comme Point d'Accès.

#### **1.1 Modes de Fonctionnement**

A la différence des réseaux filaires (LAN), les réseaux Sans fil (WLAN) peuvent fonctionner selon deux modes différents: **infrastructure** ou **ad-hoc**.

En mode Infrastructure un réseau WLAN et un réseau WAN communiquent entre eux à travers un point d'accès. En mode ad-hoc les clients Sans fil communiquent entre eux directement. Le choix entre ces deux configurations est donc guidé par la nécessité ou pas de mettre en communication un réseau sans fil avec un réseau câblé.

Si les ordinateurs connectés au réseau wireless doivent accéder à des ressources ou des périphériques partagés sur un réseau câblé, il faudra utiliser le mode infrastructure (Figure 2-1). L'Access Point transmettra les informations aux clients sans fil qui pourront se déplacer dans la zone de couverture. L'usage de plusieurs Access Point permet d'étendre cette zone. Les clients sans fil établissent automatiquement la connexion avec le dispositif qui fournit le meilleur signal grâce à la fonction de roaming.

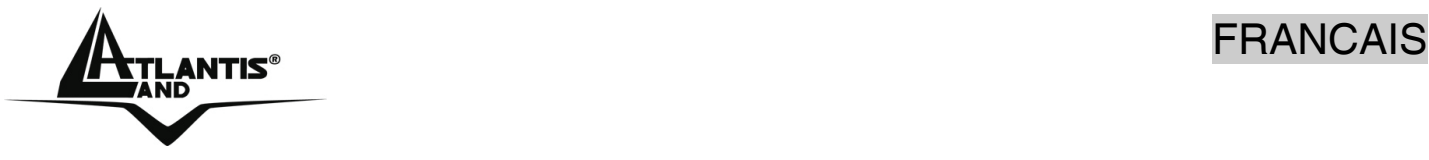

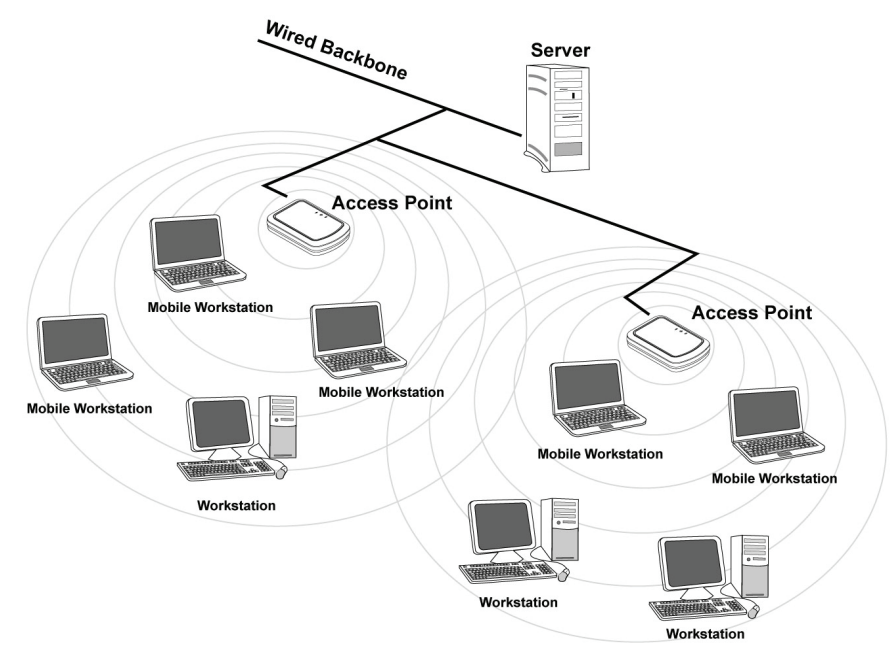

**Figure 2-1** 

Si le réseau sans fil est de dimension plus réduite et que les ressources partagées sont localisées sur des ordinateurs qui en font partie, il devient possible d'utiliser le mode ad-hoc (Figure 2-2). Ce mode permet de connecter les clients sans fil entre eux directement sans avoir besoin d'un point d'accès. La qualité de la communication entre clients est limitée par la distance et les interférences potentielles.

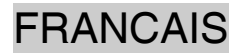

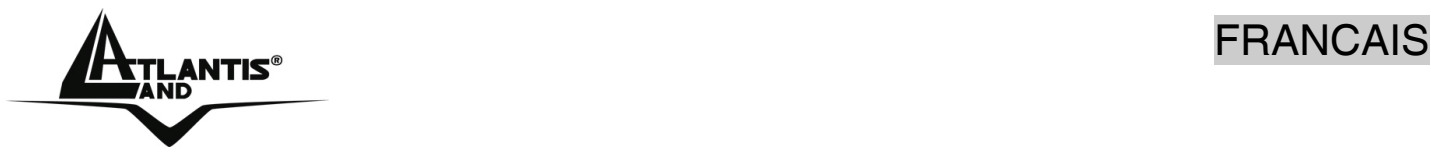

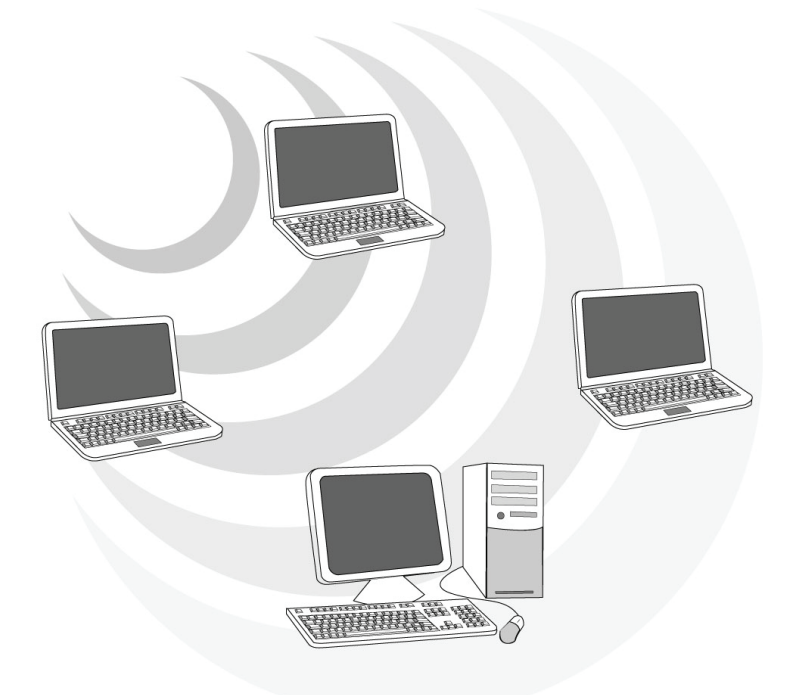

## **Figure 2-2**

L'adaptateur est aussi capable de fonctionner, dans Windows XP, comme Point d'Accès.

#### **1.2 Besoin système**

Avant de commencer l'installation vérifiez si vous disposez des suivants requis:

- PC desktop avec un slot USB V2.0/1.1\* libre
- Processeur Intel® Pentium® III 600Mhz ou compatible et 128Mo de mémoire vive ou plus
- Système Windows 98SE/ME/2000/XP
- 15MB d'espace libre sur disque
- Lecteur CDRom

#### **1.3 Contenu de l'emballage**

Consultez la guide de demarrage rapide.

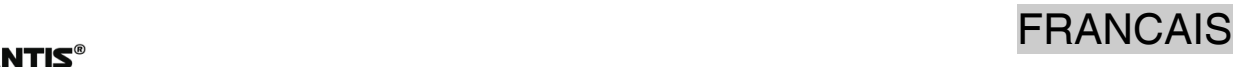

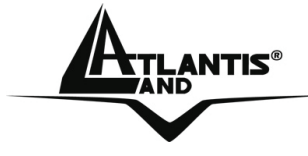

**1.4 Adapateur** 

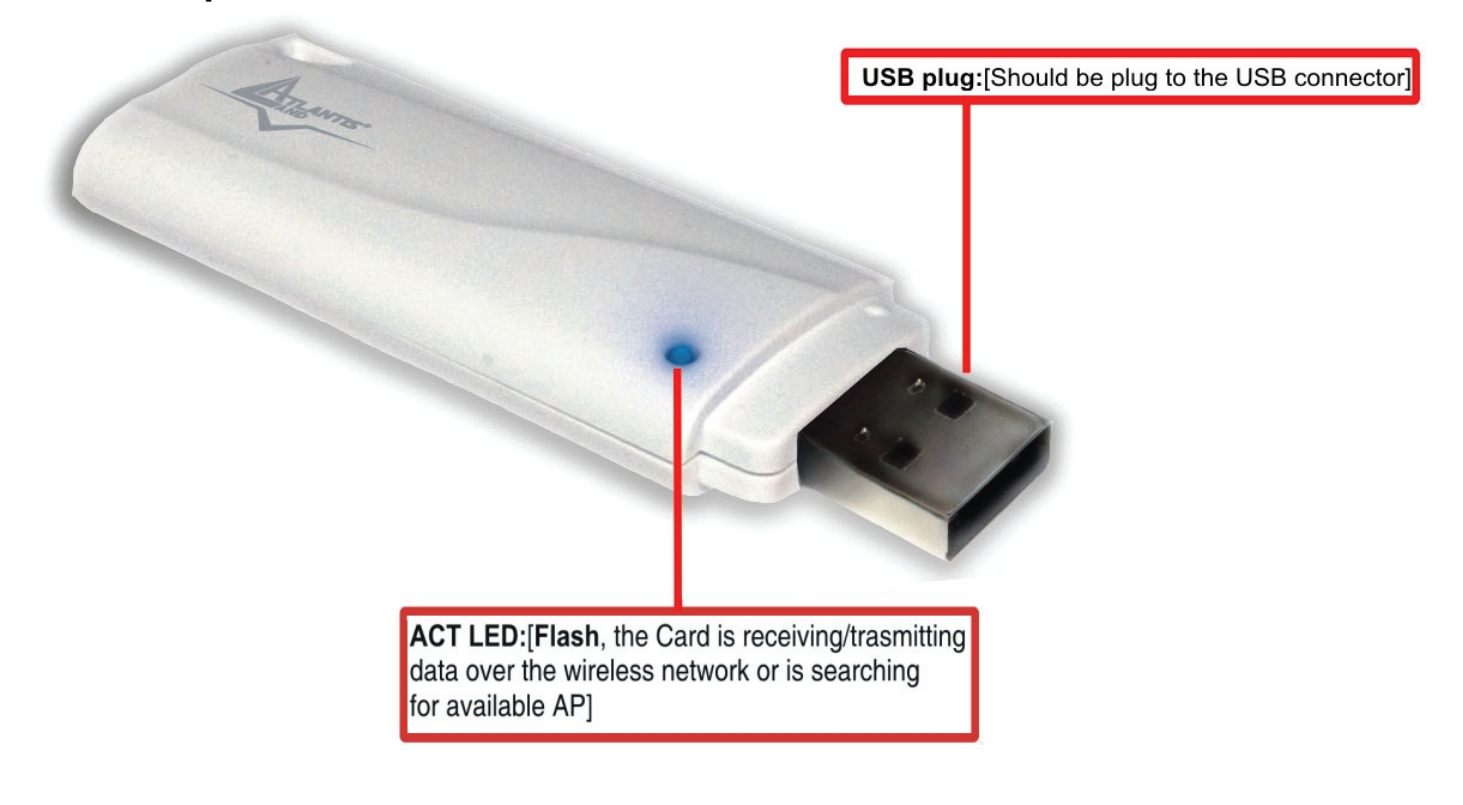

# **2 Installation sous Windows**

Munissez vous du CD Rom d'installation Windows, il peut être demandé lors de l'installation du logiciel de l'adaptateur. Allumez l'ordinateur. Introduisez le cd du logiciel dans le lecteur Cd-rom. Une nouvelle fenêtre apparaîtra. Cliquez sur **Setup.exe** pour exécuter l'installation du logiciel. ("**CDRom:\Driver\Setup.exe**").

Cliquez sur **Oui** pour continuer.

Choisir **Ralink Configuration Tool** et après cliquer sur **Suivant.** 

Choisir Optimized Wi-Fi mode et après cliquer sur Suivant.

A ce stade connecter l'adaptateur, lorsque le message est visualisé.

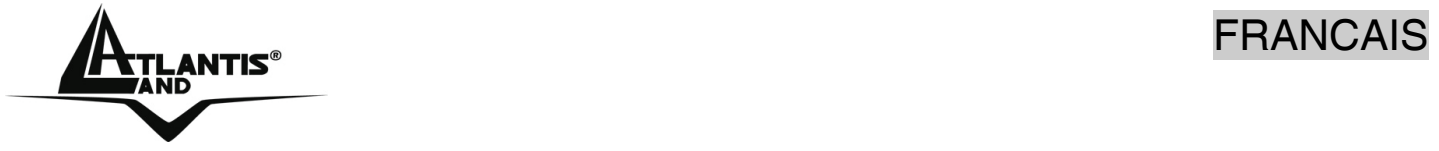

Suivez maintenant la procédure d'installation jusqu'à la fin puis redémarrez l'ordinateur.

# **3. Configuration**

# **3.1 Logiciel de configuration**

Lors de l'installation logicielle, en plus des pilotes, une application permettant de configurer rapidement la connexion a été installée.

Double cliquez sur l'icône LAN Wireless ( $\mathbb{R}$ ) ou clic droit puis sélectionnez Launch Config Utilities pour lancer l'utilitaire de configuration.

- Vert( $\frac{|\mathbf{K} \cdot \mathbf{F}|}{|\mathbf{K}|}$ ): L'adaptateur est relié à un réseau Sans-Fil et le signal est fort
- Jaune( $\frac{|\mathbf{K} \cdot \mathbf{F}|}{|\mathbf{K}|}$ ): L'adaptateur est relié à un réseau Sans-Fil et le signale est bon.
- Rouge(  $\overline{K}$ ):L'adaptateur est relié à un réseau Sans-Fil mais le signal est faible.
- Blue croisée  $\blacksquare$ : L'adaptateur n'est pas relié à un réseau Sans-Fil mais la carte est correctement installée.
- Noir croisée (<sup>194</sup>): L'adaptateur n'est pas relié à un réseau Sans-Fil et la carte peut ne pas être correctement installé.

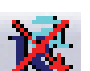

Clic droit sur ( $\Box$ ) puis sélectionnez entre :

- **Launch Config Utilities**
- **Use Zero Configuration as Configuration Utility**
- **Switch to AP mode**
- **Exit**

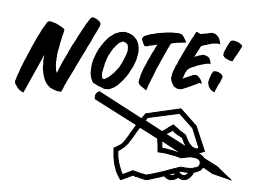

Pour l'activation du controleur de Windows XP choisir **Use Zero Configuration as Configuration Utility.** Pour reutiliser le logiciel de Ralink choisir **Use RaConfig as Configuration Utility.** 

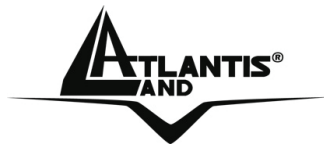

#### **3.2 Logiciel de configuration**

Double cliquez sur l'icône LAN Wireless (ou clic droit puis sélectionnez **Launch Configuration Utilities** pour lancer l'utilitaire de configuration.

Avec cet utilitaire, vous pouvez configurer toutes les fonctions de votre Carte PCI/PCMCIA grâce aux 7 sous menus: **Profile, Link Status, Site Survey, Statistics, Advanced, QoS** et **About.**

#### **3.2.1 Profile**

Afin de créer des profils contenant toutes les informations de réglages. Vous pouvez supprimer un profil avec la touche **Delete**. Pour activer/changer un profil, choisissez le dans le champ Nom du Profil puis cliquez sur **Activate/Edit**.

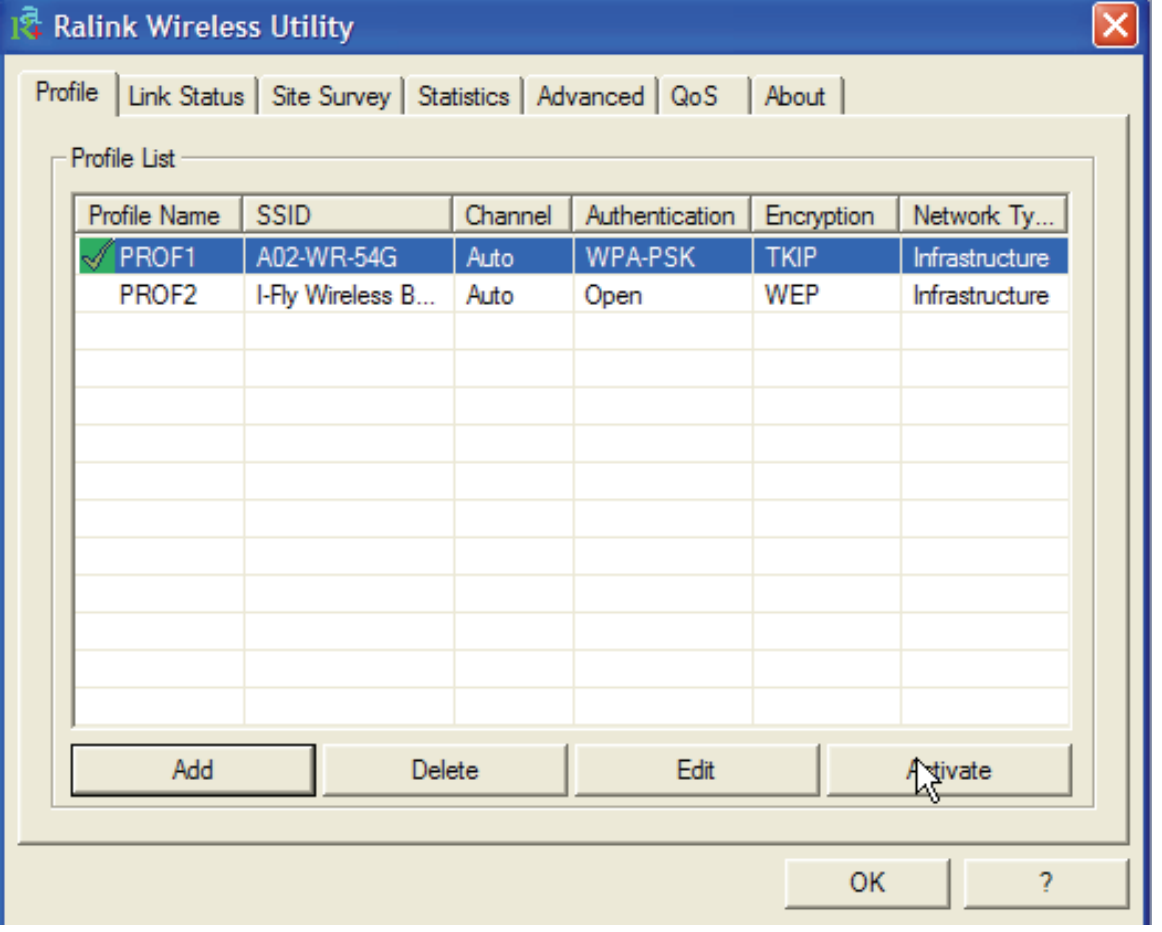

#### **Connection status:**

Vert( $\frac{|\nabla f|}{|\nabla f|}$ ):L'adaptateur est relié à un réseau Sans-Fil.

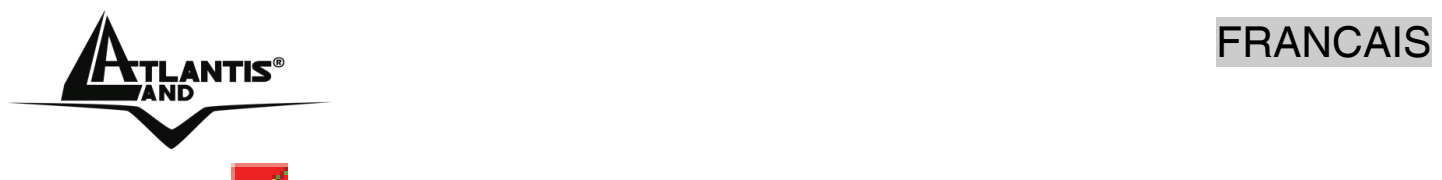

Rouge ( $\sqrt{ }$ ):Il y a un problème dans l'activation du profil.

Combien on utilise le tab **Site Survey** pour effectuer une connexion, il n'y aura pas l'icône d'état.

Pour créer un nouveau profil il est possible d'opérer en 2 modalités différentes:

- Cliquer sur **Site Survey**, choisir un un réseau sans **fil (cliquer sur Rescan**) et après cliquers sur **Add to Profile** (il faut mettre la clé si la sécurité est active).
- Cliquer sur **Add** et tapez: Nom du Profil, SSID et sécurité.

## **Créer des profils**

Cliquer sur **Add**, puis sur le tab Configuration:

- **Profile Name:** pour créer et gérer vos profils (la maison, le bureau ou d'autres).
- **SSID:** Le SSID permet d'identifier le Réseau Wireless (WLAN), il faut donc que tous les appareils soient réglés avec le même SSID pour accéder à ce réseau.
- **PSM:** Choisir entre CAM ou PSM.
- **Network Type:** Pour vous connecter à un Point d'Accès, utilisez le mode **Infrastructure**. Pour vous connecter uniquement à un autre appareil, utilisez le mode **Ad-Hoc.**
- **TX Power (Puissance d'émission):** Pour choisir entre Minimum, 12.5%, 25%, 50%, 100% ou Auto.
- **RTS Threshold:** RTS (Request To Send) threshold. Pour éviter les collisions entre les stations (0 à 2347).
- **Fragment Threshold:** La fragmentation des paquets (256 à 2346) permet lorsque le lien est médiocre d'améliorer les temps d'attente que sont les réexpéditions de paquets perdus.

 Cliquer sur **Authentication and Security** pour pour protéger les communications Wireless d'écoute indésirable. Pour plus d'info il faudrait lire la section 3.2.3.

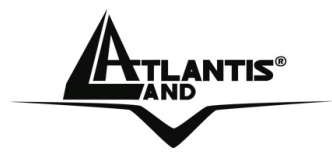

# **3.2.2 Link Status**

Cette section vous indique en temps réel, les paquets reçus et envoyés de votre adaptateur USB.

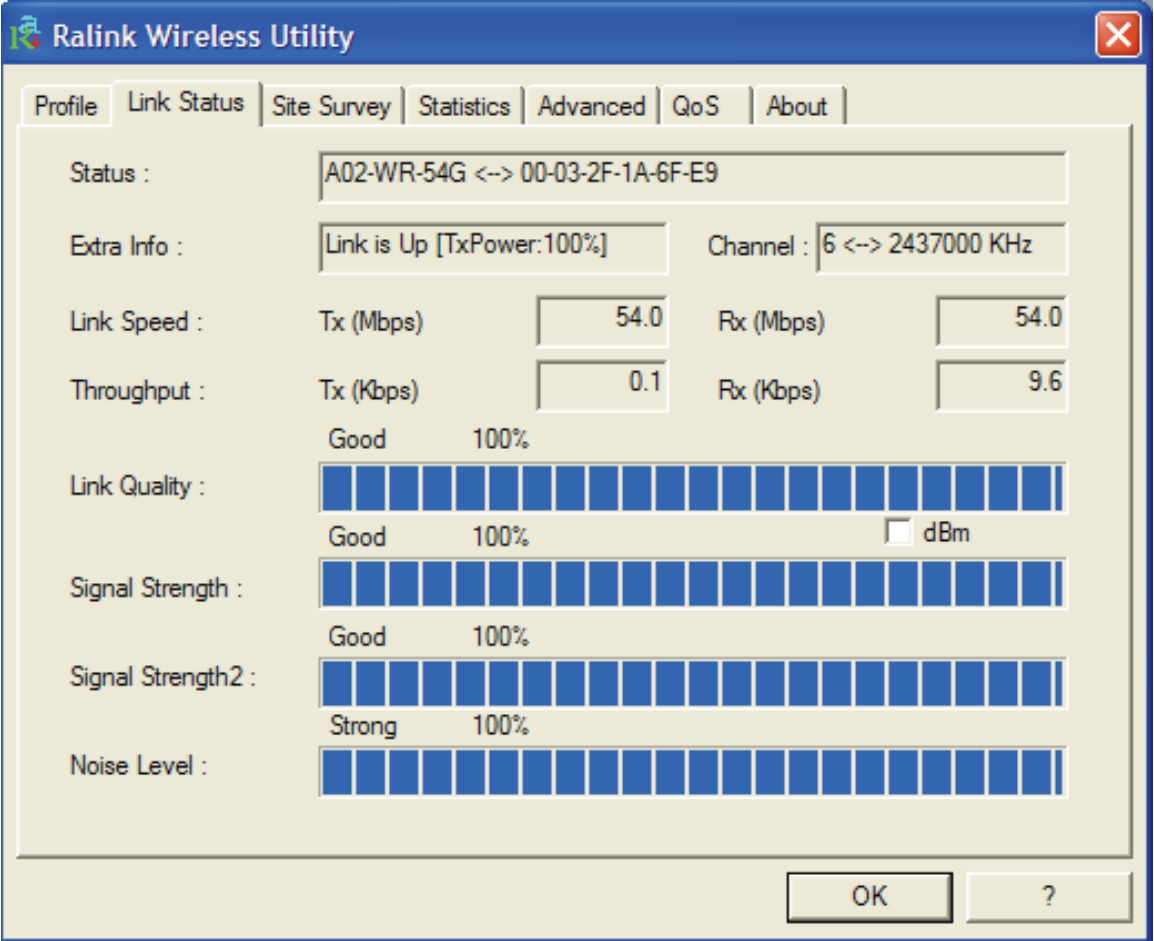

# **3.2.3 Site Survey**

Pour voir, sélectionner et se connecter à l'un des réseaux Sans-Fils disponibles dans l'environnement de travail.

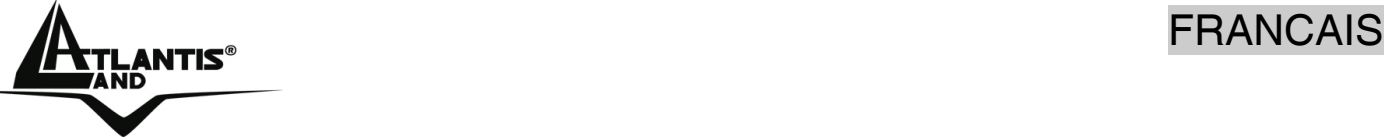

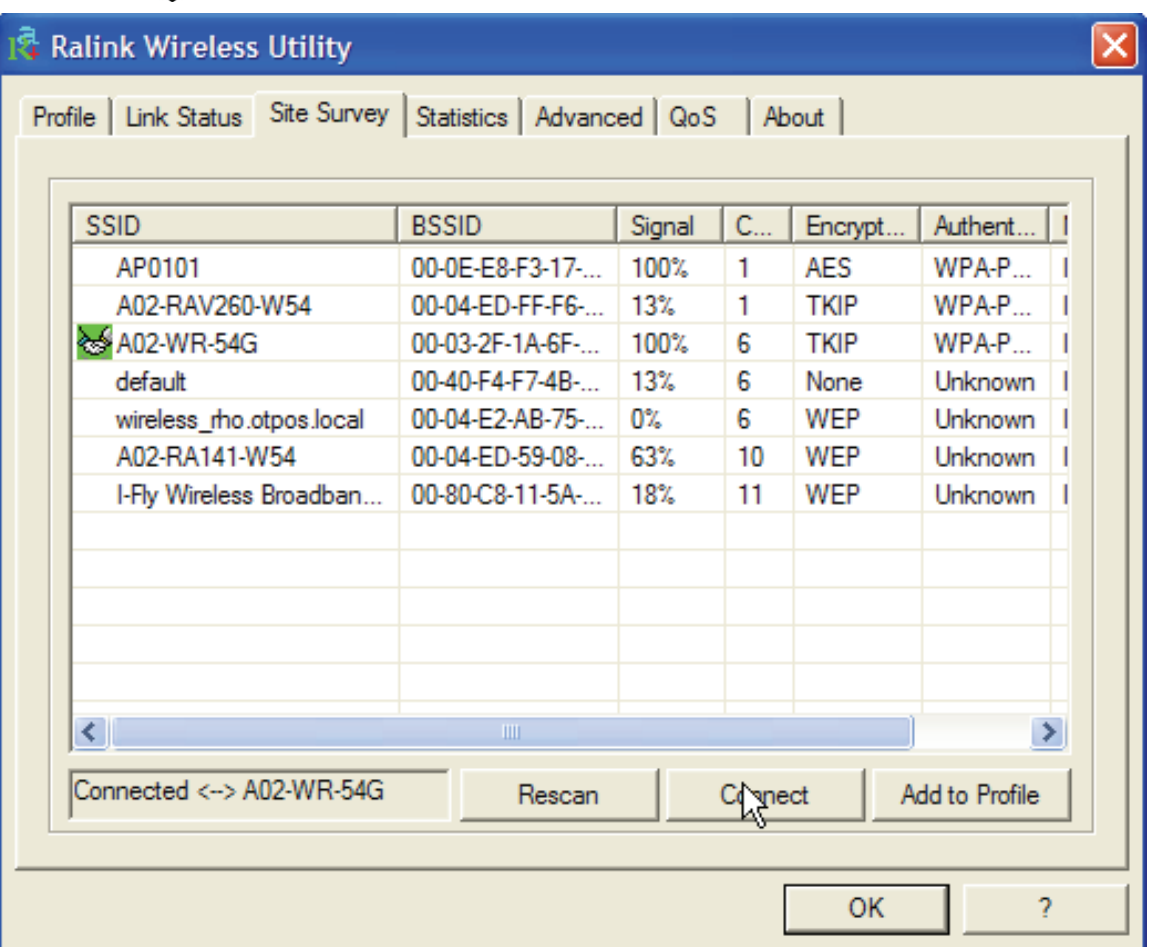

**Site Survey** – affiche les réseaux Sans-Fils visibles depuis l'Adaptateur. Sélectionnez

le réseau désiré puis cliquez sur le bouton **Connect** pour établir une connexion (<sup>1333</sup>). Cliquez sur le bouton **ReScan** pour exécuter une nouvelle recherche des réseaux disponibles.

**Add to Profile:** pour créer et gérer vos profils (la maison, le bureau ou d'autres). En double cliquant sur le profil créé, toutes les options spécifiées dans le profil comme le SSID, le canal et la clé WEP/WPA/WPA2 seront utilisées.

#### **Autentication and Security**:

Ces fonctions sont utilisées pour protéger les communications Wireless d'écoute indésirable et le cryptage permet d'interdire l'accès au réseau WLAN.

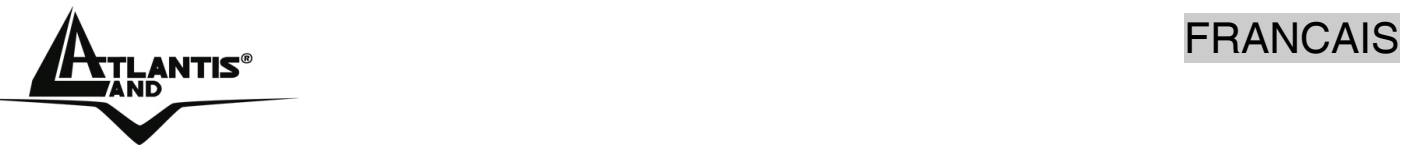

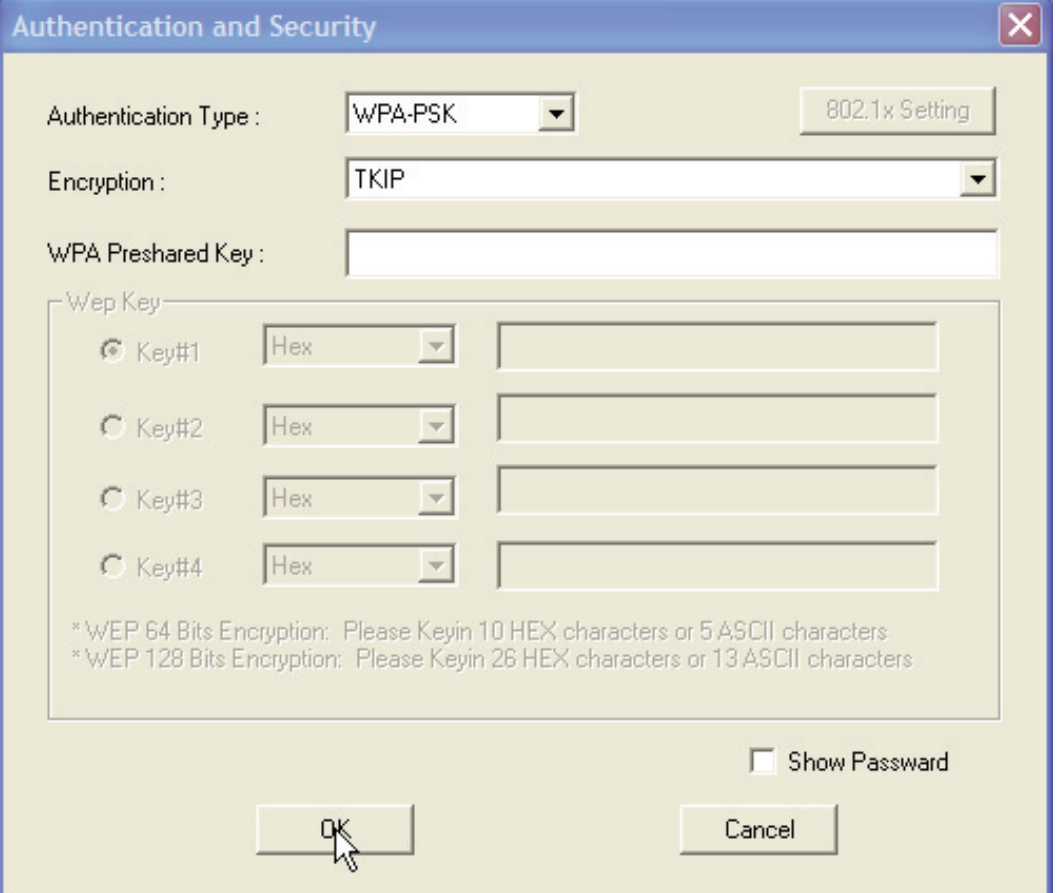

- **WPA-PSK/WPA2-PSK:** Le WPA-PSK (Wi-Fi Protected Access pre-shared key) est une version simplifiée du WPA qui ne supporte pas la norme 802.1x et qui nécessite un serveur RADIUS pour les contrôles d'authentification. Entrez une Phrase Clé qui doit être la même dans tous les appareils connectés au réseau WLAN.
- **WPA/WPA2:** Un serveur RADIUS permet d'authentifier un client en lui retournant une clé permettant de se connecter au réseau wireless, le tout en utilisant les protocoles dynamiques TKIP, AES, ou WEP.
- **LEAP:** Entrez le 2 Phrases Clés.
- **Open System:** l'expéditeur et le destinataire ne partagent pas de clés secrètes pour la communication. Les 2 parties créent elles-mêmes un jeu de clé et demandent à l'autre de les accepter. Les clés sont régénérées chaque fois que la connexion est établie. A ce stade il faut cliquer sur le **WEP** ou **802.11x setting.**
- **Shared Key:** avec la même clé WEP entre les stations, elles s'authentifient par l'échange de paquets encryptés reconnus par l'ensemble des stations Attention, pour choisir un mode d'Authentification, il faut d'abord s'assurer que les

72

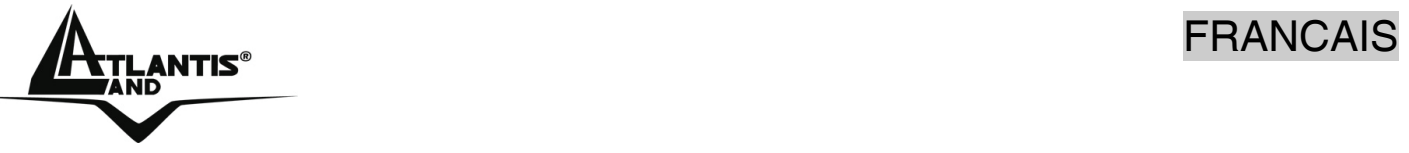

différentes stations du réseau implémentent bien le mode désiré. A ce stade il faut cliquer sur le **WEP** ou **802.11x setting.** 

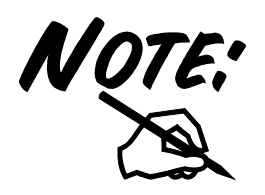

## **Longueur (Key Lenght), Format (Key Format) et Type de clé WEP (Wep Key):**

Si vous sélectionnez **64**bits

- en format Hexadécimal, vous devez choisir 10 caractères dans la plage (0~9, A~F)
- en format ASCII format, vous devez choisir 5 caractères dans la plage  $(0-9, A-Z$  et a $-z)$

Si vous sélectionnez **128**bits

- en format Hexadécimal, vous devez choisir 26 caractères dans la plage (0~9, A~F)
- en format ASCII format, vous devez choisir 13 caractères dans la plage (0~9, A~Z et a~z)

Vérifiez que l'adaptateur PCI/PCMCIA et les autres appareils Wireless partagent bien la même clé.

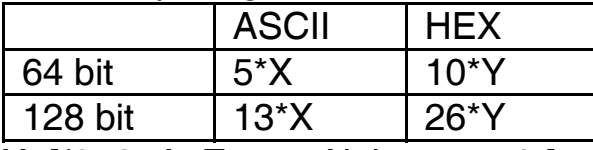

X=[(0~9, A~Z, a~z Alphanumeric]

Y=[0~9, A~F Hexadecimal]

Aujourd'hui le WEP n'est plus considéré comme étant très securisé, il est plutot conseillé d'utiliser le WPA.

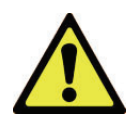

Le cryptage WEP n'a pas été défini en même temps que les standards 802.11. Ce qui veut dire qu'il y a plusieurs méthodes d'encryption WEP. De plus, le WEP n'est pas complètement sécurisé, l'adresse MAC n'est pas cryptée et des hackers peuvent l'utiliser pour pénetrer dans un réseau par « spoofing » ou « faking ».
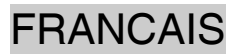

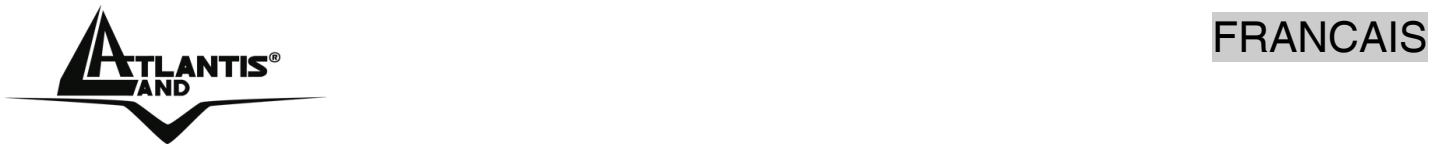

# **3.2.4 Statistics**

Pour les statistiques de la partie wireless.

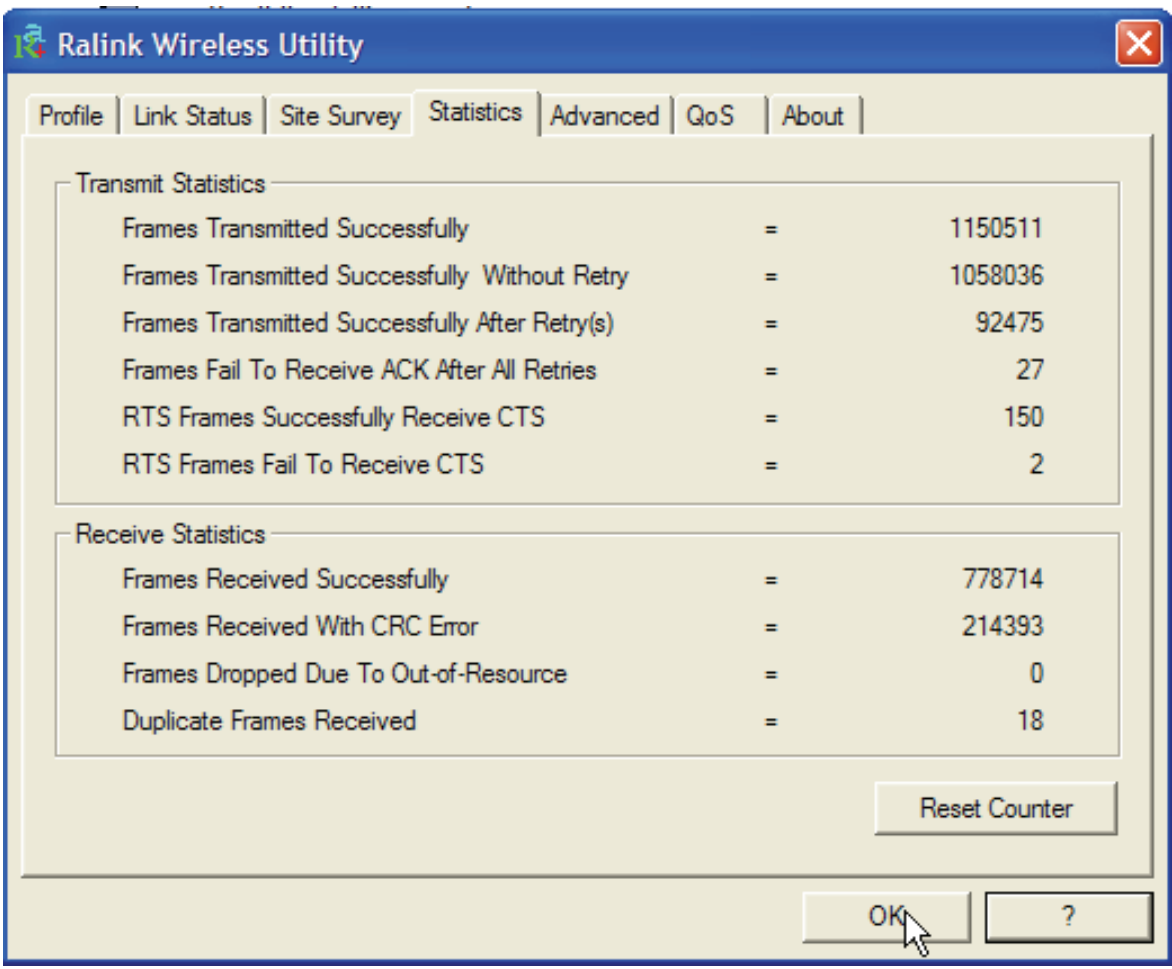

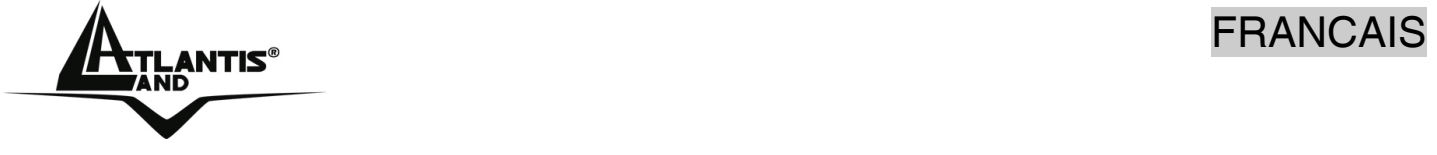

#### **3.2.5 Advanced**

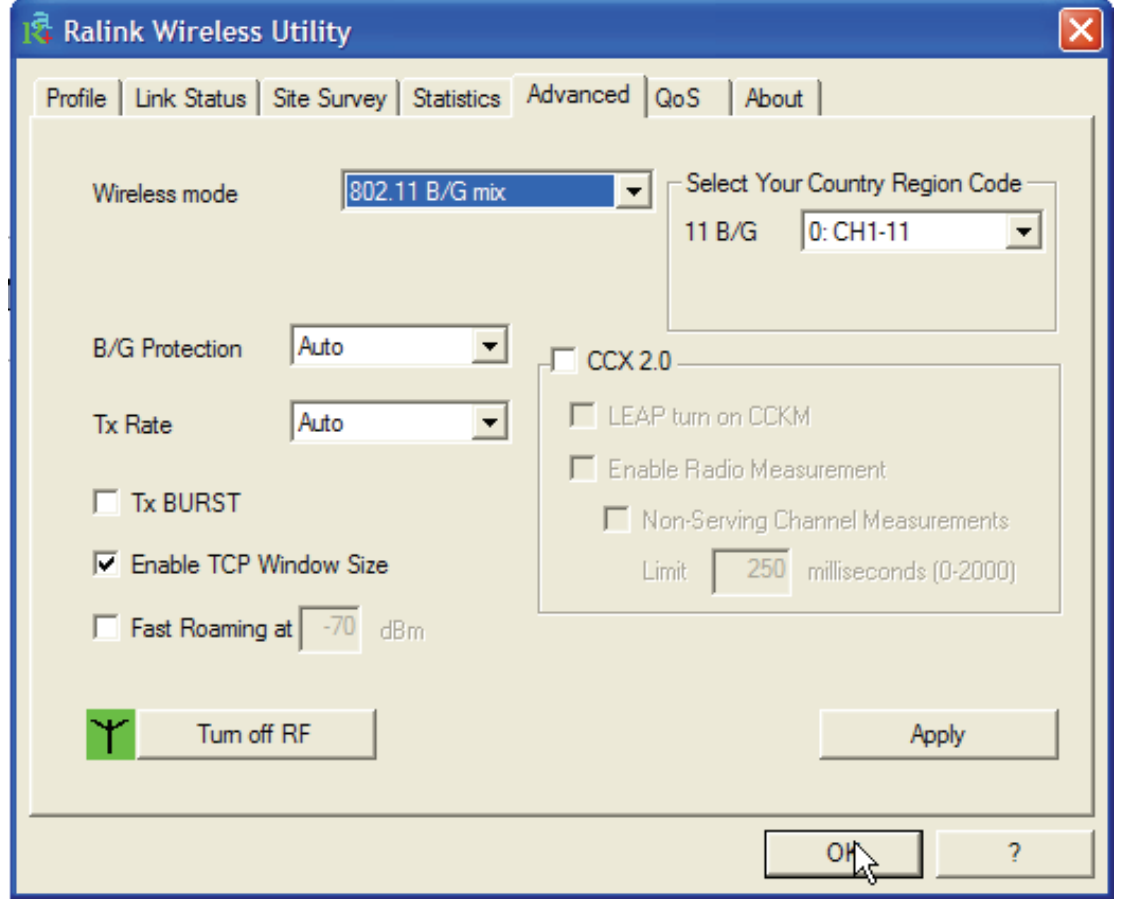

**Wireless mode:** Pour sélectionner le type de bande utilisée (mode mixte, uniquement G ou B).

**B/G Protection:** Choisir entre:Auto, ON et OFF.

**TX Rate:** Pour bloquer la vitesse de l'AP sur une valeur précise (indiquée en Mégabit/second) ou laisser sur Auto.

**TX Burst:** Pour activer la modalité TXBurst (Ralink).

**Fast Roaming at:** Pour activer le Fast Roaming.

**Select Your Country Region Code:** En France choisir 3 (chenaux 10-13).

**CCX2.0:** Pour activer Cisco Compatible Extensions:

• **LEAP turn on CCKM:** Selectionner pour activer cette fonction.

**Turn radio ON/OFF:** Pour activer/ désactiver la section sans fil.

**Apply:** Cliquer pour confirmer.

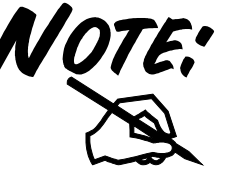

Pour régler sur le pays ou l'appareil est utilisé. L'Organisme de Régulation a attribué à chaque pays une bande de fréquence utilisable, l'utilisateur est responsable du bon respect de ces règles.

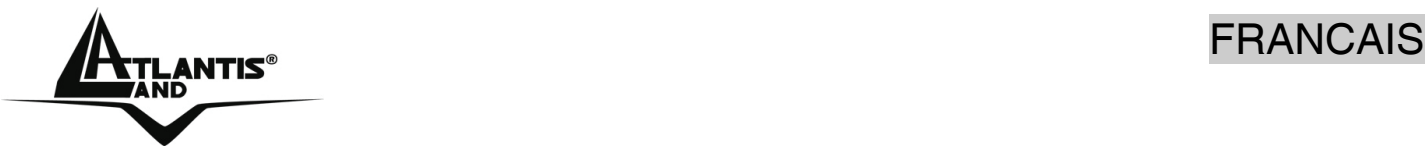

En France choisir 3 (chenaux 10-13). L'utilisateur final doit donc s'assurer du bon réglage de son AP sur un canal autorisé dans son pays.

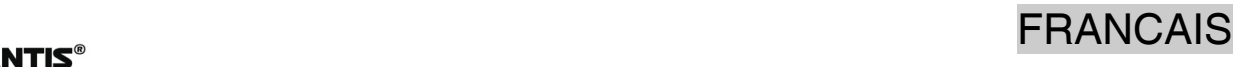

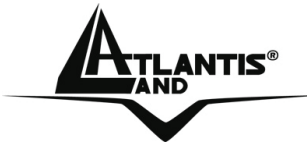

# **3.2.6 QoS**

Il est possible d'activer la fonction WMM (Wi-Fi Multi-Media) pour acheminer les informations issues des applications en fonction de leur priorité.

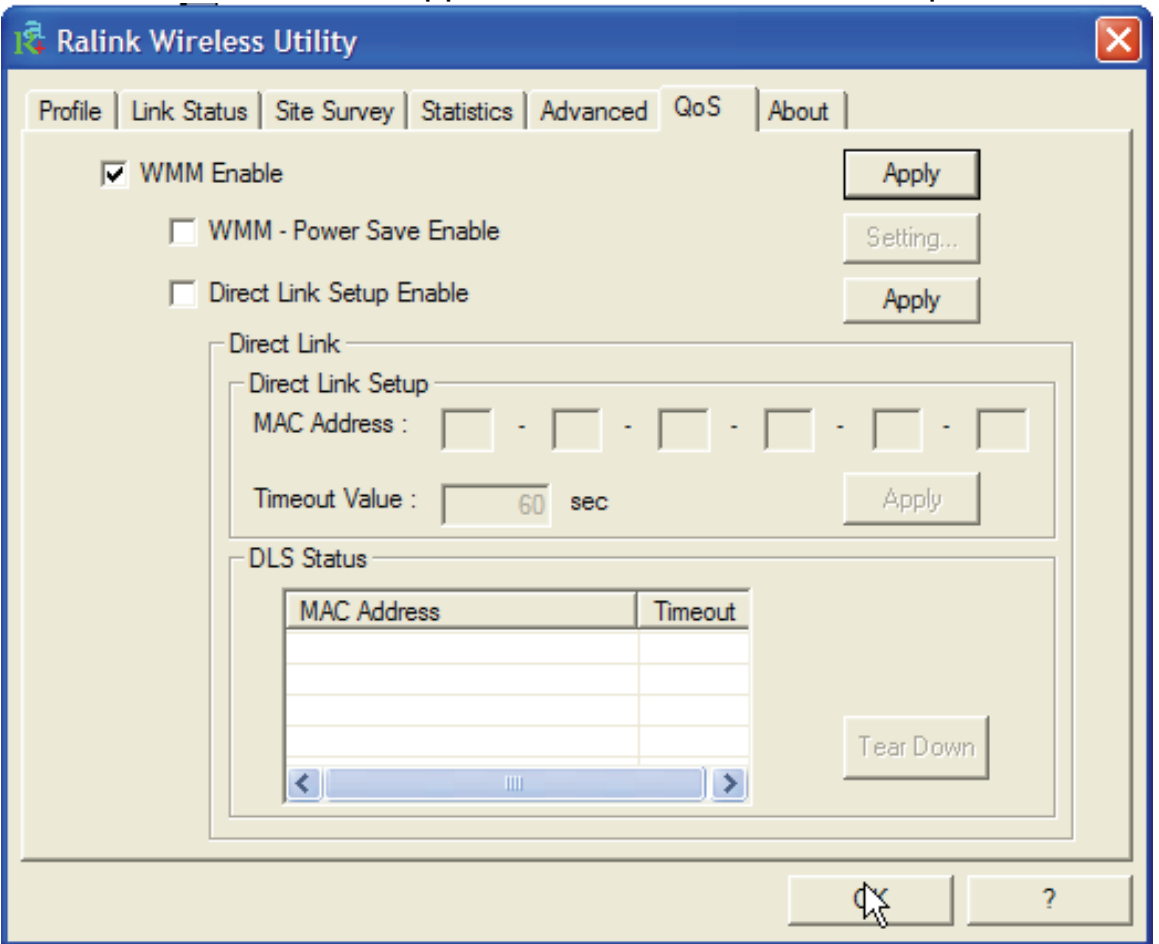

Selectionner **WMM Enable** et cliquer sur **Apply.**

# **3.2.7 About**

Cette fonction vous permet de voir la version du driver et du Firmware, l'adresse MAC et la version de l'utilitaire de configuration.

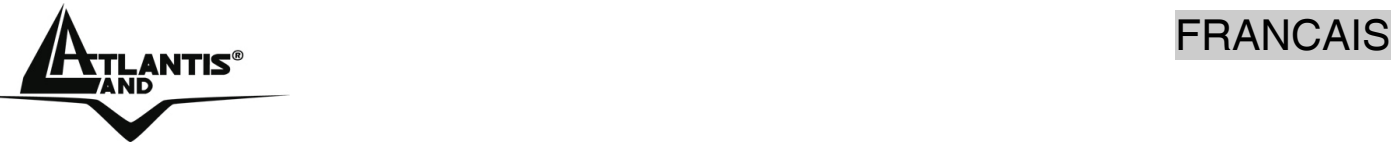

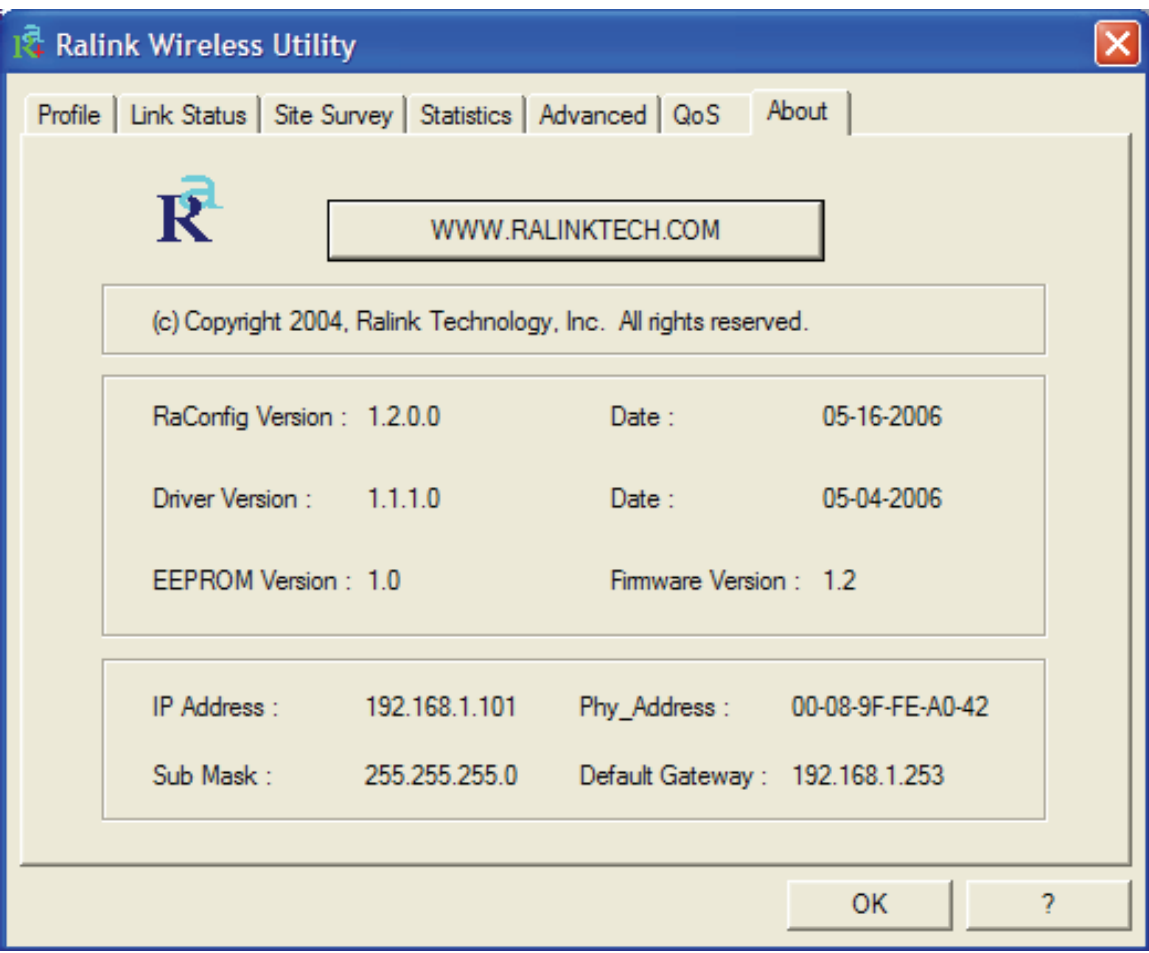

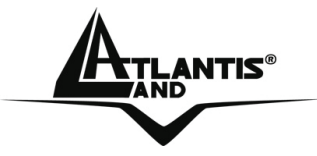

# **3.3 AP Mode (seulement pour Windows XP)**

Il est possibile de changer l' Adaptateur Wireless USB dans un Point d'Accés san fils. Clic droit sur l'icône LAN Wireless puis sélectionnez **Switch to AP mode** et après **Launch Configuration Utilities** pour lancer l'utilitaire de configuration. Avec cet utilitaire, vous pouvez configurer toutes les fonctions de votre Carte PCI/PCMCIA grâce aux 6 sous menus: **Config, Access Control List, Mac Table, Event Log, Statistics** et **About.**

# **3.3.1 Config**

Dans cette section il est possible de choisir la configuration du Point d'Accés (**Wireless Mode, SSID, TXRate, Channel**). Cliquez sur **Auth. Vs. Security** (voir la section 4.2.3 de ce manuel) pour protéger vos communications wireless des écoutes indésirables.

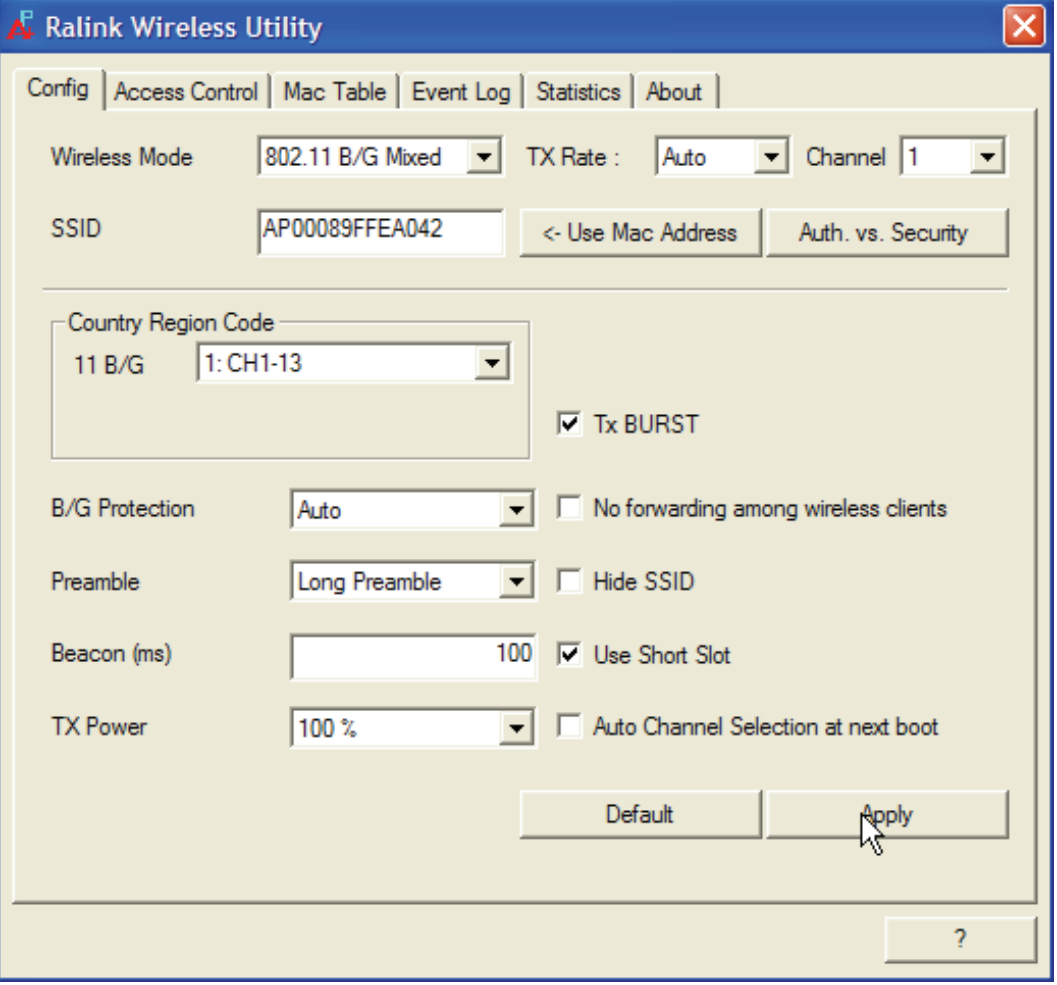

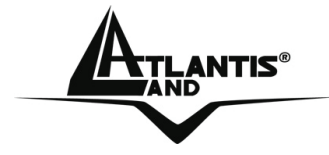

Pour autres détails il est possible de consulter l'help intégré.

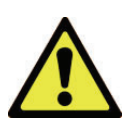

La plage de fréquences radio utilisées par les appareils Wireless IEEE 802.11g, est partagée en "canaux". Le nombre de canaux disponibles dépend de la zone géographique d'appartenance. Sélectionnez des canaux différents pour éliminer d'éventuelles interférences avec des Points Access proches. L'interférence se vérifie quand deux ou plusieurs canaux s'interposent en dégradant les performances, c'est l'"Overlap".

On conseille de maintenir une plage de 5 canaux entre deux utilisés (ex. AP1-canal 1, AP2-canal 6).

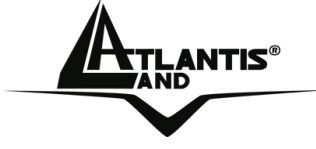

# **3.3.2 Access Control**

Seuls les clients dont l'adresse MAC est réglée sur Accept peuvent accéder au réseau wireless.

- Default Access: Selectionnez **Allow ALL** pour autoriser les clients à se connecter et **Reject ALL** pour les en empecher.
- Specific Clients: Pour ajouter les adresses MAC des clients à controler, en leur permettant ou non d'acceder à l'AP.

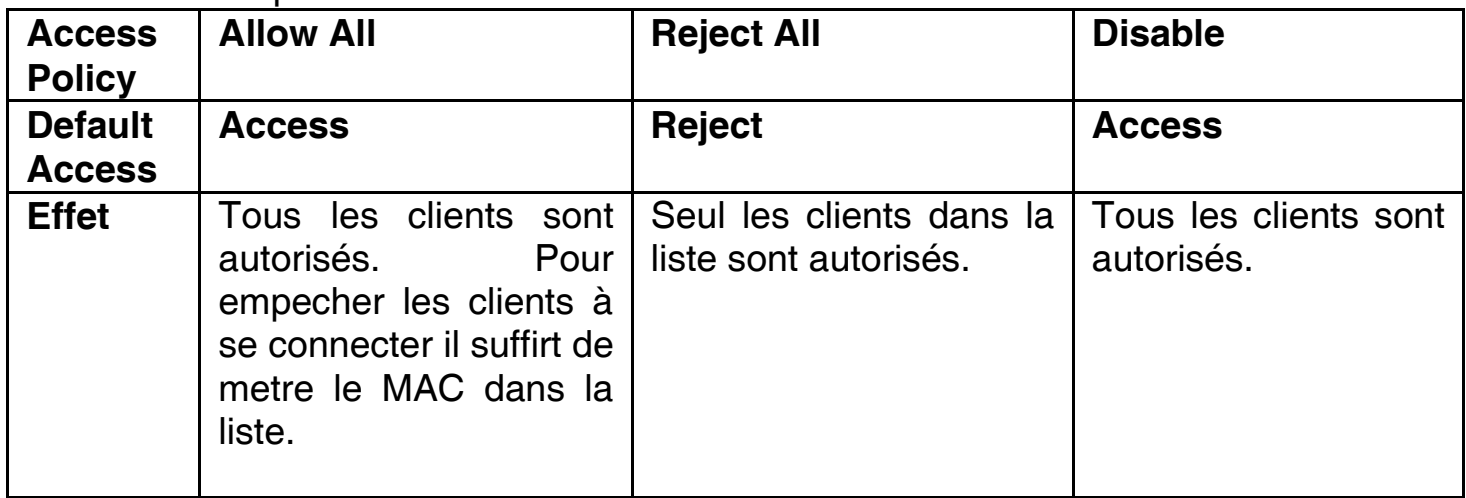

# **3.3.3 Mac Table**

Cette fonction permet de visualiser les produits wireless proches(MAC Address, AID e Power Saving Mode) de l'AP.

#### **3.3.4 Event Log**

Pour les évenements intervenus sur l'AP, appuyez sur **Clear** pour éffacer la liste actuelle.

#### **3.3.5 Statistics**

Voir la section 3.2.4 de ce manuel.

#### **3.3.6 About**

Voir la section 3.2.5 de ce manuel.

FRANCAIS

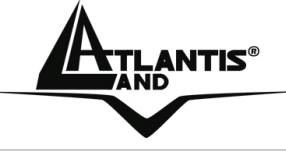

# **4 Supprimer les drivers et l'utilitaire**

Pour supprimer complètement pilotes et utilitaire, lancez le programme de désinstallation :

- Cliquez sur **Démarrer**, choisissez **Paramètres**, puis cliquez sur **Panneau de configuration**.
- Dans le Panneau de configuration, cliquez deux fois sur **Ajout/Suppression de programmes**.
- Dans la fenêtre **Ajout/Suppression** de programmes qui s'affiche, sélectionnez **Ralink Wireless Lan Card.**
- Cliquez sur le bouton **Modifier/Supprimer**.
- Sélectionnez l'option **Remova all** et cliquez sur **Suivant** (Next)
- Vous serez alors invité à confirmer que vous souhaitez désinstaller la carte entièrement, cliquez sur **Oui**. Le programme d'installation supprimera les pilotes de la carte. Cela peut prendre quelques minutes. Choisir **Yes, I want to restart my computer now.**
- A ce stade il est possible de débrancher la carte de l'ordinateur.

# **5 Résolution de problèmes**

Ce chapitre donne quelques solutions aux problèmes pouvant être rencontrés lors de l'installation ou l'usage du produit.

# **Problèmes et Solutions**

# **L'ordinateur ne trouve pas l'adaptateur USB.**

- L'adaptateur n'est pas mécaniquement endommagée.
- L'adapateur est bien inséré dans le slot USB.
- Essayez un autre slot USB.

# **Je ne peux pas accéder aux ressources réseau à partir de mon ordinateur.**

 Les configurations du réseau wireless sont correctes. Vérifiez le SSID, le canal utilisé et le cryptage.

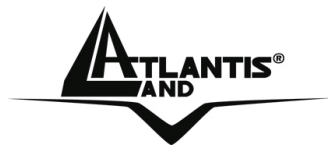

# **Désactivation du controleur de Windows XP**

Sous Windows XP, il est conseillé d'utiliser le logiciel de gestion des connexions sans fils fourni avec ce produit. Quand l'installation du pilote est terminée, suivez les étapes suivantes pour désactiver le contrôleur de réseau wireless intégré dans Windows XP

- 2. Ouvrez le **Panneau de configuration** puis cliquez sur **Connexions réseau**.
- 3. Cliquez avec le bouton droit sur l'icône **Connexion réseaux sans fils** relatif à la Carte PCI/PCMCIA puis sélectionnez **Propriétés**.
- 4. Sélectionnez l'onglet **Configuration réseaux sans fils** puis desélectionnez **Utilisez Windows pour configurer mon réseau sans fil** , cliquez sur **OK.**

# **Questions fréquentes**

**Puis je démarrer une application d'un ordinateur présent dans le réseau WLAN?**  Dépend directement de l'application concernée, si elle a été developpée pour travailler en réseau (wireless ou filaire), pas de problème.

### **Puis je peux jouer en réseau avec les autres ordinateurs présents dans le WLAN?**

Oui, si le jeu est doté de la fonctionnalité multi-joueur en réseau.

# **Qu'est-ce que le Spread Spectrum?**

La transmission Spread Spectrum est basée sur la dispersion de l'information sur une bande beaucoup plus large que celle nécessaire à la modulation du signal. L'avantage obtenu avec cette technique est en fait une basse sensibilité aux bruits radioélectriques même pour des transmissions à puissance limitée. Cette caractéristique est précieuse quand on doit transmettre des données.

# **Qu'est-ce que le DSSS et FHHS?**

DSSS (Direct-Sequence Spread-Spectrum): Technologie de transmission en large bande permettant de transmettre chaque bit d'une façon redondante. Particulièrement adaptée à la transmission et à la réception de signaux faibles.

FHHS (Frequency Hopping Spread Spectrum): Technologie permettant le partage entre plusieurs utilisateurs d'un même ensemble de fréquences. Pour empêcher les interférences entrent périphériques du même type, les fréquences de transmission changent jusqu'à 1.600 fois par seconde.

NTIS® FRANCAIS

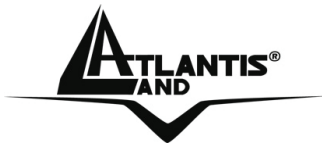

# **Les informations circulant sur le WLAN peuvent elles être interceptées?**

L'AP permet le cryptage WEP jusqu'à 128 bits, la transmission des données est donc plus sure.

#### **Qu'est-ce que le WEP?**

WEP est le sigle de Wired Equivalent Privacy, un protocole de sécurité pour les réseaux locaux sans fils (WLAN) défini par le standard 802.11b.

### **Qu'est-ce que le mode infrastructure?**

Dans cette configuration, un réseau WLAN et un réseau WAN communiquent entre eux à travers un point d'accès.

### **Qu'est ce que le roaming?**

Le Roaming est la fonction qui permet à un utilisateur de communiquer sans interruptions pendant qu'il se déplace à l'intérieur d'un réseau wireless, cette fonction peut être etendue en utilisant plusieurs point d'accès.

### **Qu'est-ce que la bande ISM ?**

Cette fréquence a été mise à la disposition des entreprises (par la FCC) qui voulaient développer des solutions wireless pour un usage professionnel ; elle est généralement caractérisée par le sigle ISM band (Industrial, Scientific and Medical ). Sur cette fréquence ne travaillent que des dispositifs industriel, scientifique et médical à basse puissance.

#### **Qu'est-ce que le standard IEEE 802.11g?**

Ce nouveau standard 802.11g travaille à la fréquence de 2,4 Ghz et est donc totalement compatible avec le 802.11 b. L'avantage réside dans sa vitesse de transfert à 54 Mbps, cinq fois supérieur au standard 802.11b.

# **6 Support**

Pour tous problèmes ou renseignements (**il est IMPERATIF de connaître au préalable les paramètres utilisés par le FAI**), vous pouvez contacter la « help desk » téléphonique gratuite d'Atlantis Land qui vous fournira assistance du: **lundi au jeudi de 9.00 à 13.00 et 14.00 à 18.00. Le vendredi de 9.00 à 13.00.**

**Vous pouvez aussi nous contacter par email : tech-fr@atlantis-land.com** 

NTIS®

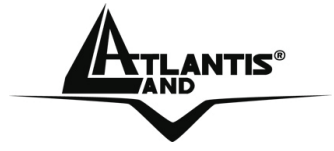

**Atlantis Land France 57, Rue d'Amsterdam 75008 Paris WWW: http://www.atlantis-land.fr**

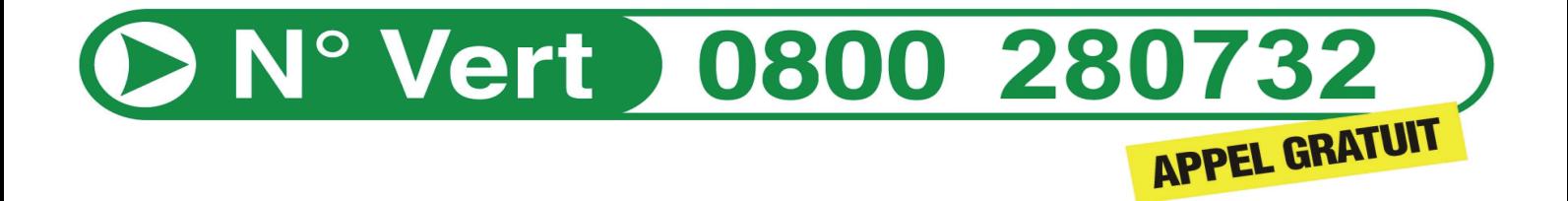

**Important :** 

**Pensez à consulter notre site Web, pour prendre connaissance d'éventuelles mises à jour de Firmware, clauses de garantie, etc...** 

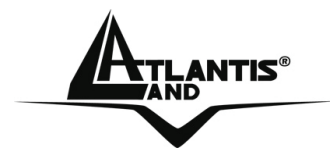

#### **AVISO**

Hemos hecho todo lo posible para evitar que en el texto, las imágenes, tablas, software y hardware, y la información presentada en general sea carente de errores. A pesar de ello, no podemos garantizar la ausencia de estos.

Atlantis Land no se hacen responsable de daños o pérdidas directas o indirectas, incluidos, pero sin limitación, los daños causados por la imposibilidad su uso, la pérdida de datos o software y/o los daños o pérdidas causados por el uso o funcionamiento incorrecto del equipo y accesorios. En ningún caso, Atlantis Land será responsable de las pérdidas financieras como pérdida de beneficios, daños por inactividad, daños a la reputación, etc.

El contenido de este manual se provee a título informativo y es sujeto a cambios sin previo aviso (invitándose a los clientes a consultar nuestro sitio Web www.atlantisland.com para mantenerse informados de estos) no haciéndose Atlantis Land responsable de cualquier error o inexactitud que pueda aparecer en esta guía.

Esta publicación no puede ser traducida ni reproducida, ni en todo ni en parte, ni registrada en, o transmitida por, un sistema de recuperación de información, en ninguna forma ni por ningún medio, sea mecánico, fotoquímico, electrónico, magnético, electrónico, por fotocopia, o cualquier otro, sin permiso previo por escrito de Atlantis Land.

Los nombres de los fabricantes, de sus productos, así como de cualquier marca, registradas o no, mencionadas en este manual, son usados a título de referencia, siendo propiedad exclusiva de sus respectivos dueños.

# **Declaración de conformidad CE/EMC**

El producto descrito en esta guía ha sido diseñado, producido y aprobado en conformidad con las reglas EMC, siendo certificado en cumplimento de la normativa.

Si el producto se usara con un ordenador no certificado, el productor no puede garantizar el respeto a los límites de compatibilidad electromagnética. En la práctica, y en circunstancias particulares, es posible que dichos límites puedan ser superados si se utilizan dispositivos que no respetan la normativa EMC y que, por tanto, no han sido certificados. Asimismo, es posible, que de forma puntual ocurran picos de valor que se encuentran por encima de las tolerancias. En este caso, el usuario es responsable que el dispositivo vuelva a ser conforme con los límites EMC. El fabricante no puede hacerse responsable en el caso de que el producto sea utilizado fuera de los límites dictados por la normativa EMC.

# **ATENCIÓN**

Para cualquier dispositivo inalámbrico dejar al menos 30cm de distancia entre la antena del dispositivo y el usuario.

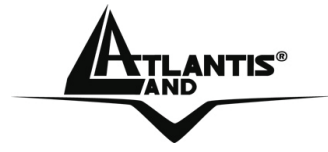

# **Aviso sobre el distintivo CE**

Este es un producto de Clase B. En un entorno doméstico este producto puede provocar interferencias de radio por lo que, si fuera así, es necesario que el usuario tome las medidas adecuadas

### **Países CE donde este producto puede ser usado libremente:**

España, Alemania, Reino Unido, Italia, Bélgica, Holanda, Portugal, Grecia, Irlanda, Dinamarca, Luxemburgo, Austria, Finlandia, Suecia, Noruega e Islandia.

En Francia esta permitido el uso de los canales 10 y 13 excluyendo el uso de otros canales.

### **Declaración de Conformidad**

Este dispositivo ha sido probado, determinándose conforme con la directiva 1999/5/CE del Parlamento Europeo y de la Comisión Europea referente a equipos de radio y periféricos de telecomunicaciones y el reconocimiento mutuo de su conformidad. Después de su valoración, se ha establecido que el dispositivo se ajusta a los siguientes estándares: EN 300.328(radio), EN 301 489-1, EN 301 489- 17(compatibilidad electromagnética) y EN 60950(seguridad). Este dispositivo puede ser utilizado en todos los países de la Comunidad Económica Europea sin restricción alguna y en aquellos, que aún sin permanecer a esta, aplican la Directiva 1999/5/CE, a excepción de:

#### *Francia:*

En el caso de utilizar el dispositivo en exteriores, la potencia de salida y la frecuencia usada deberán de ajustarse a los que se detallan en la tabla. Para mayor información consulte el sitio Web *www.art-telecom.fr.* 

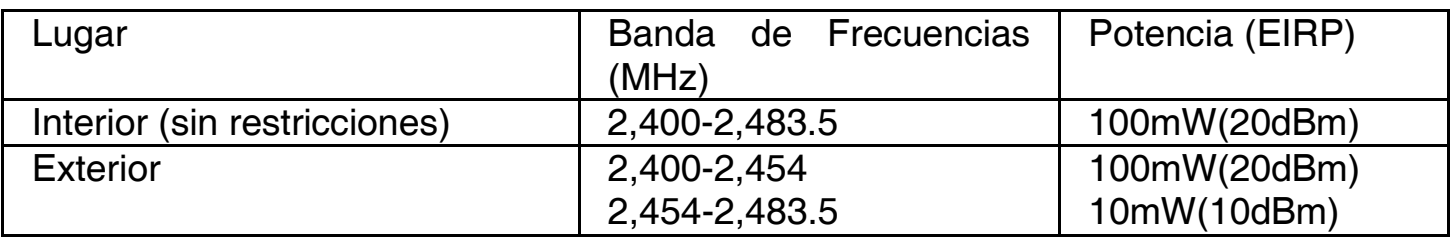

Si el uso de este dispositivo en un ambiente domestico generara interferencias, es obligación del usuario poner remedio a la situación.

#### *Italia:*

Este dispositivo es conforme la normativa de Radio Nacional y respeta los requisitos de Asignación de las Frecuencias. El uso de este dispositivo fuera del uso doméstico necesita de una autorización general. Para más información diríjanse al sitio: *www.comunicazioni.it.* 

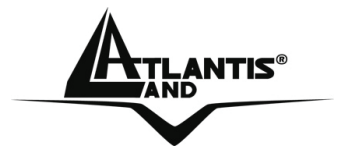

Gracias por comprar la llave inalámbrica USB la cual proporciona la forma más fácil de conectarse a una red inalámbrica. Este manual de usuario le describe de forma detallada el funcionamiento del producto. Por favor, conserve el mismo para uso futuro.

# **1 Llave inalámbrica USB**

La llave inalámbrica USB (IEE802.11g a 54Mbps) permite a los usuarios dotados de aparatos inalámbricos de navegar o compartir sus ficheros con gran facilidad y seguridad gracias al uso de los robustos protocolos de encriptación WPA/ WPA2.

La tecnología Packet-Overdirve ™, por otra parte, permite obtener incrementos de velocidad de transmisión considerables, convirtiéndolo en un aparato ideal para aplicaciones que necesitan de un alto rendimiento, como por ejemplo, el streaming de video de alta definición (HD Video).

Con este adaptador le será posible una mayor movilidad tanto dentro de su propia oficina como de su casa, sin pérdida de conectividad.

Este producto es compatible con Windows® XP/2000/ME/98SE, y es capaz de funcionar en modalidad Ad-Hoc (PC a PC), infraestructura (PC a Punto de Acceso) y como Punto de Acceso.

#### **1.1 Cómo funciona el adaptador**

A diferencia de las redes LAN las redes inalámbricas tienen dos modalidades diferentes de funcionamiento: modo infraestructura y ad-hoc. En la modalidad infraestructura, una red WLAN (Red Inalámbrica LAN) y una red WAN (Red de Área Extensa) se comunican entre ellas a través de un Punto de Acceso. En una red adhoc, los clientes inalámbricos se comunican entre ellos sin intermediarios. Por ello, la elección entre una modalidad u otra viene dictada por la necesidad de conectar una red cableada con una inalámbrica.

Si un ordenador de una red inalámbrica tienen la necesidad de acceder a los recursos o periféricos compartidos de una red cableada, será necesario utilizar la modalidad de infraestructura (ver fig. 2-1). El Punto de Acceso podrá transmitir la información dentro de cobertura delimitada por la potencia de su radio de acción. Esta cobertura se puede ampliar utilizando de forma contemporánea más Puntos de Acceso. Al itinerar dentro de la cobertura de estos, el cliente inalámbrico se conectará de forma automática al Punto de Acceso que provea una señal más fuerte.

# **ESPAÑOL**

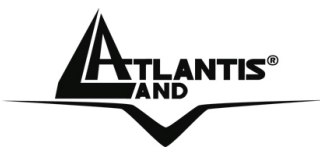

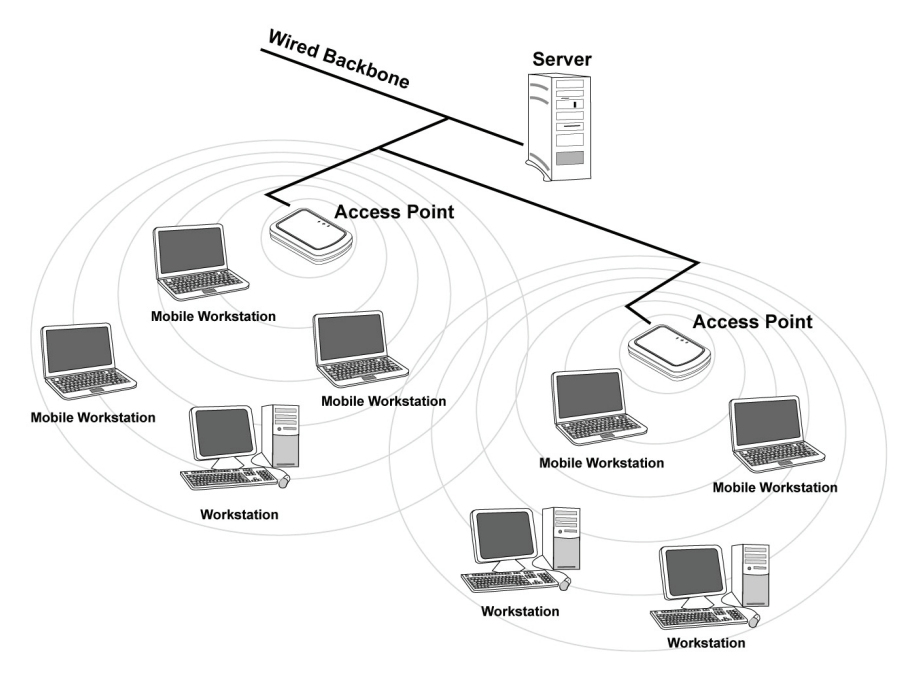

# **Figura 2-1**

Si la red inalámbrica tiene una dimensiones relativamente reducidas, y si los recursos a compartir se encuentran dentro de un ordenador que forma parte de esta, es posible utilizar la modalidad ad-hoc (ver fig. 2-2). Esta modalidad permite que se conecten los clientes inalámbricos entre si sin necesidad de un Punto de Acceso. Al no contar con un punto central para la gestión y amplificación de la señal, la comunicación entre los clientes se verá limitada en mayor grado por la distancia y las interferencias entre los mismos.

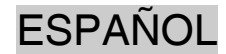

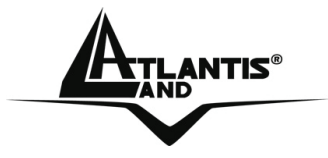

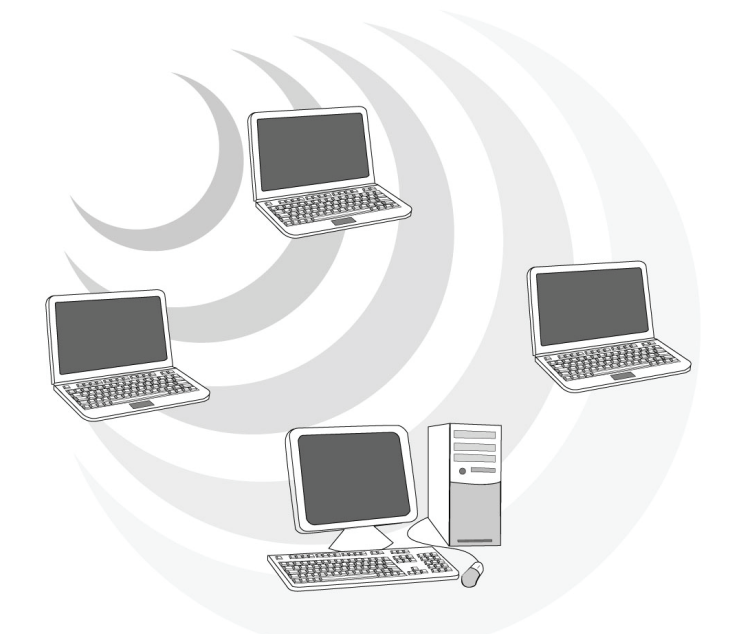

### **Figura 2-2**

Además, es posible utilizar la llave inalámbrica USB en modalidad Punto de Acceso con toda la funcionalidad de este. De esta forma es posible crear una verdadera red inalámbrica con unos costes muy limitados.

#### **1.2 Requisitos del sistema**

Antes de proceder a la instalación del producto verifique que su ordenador cuente con siguientes requisitos.

- Sistema operativo Windows® 98SE, Windows® Me, Windows® 2000, Windows® XP
- Procesador Intel® Pentium® III 600Mhz o compatible con al menos 128 MB de memoria RAM
- Ordenador Sobremesa con puerto USB V2.0/1.1\*
- Al menos 15MB de espacio en disco duro
- Lector CD-ROM

\* En el caso de que el dispositivo se conecte a un puerto USB V1.1/1.0 la tasa de transferencia se vera limitada por al velocidad del mismo. El límite teórico máximo del estándard es de 6Mbps.

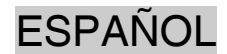

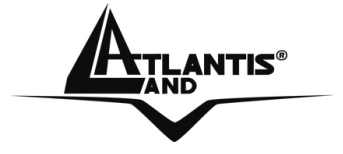

### **1.3 Contenidos de la caja**

Consultar la guía rápida.

# **1.4 Vista General del Producto**

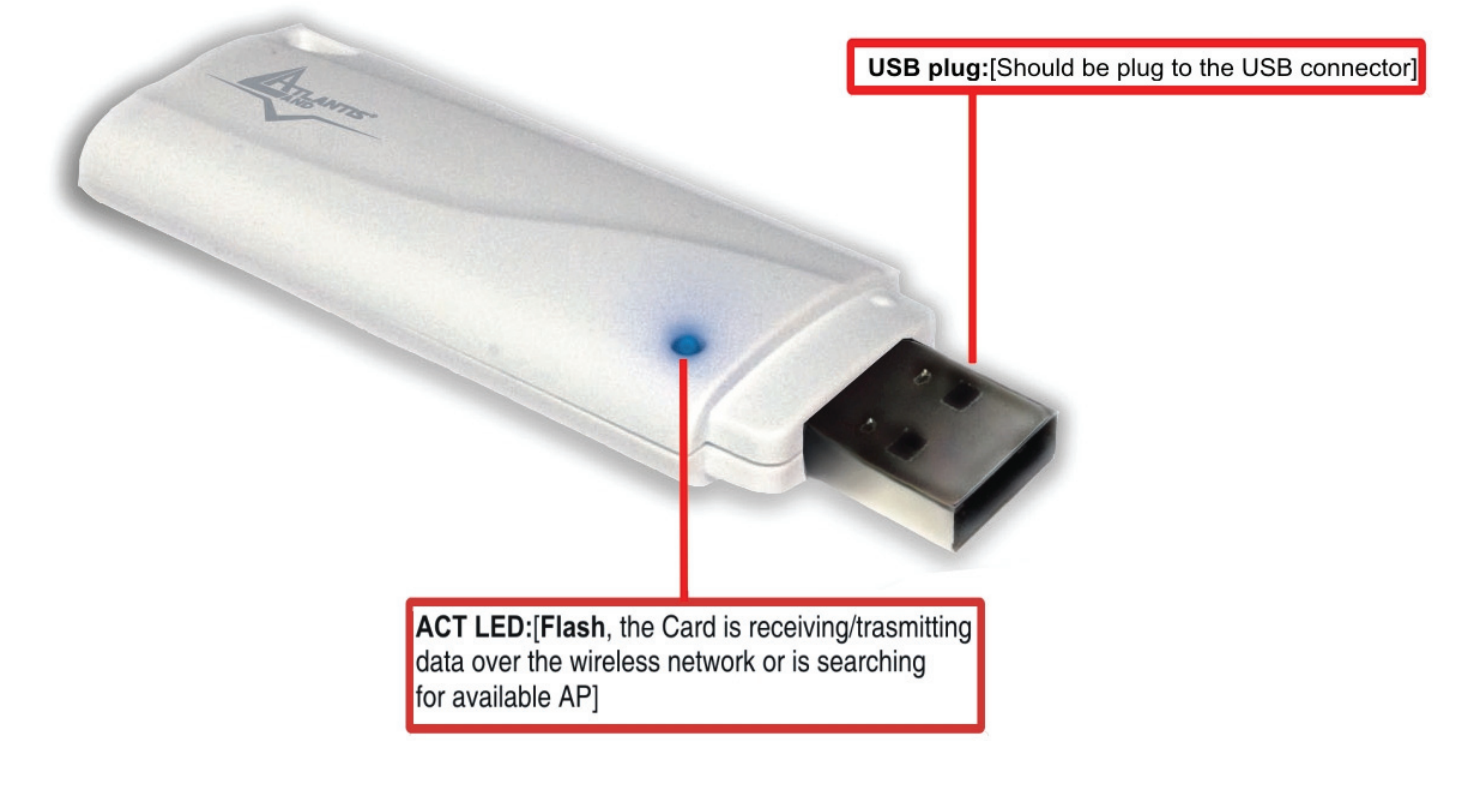

#### **2 Instalación del Software**

En esta sección se describe el procedimiento para la instalación de los controladores y utilidades de la llave inalámbrica USB. Siga paso a paso las instrucciones para la instalación de los controladores. Si utiliza el sistema operativo Windows® 98SE o ME, se recomienda tener a mano el CD de los mismos, ya que es posible que sea necesario durante la instalación. Para ejecutar el programa de instalación, inserir el CD en el lector y hacer doble clic sobre **setup.exe** – CDROM:\driver\setup.exe – e instalar la aplicación siguiendo las instrucciones de pantalla.

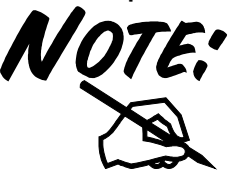

**IMPORTANTE** – No inserir la llave inalámbrica USB antes de haber hecho la instalación de los controladores.

# **ESPAÑOL**

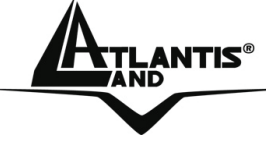

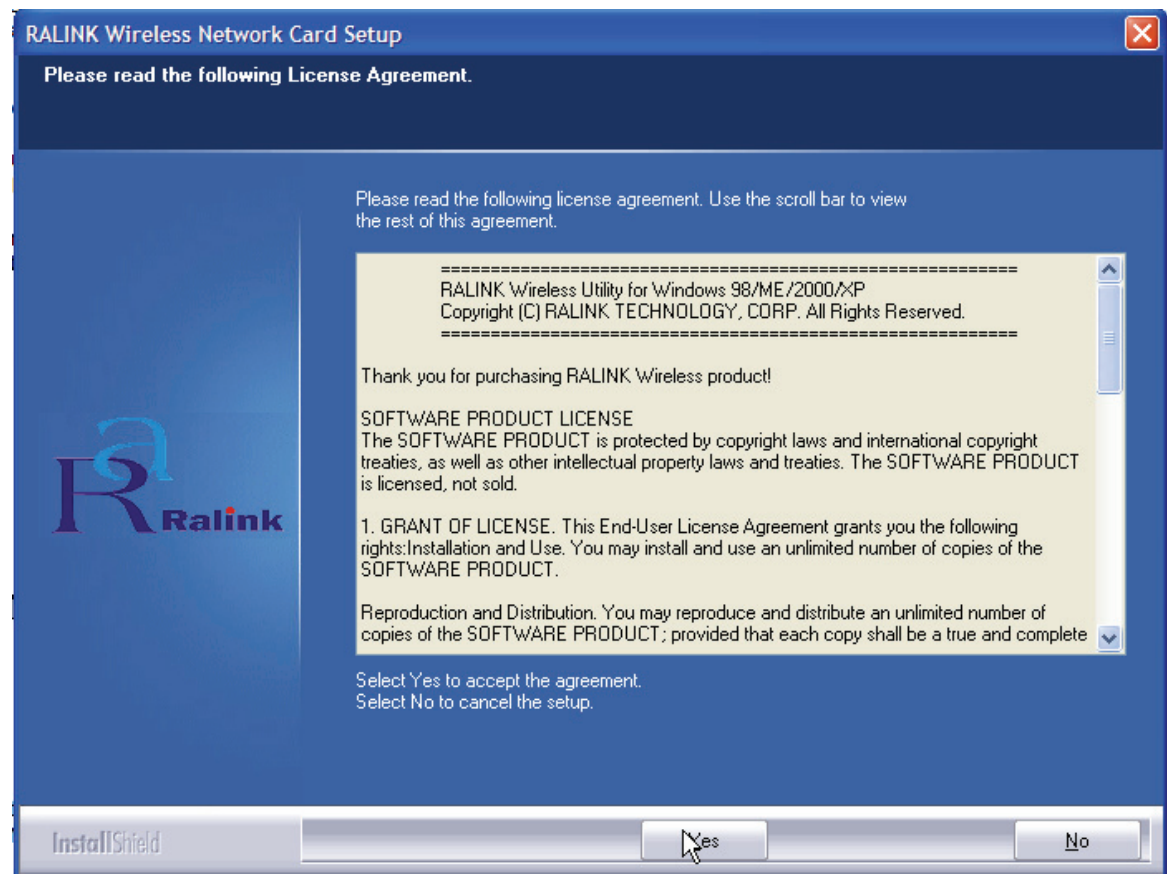

Pinchar sobre el botón **Yes** para proseguir.

# **FSPAÑOL**

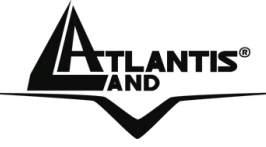

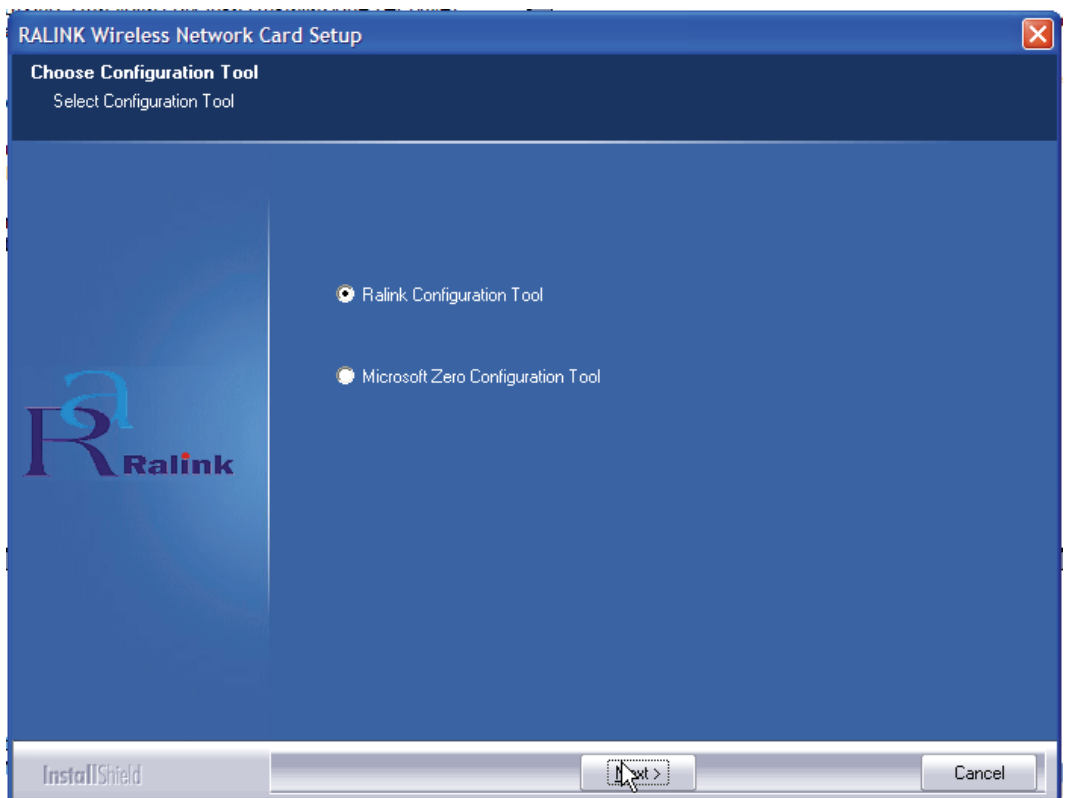

Seleccionar la opción **Ralink Configuration Tool** para instalar la utilidad WIFI incluida – se recomienda – o **Microsoft Zero Configuration Tool** para utilizar la que ya viene integrada en con el sistema operativo. Pinchar sobre **Next** para continuar.

Seleccionar **Optimized for WiFi mode** – se recomienda esta opción en el caso de que este teniendo problemas de compatibilidad – o en **Optimized for performance mode** – opción recomendada para un mayor rendimiento. Pinchar a continuación sobre el botón **Next**.

Una vez hecho esto, le aparecerá una ventana que le instará a introducir la llave inalámbrica USB. Una vez insertada, será reconocida y se instalará de forma automática.

Para terminar el procedimiento de instalación pinchar **Yes, I want to restart my computer now** y después **Finish**.

# **3. Utilidad de la Red Inalámbrica**

# **3.1 Introducción**

En esta sección se explica como poder conectar la llave inalámbrica USB a la red del modo más sencillo posible utilizando la aplicación incluida en el CD. Esta aplicación

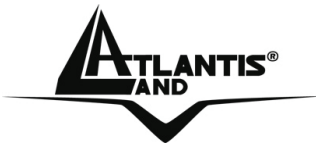

viene instalada si durante la instalación de los controladores ha escogido la opción **Ralink Configuration Tool.**

Una vez que se ha terminado la instalación, debería de aparecer en la barra de

herramientas el siguiente icono -Dependiendo del color del icono, no encontramos que si es:

- Verde  $\left|\frac{\mathbf{R}_i^{[1]}}{2}\right|$  Indica un nivel de señal excelente y la conexión activa.
- Amarilla  $\frac{1}{2}$  Indica un buen nivel de señal y la conexión activa.
- Indica un nivel de señal bajo con conexión esta activa.
- Icono Rojo con Cruz Roja  $\mathbb{R}$  La conexión no esta activa.
- Icono Negro con Cruz Negra  $\boxed{14}$  La tarjeta no ha sido reconocida por el ordenador.

Con el puntero sobre el icono ya mencionado y haciendo clic con el botón derecho del ratón le aparecerá un menú con las siguientes opciones:

- **Launch Config Utilities**  Ejecutar Utilidades de Configuración
- **Use Zero Configuration as Configuration Utility** Utilizar programa de configuración de Windows®
- **Switch to AP mode** Cambiar a modalidad Punto de Acceso.
- **Exit** Salir.

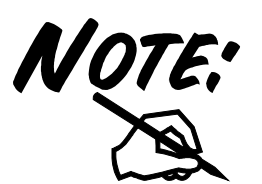

Si quiere utilizar la aplicación **Zero Configuration** integrada con Windows® XP para la configuración inalámbrica, lo puede hacer pinchando en el menú sobre la opción

**Use Zero Configuration as Configuration Utility**. En el caso de que quisiera volver a utilizar la aplicación integrada con el producto la encontrará en el menú donde se encontraba la anterior con la descripción **Use RaConfig as Configuration Utility**.

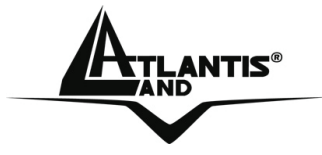

# **3.2 Utilizar la aplicación de configuración**

Para hacer arrancar la aplicación hago doble clic sobre el icono o pinche con el botón derecho y seleccione **Launch Config Utilities**. Gracias a esta utilidad es posible configurar y monitorizar con detalle la llave inalámbrica USB.

La aplicación de configuración contiene 7 lengüetas: **Profile** - Perfiles**, Link Status** – Estado de la Conexión**, Site Survey** – Sondeo Ambiental**, Statistics** - Estadísticas**, Advanced** – Opciones Avanzadas**, QoS** – Calidad del Servicio y **About** – Acerca de.

### **3.2.1 Perfiles**

Esta sección permite la creación de numerosos perfiles personalizados y activar en cada momento el que mejor se adapte.

Para activar un perfil es necesario seleccionarlo pinchado encima de este, y haciendo clic sobre el botón **Activate**. En el caso de necesitar borrar o editar el perfil, utilice los botones de **Delete** o **Edit** respectivamente.

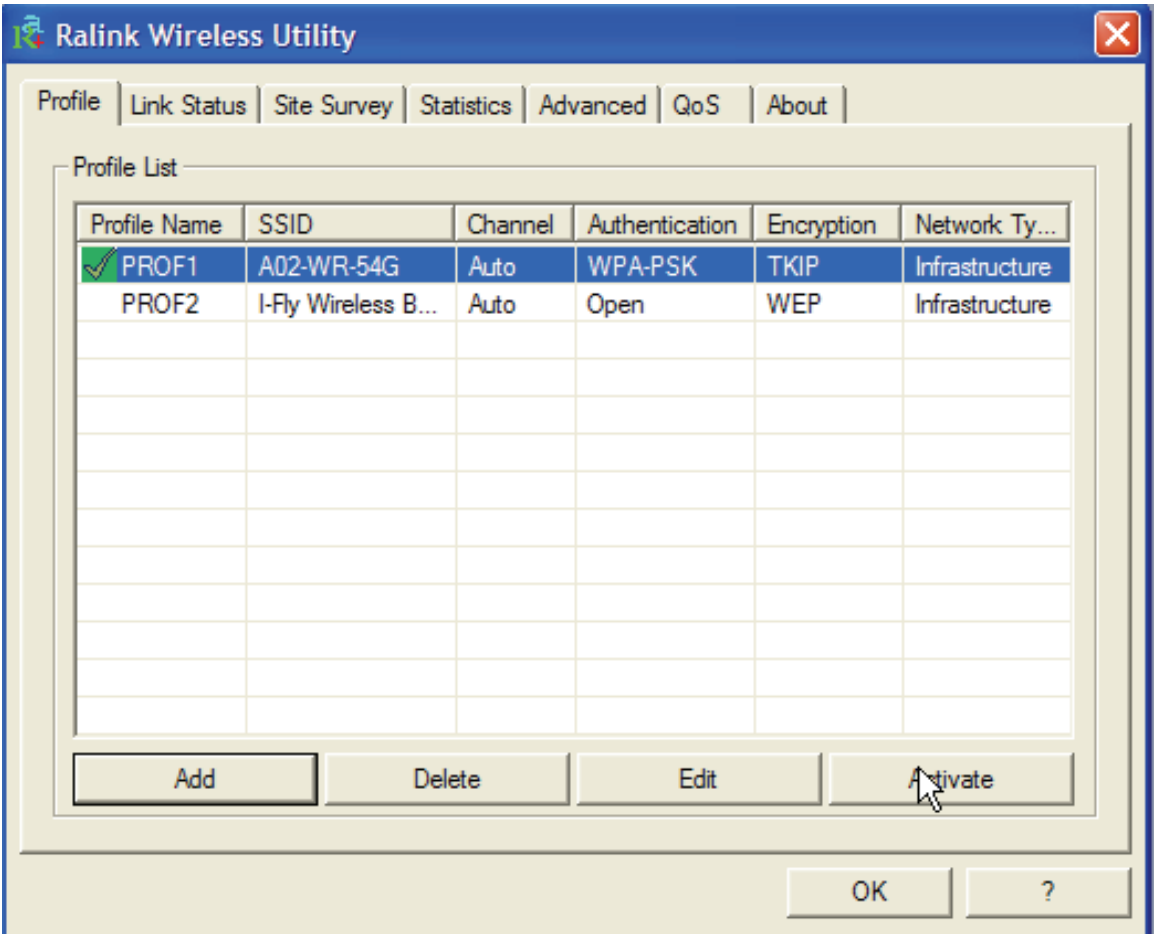

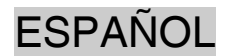

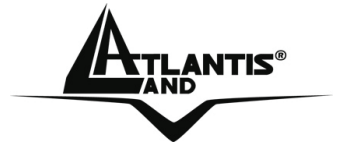

# **Estado de la Conexión:**

Icono Verde -  $\sqrt{ }$  - Indica que el perfil activo.

 $1$ cono Rojo -  $\mathbb{R}$  - Indica que hay un problema con la activación del perfil seleccionado.

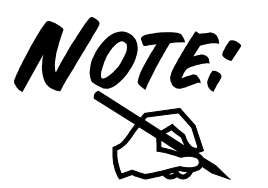

Cuando se utiliza la lengüeta **Site Survey** – Sondeo Ambiental – para efectuar la conexión, ninguno de los perfiles tendrá un icono de estado.

Para crear un nuevo perfil es posible hacerlo como sigue:

- Pinchando en **Site Survey** y **Rescan** para después seleccionar la red y añadirla a los perfiles seleccionando **Add to Profile** (en el caso de que conexión fuera encriptada le pedirá introducir el nombre de usuario y contraseña).
- Pinchando sobre el botón **Add** Añadir y rellenado de forma manual los campos oportunos: Nombre del Perfil, SSID y Encriptación.

# **Creación de un Perfil Nuevo – Profile**

Pinchar en **Add** y a continuación sobre la lengüeta de **Configuration** – Configuración – y rellene los siguientes campos:

- **Profile Name** (Nombre del Perfil): Introducir el nombre con el que quiera identificar el perfil.
- **SSID** (Identificador de Servicio): Introducir un nuevo Identificador o seleccionar uno del menú desplegable.
- **PSM** (Modo Ahorro de Energía): Escoger entre PSM y CAM (Funcionamiento Continuo)
- **Network Type** (Tipo de Red): Escoger el tipo.
- **TX Power** (Potencia de Transmisión): Es posible seleccionar la potencia de transmisión de forma manual por tramos: 12,5%, 25%, 50%, 100%, o dejarlo de forma automática.
- **RTS Threshold** (Límite de Petición de Envío): El valor del umbral RTS en bytes – para la negociación de la señal de establecimiento de comunicación RTS/CTS (Confirmación de la transmisión). Introducir un valor entre 0 y 2347 bytes.
- **Fragmentation Threshold** (Tamaño Máximo de Fragmentación): El Fragmentation Threshold es la dimensión máxima del paquete (entre 256 y 2346

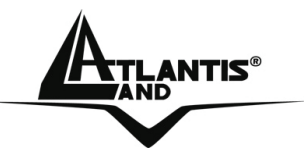

bytes) que se puede transmitir en una red inalámbrica sin que este sea fragmentado subsiguientemente por el dispositivo. En el caso en el que la red no tuviera muchas interferencias, se puede utilizar un valor más alto. Si por el contrario, la red esta sujeta a interferencias y tiene una alta tasa de tráfico de datos es preferible optar por un valor más bajo. Es importante subrayar que si se configura este campo con un valor inferior a aquel que se ha introducido en el RTS Threshold, los datos serán fragmentados antes de la negociación de la señal de establecimiento de comunicación (handshake), lo que impedirá la conexión.

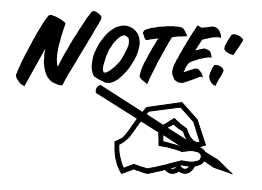

En el caso de que se quiera utilizar una red de tipo **ad-hoc** es necesario seleccionar tanto el tamaño máximo de fragmentación, la modalidad del tipo de red, el canal utilizado, así como deshabilitar la configuración PSM. Para más información consulte la sección 1.1 de este manual.

Seleccionar la lengüeta **Authentication and Security** para configurar el nivel de seguridad que quiere utilizar en su red inalámbrica. Para mayor información consulte la sección 4.2.3.

# **3.2.2 Estado de la Conexión – Link Status**

En esta pantalla encontrará las estadísticas de transmisión/recepción de datos.

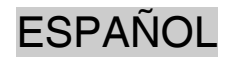

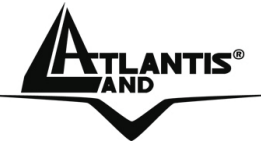

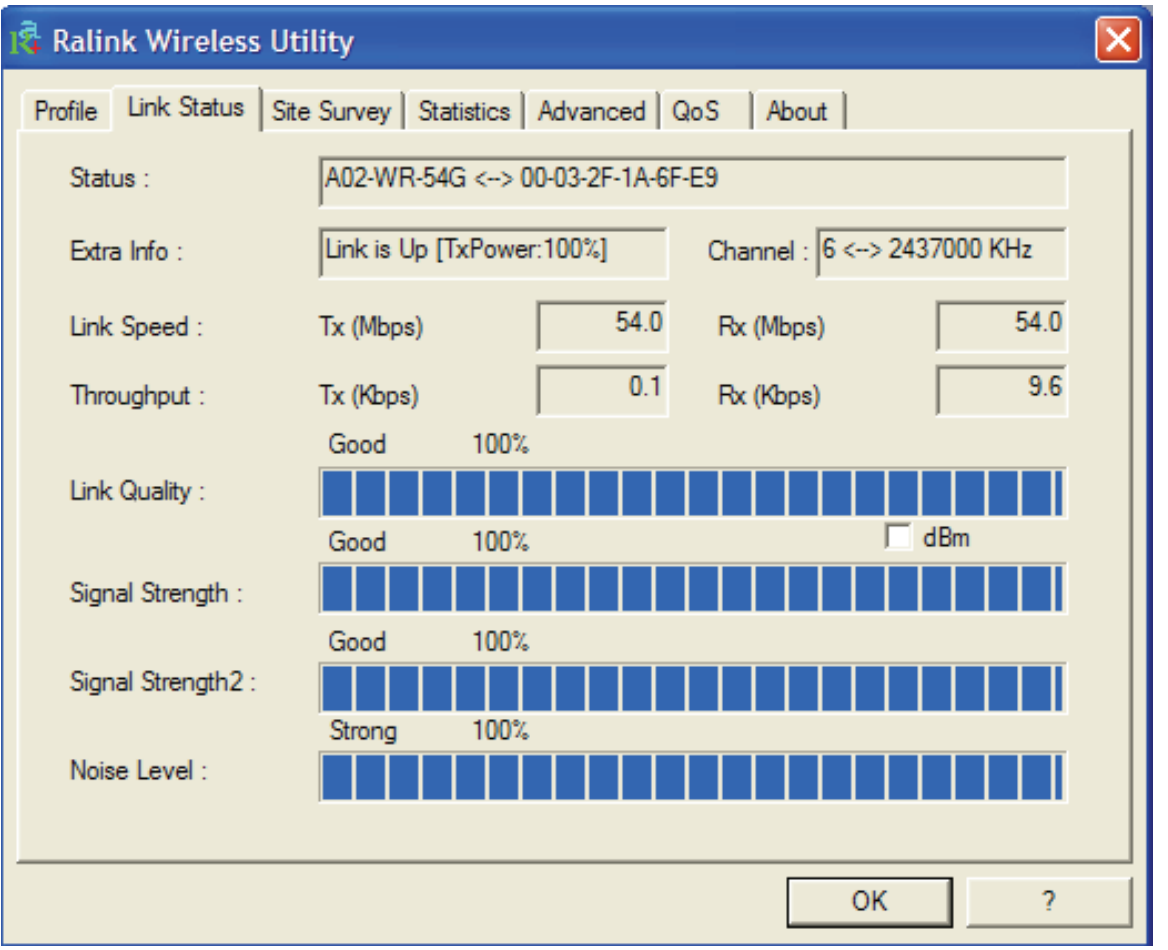

**Status (Estado):** Muestra el estado en que se encuentra la conexión.

- **Disconected:** En el caso de que no este conectado
- **SSID <-> Dirección MAC**: Cuando esta conectado

**Extra Info (Información Extra):** Muestra el estado del enlace y el canal utilizado.

**Link Speed (Velocidad de Conexión):** Muestra los ratios de transmisión y recepción en Mbps.

**Throughput (Tasa de Transmisión):** Muestra la tasa de transmisión y recepción instantánea en Kbps.

**Link Quality (Calidad de la Conexión):** Muestra la calidad de la conexión basado en la potencia de la señal y la tasa de errores. Cuanto mayor sea este valor mejor serán las prestaciones del aparato.

**Signal Strength (Potencia de la Señal):** Indica la potencia de la señal de recepción. También se puede mostrar esta en dBm.

**Noise Level (Nivel de Ruido):** Indica la potencia del ruido. También se puede mostrar esta en dBm.

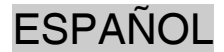

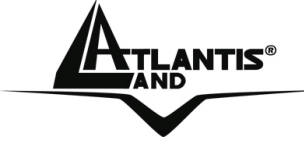

# **3.2.3 Sondeo Ambiental – Site Survey**

En esta sección es posible ver todos los Puntos de Acceso detectados en la zona por el cliente.

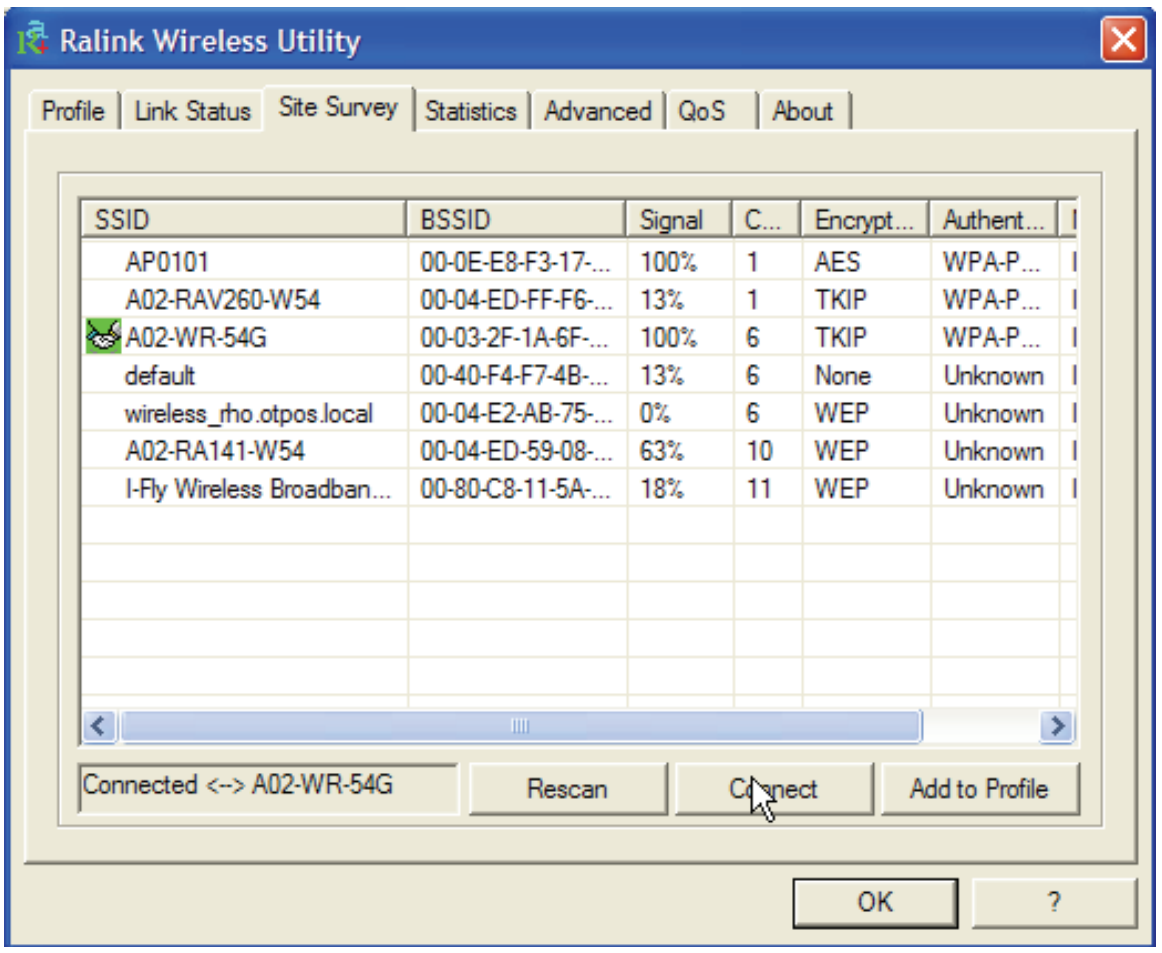

**Rescan (Sondeo):** Inspecciona el entorno para obtener todos los Puntos de Acceso detectados por el cliente.

**Connect (Conectar)**: Una vez seleccionado el Punto de Acceso, pinche sobre este

botón para conectar el cliente con el Punto de Acceso deseado. El icono verde – - indica que se ha conectado al Punto de Acceso seleccionado.

**Add to Profile (Añadir al Perfil):** Una vez seleccionado el Punto de Acceso, pinchar sobre este botón y rellenar los campos que se le indican para crear un nuevo perfil.

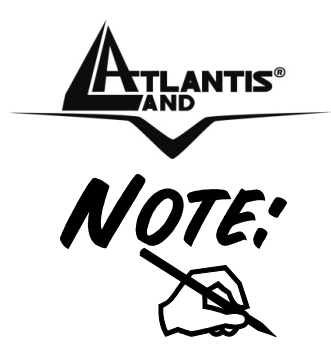

Si el Punto de Acceso seleccionado tiene la encriptación habilitada es necesario configurar los parámetros de acceso en el formulario **Authentication and Security (Autentificación y Seguridad)** (WEP/WPA/WPA2) para poder acceder a la red inalámbrica.

# **Autentication and Security - Autentificación y Seguridad**:

Utilizando esta función es posible, por un lado, limitar el acceso a la red de usuarios no autorizados y, por el otro, limitar la inteligibilidad de la información transmitida.

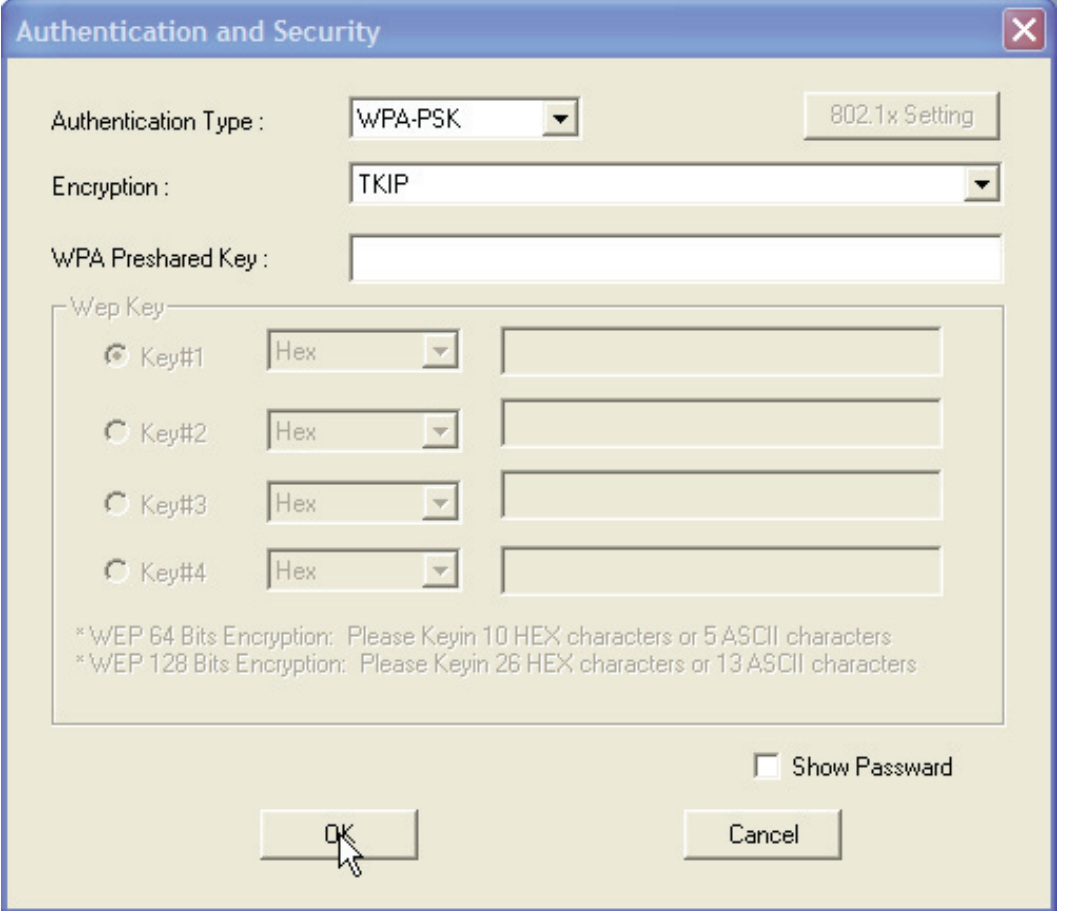

• **WPA-PSK/WPA2-PSK:** WPA-PSK (Acceso Protegido Wi-Fi con clave compartida previamente) es una versión simplificada que no requiere un servido RADIUS para la autentificación entre ambos. Introducir, una vez que haya escogido la encriptación TKIP (Temporal Key Integrity Protocol – Protocolo con Clave Temporal de Integridad) o AES (Advanced Encryption Standard – Estándar Avanzado de Encriptación), una clave de al menos 8 caracteres.

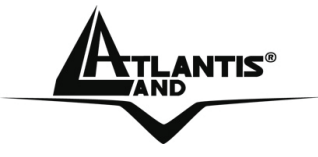

- **WPA/WPA2:** WPA (Wi-Fi Protected Access Acceso Protegido Wi-Fi) necesita de un servidor RADIUS para la utentificación mutua. Pinchar, una vez escogida la encriptación TKIP o AES, sobre el botón **802.1x setting** para completar el perfil de acceso.
- **LEAP (Protocolo Ligero y Extensible de Autentificación):** Introducir usuario y contraseña.
- **Open System (Sistema Abierto):** Esta es la configuración con la que el dispositivo viene de fábrica. El emisor y receptor no comparten las llaves secretas para su comunicación. Las partes generan cada una de ellas una llave que piden a su contraparte de aceptar, las cuales vienen regeneradas cada vez que es establece la conexión. Para finalizar la configuración introducir las llaves **WEP** o efectuar la configuración **802.11x setting.**
- **Shared Key:** El emisor y destinatario comparten la misma llave secreta introducida por el usuario, y es este el que tendrá que modificarla de forma manual si la quiere cambiar. Para finalizar la configuración introducir las llaves **WEP** o efectuar la configuración **802.11x setting.**

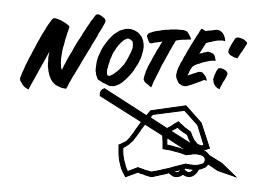

**Configuración WEP**: En primer lugar escoger el número de casilla de la llave que quiere utilizar para hacer la encriptación y después introducir las 4 llaves de tal forma que pueda cambiar de llave sin tener que volver a inserirla cada vez. Si lo desea, también es posible introducir solamente una llave.

Es posible escoger la longitud de la llave en bits [64/128] y la tipología [ASCII/HEX].

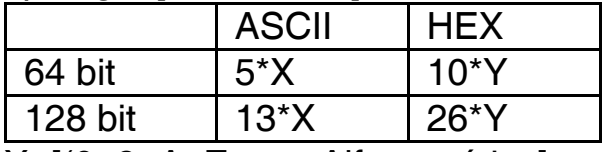

X=[(0~9, A~Z, a~z Alfanumérico] Y=[0~9, A~F Hexadecimal]

Por ejemplo, una llave WEP de 128 bits en ASCII podría ser "**atlantisland1"** – Cadena compuesta de 13 caracteres.

Una llave HEX de 128 bits se podría componer de una cadena de 26 caracteres [0,1,2,3,4,5,6,7,8,9,A,B,C,D,E,F].

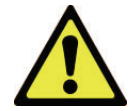

Hoy en día la encriptación WEP no se considera como absolutamente segura, por lo que, se aconseja el uso del estándar WPA.

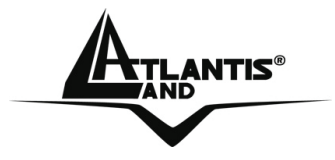

### **3.2.4 Statistics - Estadísticas**

En esta sección se puede visualizar todas las estadísticas referentes a la sección de radio.

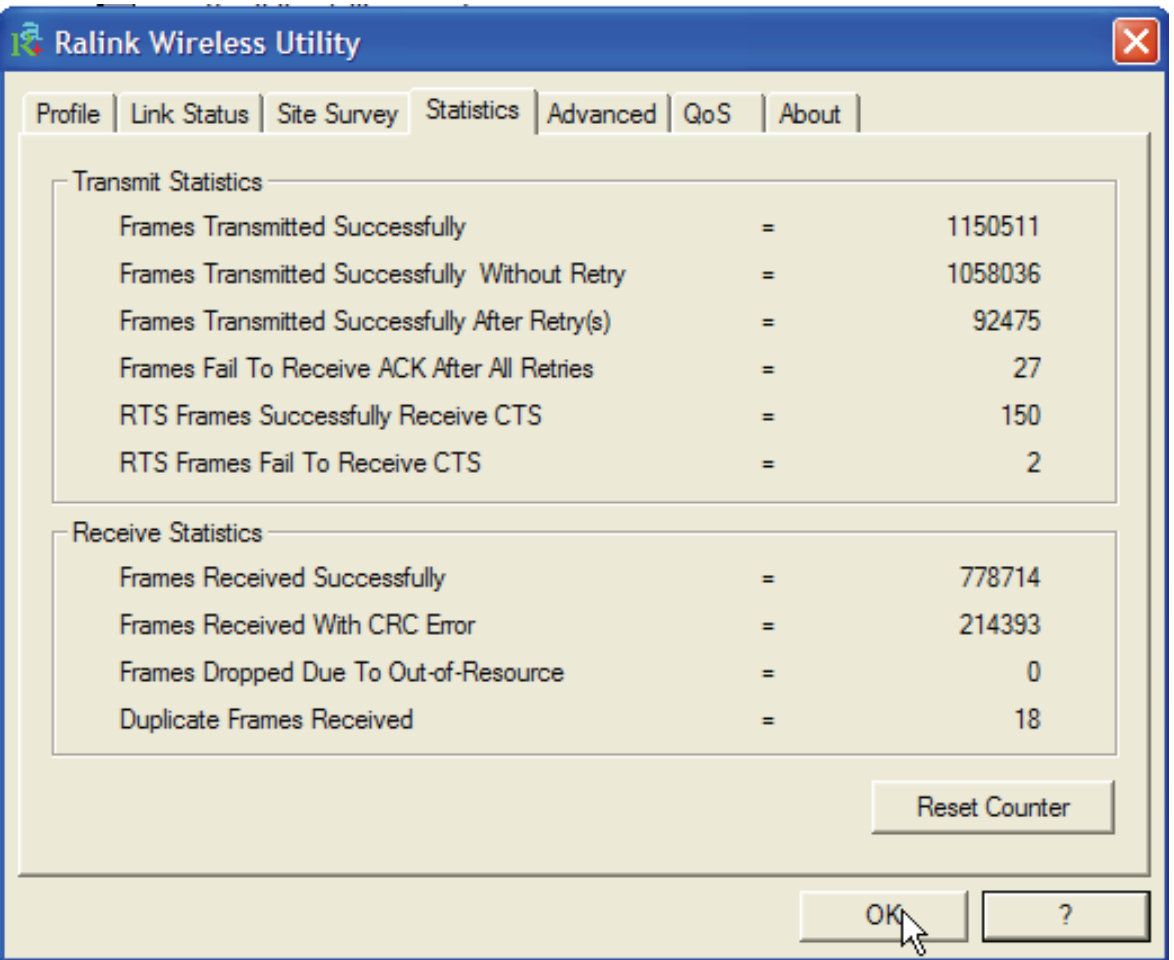

# **Transmit Statistics - Estadísticas de Transmisión:**

- **Frames Transmitted Successfully:** Número de tramas transmitidas satisfactoriamente.
- **Frames Transmitted Successfully Without Retry**: Número de tramas transmitidas satisfactoriamente sin haber sido reenviadas.
- **Frames Transmitted Successfully After Retry:** Número de tramas transmitidas satisfactoriamente después de, al menos, un reenvío.
- **Frames Fail To Receive ACK After All Retries:** Número de tramas sin acuse de recibo (Acknowledge) después del límite de intentos.

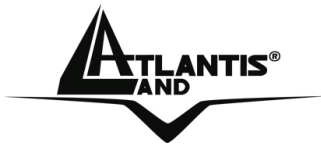

- **RTS Frames Successfully Receive CTS:** Número de tramas RTS (Request To Send – Petición de Envío) que han recibido una trama CTS (Confirm To Send – Confirmación de Envío).
- **RTS Frames Fail To Receive CTS**: Número de tramas de petición, que no ha recibido confirmación de envío.

### **Receive Statistics – Estadísticas de Recepción:**

- **Frames Received Successfully**: Número de tramas recibidas satisfactoriamente.
- **Frames Received With CRC Error:** Número de tramas recibidas con errores CRC (Cyclic Redundancy Check – Comprobación de la Redundancia Cíclica).
- **Frames Dropped Due To Out-of-Resource:** Número de tramas descartadas por falta de recursos.
- **Duplicate Frames Received:** Número de tramas duplicadas.

Pinchar sobre del botón **Reset counters to zero** para reiniciar los contadores de las estadísticas.

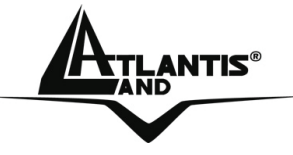

# **3.2.5 Advanced – Configuración Avanzada**

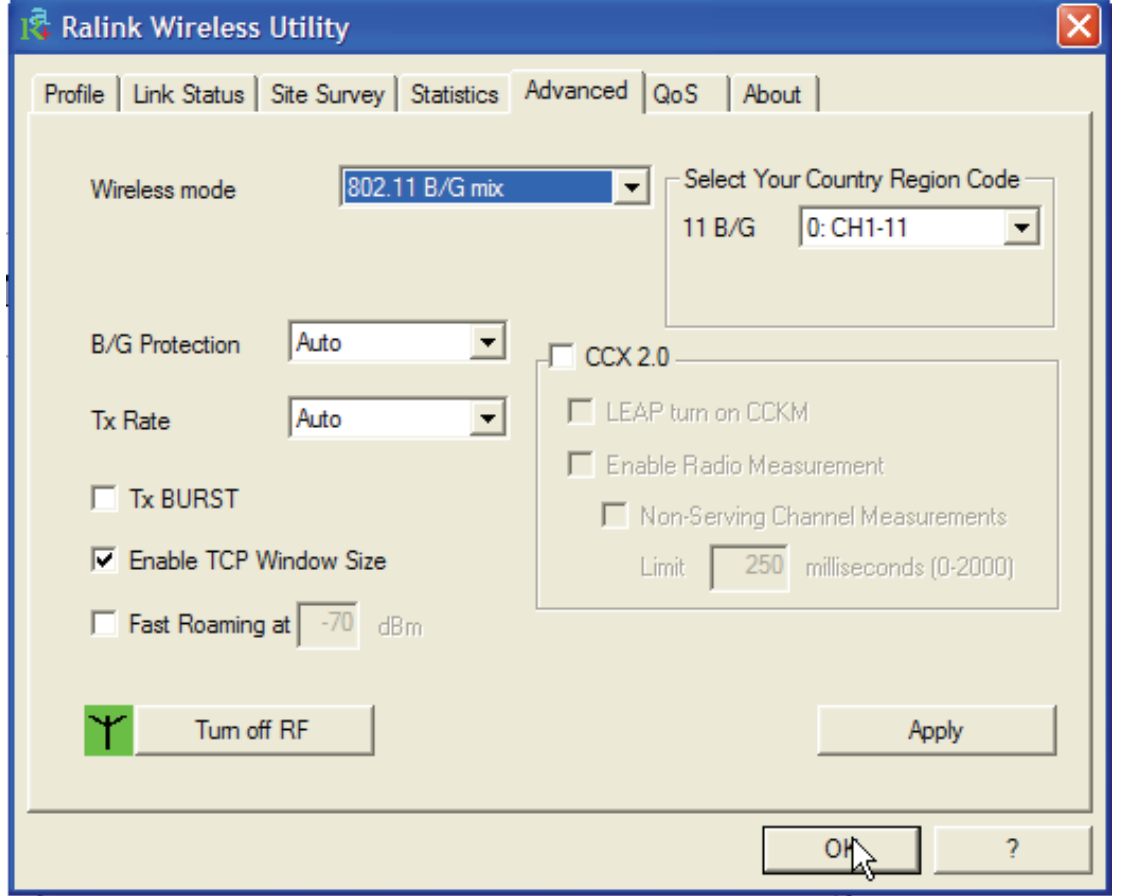

**Wireless mode – Modalidad Inalámbrica:** Seleccionar entre 802.11b o modo mixto 802.11b/g

**B/G Protection – Protección B/G:** Tiene estas 3 opciones a seleccionar:

- **Auto:** El cliente se adapta a aquella del Punto de Acceso.
- **On:** Las tramas son siempre enviadas con protección.
- **Off:** Las tramas son siempre enviadas sin protección.

**TX Rate:** Se puede optar por **Auto** o forzar la velocidad de Transmisión

**TX Burst:** Activar esta opción para activar la modalidad Frame Burst (proprietaria de Ralink).

**Fast Roaming at – Itinerancia Rápida a:** Utilizar si se quiere un cambio más ágil entre Puntos de Acceso. Introducir un valor límite para efectuar la desconexión (introducir un valor entre los -60 y los -90dBm).

**Select Your Country Region Code:** Es posible escoger la región en donde se utiliza el dispositivo de tal forma que se este se limite a los canales que rige la normativa como válidos para su uso inalámbrico. En el caso de no usarse esta opción, es posible que el aparato utilice frecuencias prohibidas en su país.

**FSPAÑOL** 

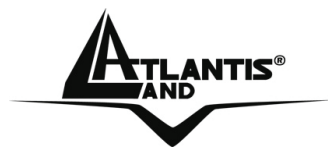

**CCX2.0:** Activar para habilitar el soporte de las extensiones compatibles Cisco:

- **LEAP turn on CCKM:** Seleccionar para activar la funcionalidad.
- **Enable Radio Measurement:** Introducir la cantidad de milisegundos entre 0 y 2000 ms – que pasan entre dos mediciones del canal de transmisión.

**Turn radio ON/OFF:** Activar para habilitar la radio – conexión inalámbrica. **Apply:** Para activar los cambios.

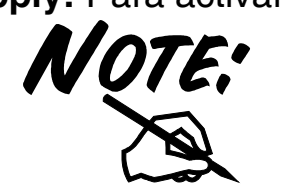

Una selección incorrecta de la región (en el campo **Select Your Country Domain**) podría acarrear el uso de frecuencias prohibidas. Es necesario seleccionar una región correcta. Consultar la tabla resumen que se encuentra en el Apéndice A. Para España seleccionar los canales 10 ú 11.

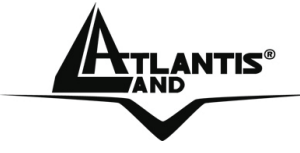

# **3.2.6 QoS – Calidad del Servicio.**

Bajo esta pestaña es posible activar la funcionalidad WMM (Wi-Fi Multimedia) con el fin de priorizar el tráfico de transmisión.

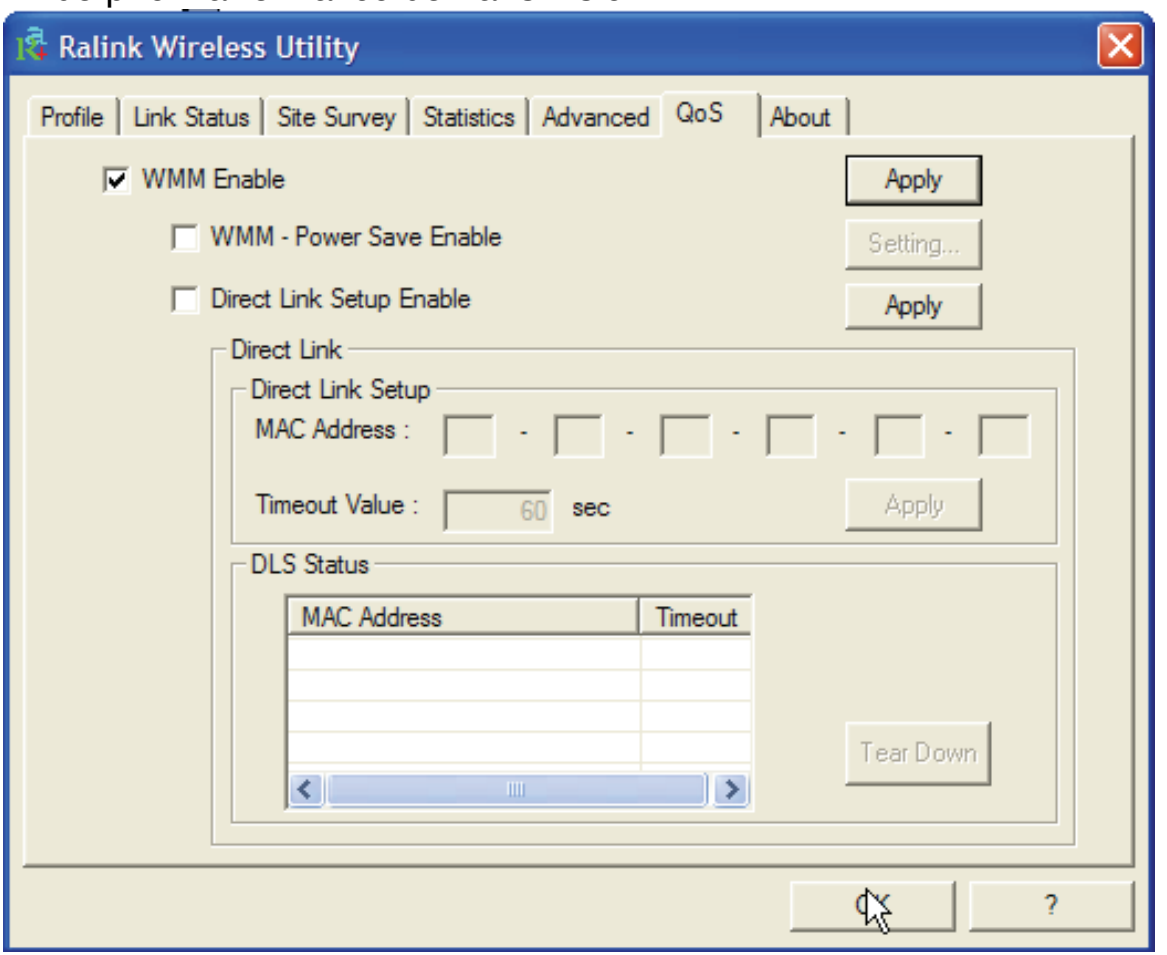

Para activar el **WMM** seleccionar **WMM Enable** y pinchar en **Apply.**

Una vez que esta ha sido activada, es posible activar **WMM Power Save Enable**  (WMM en ahorro de energía) y **Direct Link Setup** (Configuración de la Conexión Directa).

- **WMM Power Save Enable:** Una vez activada es posible escoger la topología de ahorro de energía pinchando sobre el botón **Setting**, confirmando la selección pinchando sobre **OK**.
- **Direct Link Setup:** Funcionalidad propietaria, todavía en desarrollo, que será actualizada en las próximas versiones.

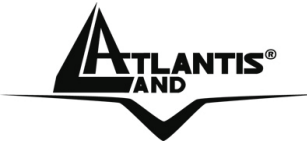

# **3.2.7 About – Acerca de.**

En esta ficha se pueden comprobar las diferentes versiones y fechas de los controladores, firmware y de la aplicación, así como la dirección MAC y configuración IP de la tarjeta de red inalámbrica.

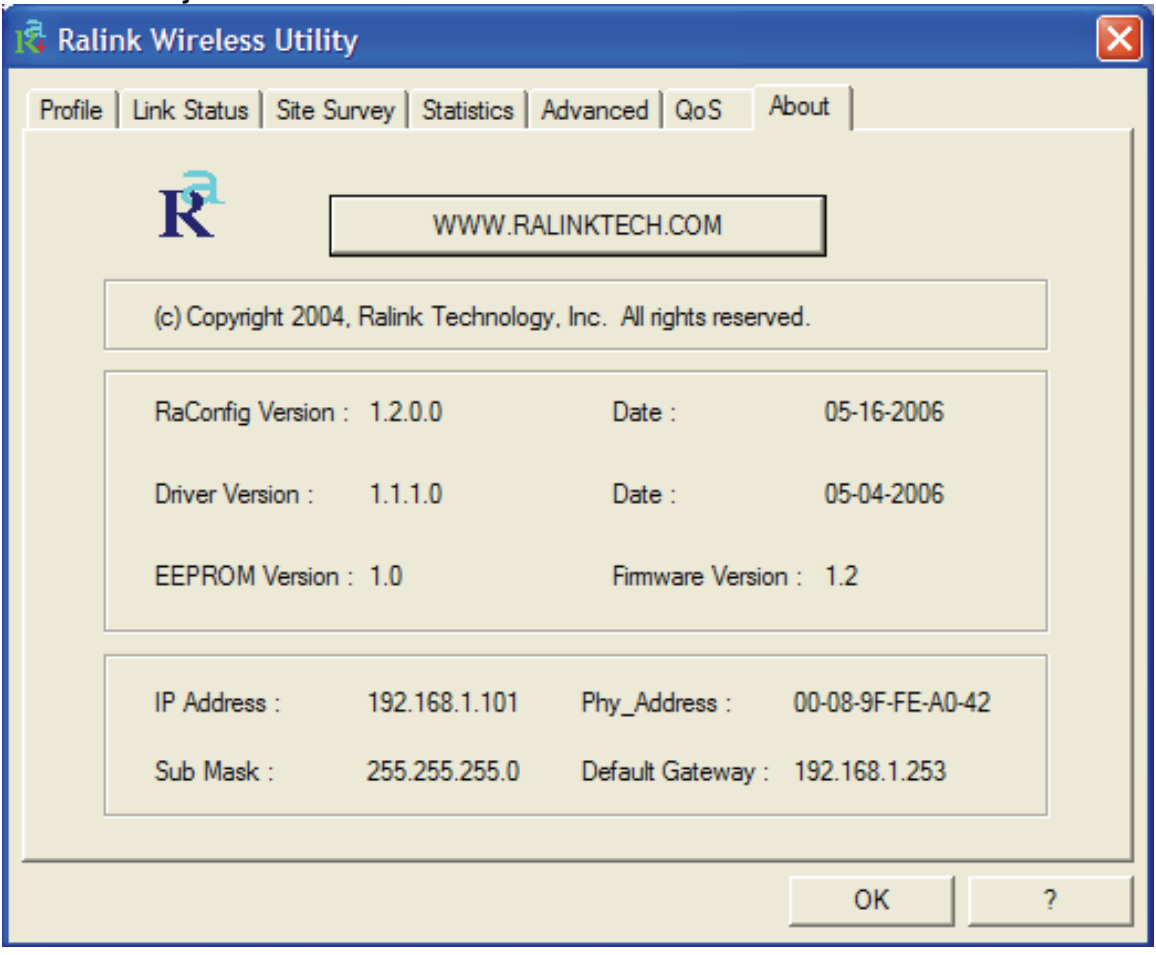

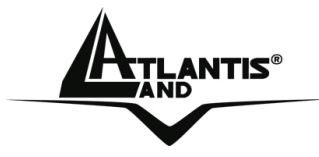

# **3.3 AP Mode – Modalidad Punto de Acceso (solo en Windows XP)**

En esta modalidad es posible transformar la tarjeta en un verdadero Punto de Acceso. Para volver a utilizar la tarjeta como cliente, seleccionar la opción **Switch to Station Mode** (Cambiar a Modalidad Cliente) y pinchar encima.

En modalidad Punto de Acceso la utilidad de configuración, incluye 6 opciones con sus respectivas pestañas: **Config** – Configuración, **Access Control List** – Lista de Control de Acceso, **Mac Table** – Tabla MAC, **Event Log** – Registro de Eventos, **Statistics** – Estadísticas y **About** – Acerca de.

# **3.3.1 Config – Configuración.**

En esta sección es posible configurar todos los parámetros típicos de configuración de un Punto de Acceso como: **SSID** (Service Set Identifier – Identificador del Grupo de Red), **Wireless Mode** – Estándar Wi-Fi (Modo mixto B/G, solo G o solo B), **Tx rate** – Tasa de Transmisión y **Channel** - Canal. Pinchar sobre **Auth. Vs. Security** (Ver la sección 3.2.3) para seleccionar el nivel de seguridad que se quiera utilizar.

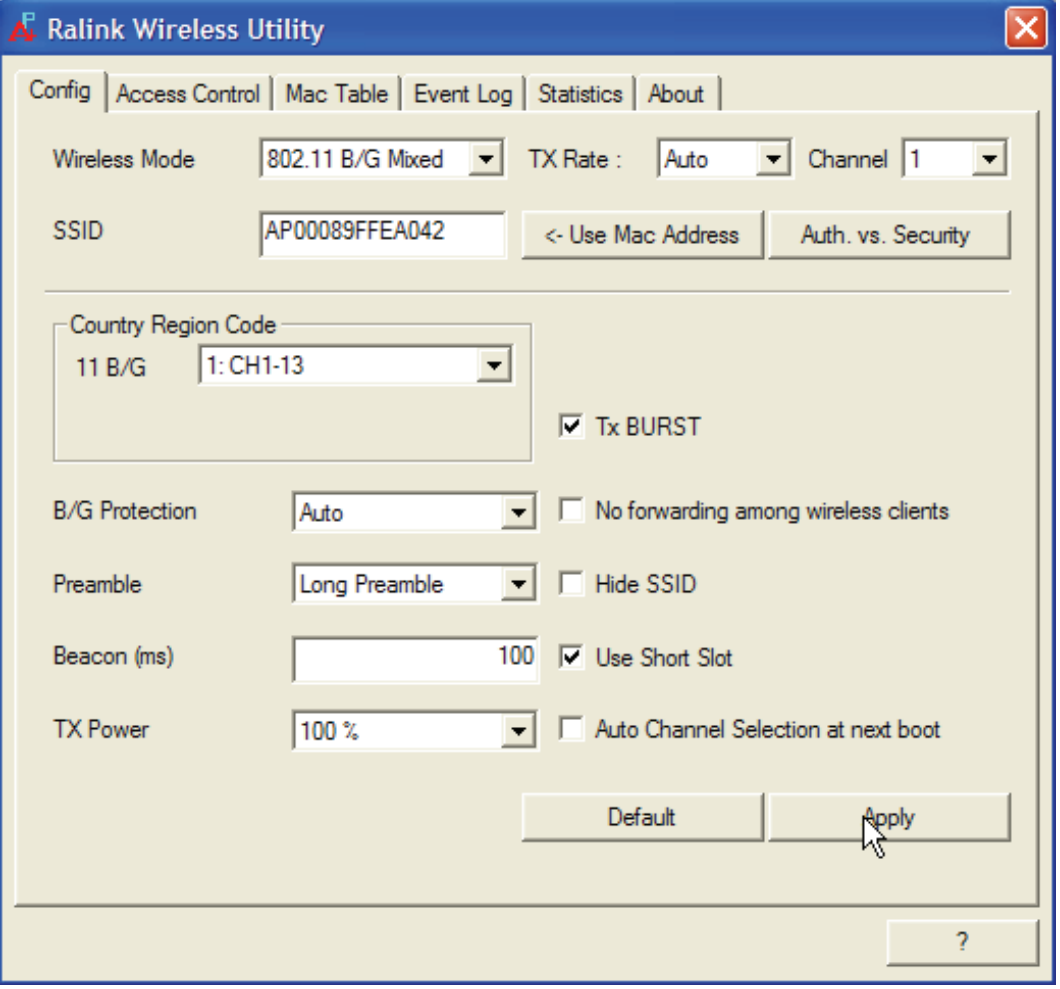

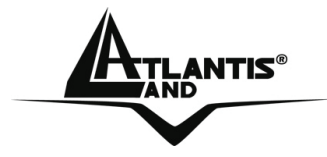

Para mayor información consulte la ayuda del programa.

El rango de frecuencias de radio que usa el dispositivo inalámbrico Wireless IEEE 802.11g/b esta subdividido en "canales". El número de canales disponibles depende del país donde se encuentre. Para minimizar las interferencias con otros Puntos de Acceso cercanos es posible cambiar el canal que se esta utilizando. De esta forma evitamos que se sobrepongan los canales en uso, evitando así, la degradación de la señal por el solapamiento de estos.

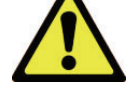

Es aconsejable dejar una separación de 5 canales entre los dos canales en uso, p. ej. Si un Punto de Acceso esta en el Canal 1 el otro Punto de Acceso debería de ser configurado con el Canal 6. Por lo cual se deduce que se pueden usar solamente 3 Puntos de Acceso de forma simultanea cuando hay una sobre posición espacial (de cobertura) y temporal (funcionando en un mismo momento).
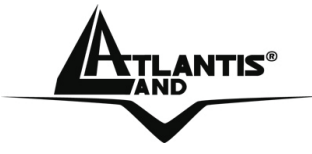

# **3.3.2 Access Control – Control de Acceso**

En esta sección se explica como configurar el Punto de Acceso Inalámbrico Multifunción, delimitando su acceso a la red dependiendo de su dirección MAC.

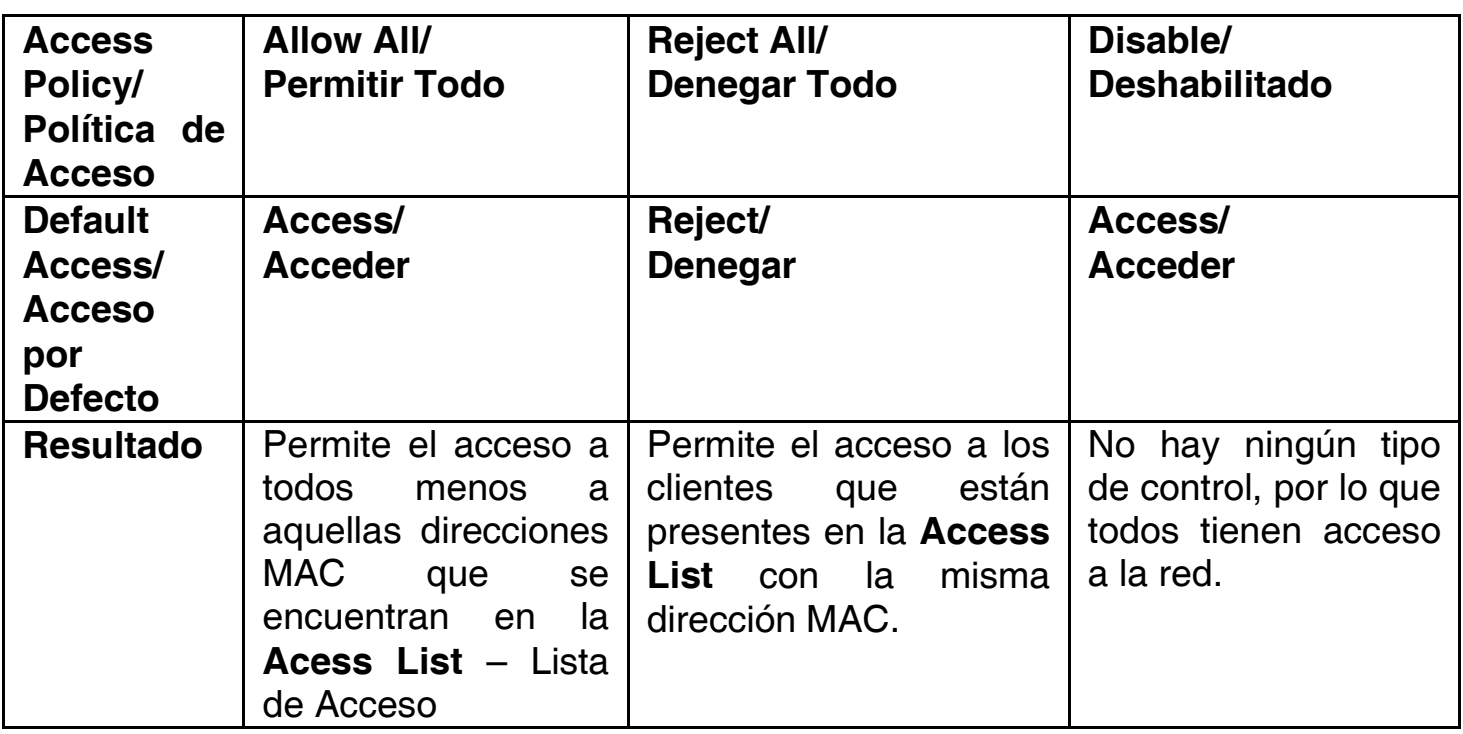

## **3.3.3 Mac Table – Tabla MAC**

Se muestra la información de los clientes conectados al Punto de Acceso (Dirección MAC, AID y Power Saving Mode).

## **3.3.4 Event Log – Registro de Eventos**

Vienen visualizados una serie de celdas con el dato y su descripción.

## **3.3.5 Statistics - Estadísticas**

Véase la sección 3.2.4.

#### **3.3.6 About – Acerca de**

Véase la sección 3.2.5.

#### **4 Uninstallation - Desinstalación**

Para desinstalar la llave inalámbrica USB debe de seguir el siguiente procedimiento:

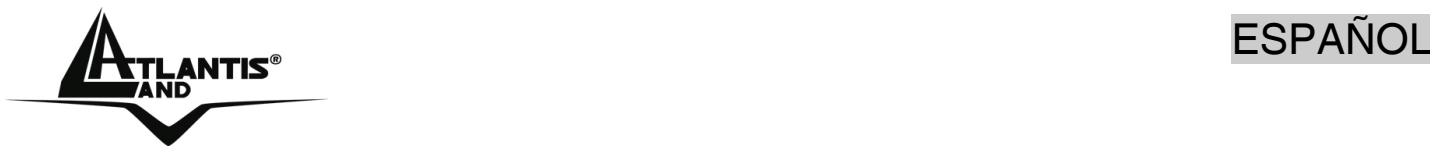

- Cerrar todas las aplicaciones activas.
- Pinchar sobre el icono **Mi PC** y después sobre el **Panel de Control**.
- Pinchar sobre **Agregar o quitar programas** y seleccionar **Ralink Wireless LAN Card** y pinchar en **Quitar** para confirmar el procedimiento de desinstalación.
- Pinchar sobre **Remove All** (Desinstalar Todo), o sobre **Overwrite the older version install without remove** – Sobrescribir la versión anterior.
- Al terminar el procedimiento pinchar sobre **Yes, I want to restart my computer now** (Reiniciar el PC) y después sobre **Finish** (Terminar).
- Una vez que ha apagado el ordenador puede sacar la tarjeta.

## **5 Problemas Comunes y Soluciones**

En esta sección se intenta dar respuesta a algunos problemas que pueden surgir durante la instalación y uso del producto. A continuación enumeramos aquellos Las siguientes reseñas le pueden dar una indicación de cómo resolver eventuales problemas.

- 1. El ordenador no detecta el dispositivo
- Asegurarse que la llave no este dañada físicamente.
- Asegurarse que se haya introducido la tarjeta de forma correcta en el connector USB.
- Intentar en un coonector USB diferente.
- 2. No es posible acceder a los recursos inalámbricos.
	- Asegurarse que el PC este encendido.
	- Asegurarse que los parámetros de la configuración inalámbrica sean correctos. Verificar que tengan el mismo identificador de red SSID, canal utilizado, etc.

# **Deshabilitar el gestor de conexiones de red inalámbricas de Windows XP**

En Windows® XP se recomienda utilizar el software de gestión de conexiones de red inalámbricas incluido en el producto. Una vez concluida la instalación de los controladores/utilidades del mismo, seguir los siguientes pasos para deshabilitar el gestor de conexiones de red inalámbricas integrado en Windows® XP.

- 1 Abrir el **Panel de Control** y pinchar sobre **Conexiones de Red.**
- 2 En conexiones de red, pulsar el botón derecho sobre **Conexiones de red inalámbricas** de la tarjeta PCI/PCMCIA y seleccionar **Propiedades**.

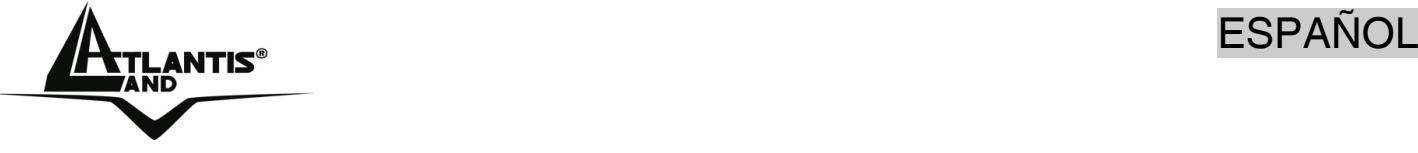

3 Seleccionar la pestaña **Redes inalámbricas** y deseleccionar el recuadro **Usar Windows para establecer mi configuración de red inalámbrica** y pulsar **Aceptar** para aplicar los cambios.

## **Preguntas Frecuentes**

**1. ¿Puedo iniciar una aplicación de un PC remoto que se encuentre dentro de la misma red inalámbrica?** 

Esto no depende de la red donde se haya conectado sino de la aplicación que le provea con esta funcionalidad, por ejemplo, usando el escritorio remoto incluido en Windows ® XP.

**2. ¿Puedo jugar con los otros ordenadores presentes en la WLAN (Red inalámbrica)?** 

Sí, si el juego esta dotado de la funcionalidad de juego en red.

## **3. ¿Qué es el Spread Spectrum?**

La transmisión en Spread Sprectrum (Amplio Espectro) se basa en la dispersión de la información transmitida en una banda de frecuencia mucho más ancha a aquella requerida para la modulación de la señal disponible.

La ventaja de usar esta técnica de modulación, es una baja sensibilidad a interferencias radioeléctricas, incluso cuando se transmite con una potencia limitada; factor importante cuando debemos transmitir datos.

## **4. ¿Qué es el DSSS y el FHHS?**

DSSS (Direct Sequence Spread Spectrum – Modulación de Secuencia Directa en Amplio Espectro): Esta tecnología de transmisión de banda ancha, permite transmitir cada bit de forma redundante, lo cual la hace ideal para la transmisión y recepción de señales débiles.

FHHS (Frequency Hopping Spread Spectrum – Modulación de Salto de Frecuencia en Amplio Espectro): Esta tecnología permite la compartir a varios usuarios la misma frecuencia, al cambiar el tipo de frecuencia de transmisión hasta 1.600 veces al segundo, de tal forma que los periféricos no interfieran entre si.

# **5. ¿Puede ser interceptada la información enviada de forma inalámbrica?**

Con la tarjeta PCI/PCMCIA tiene la posibilidad de encriptar la información tanto con el estándar WEP y hasta 128 bits o utilizando el WPA, el cual da un mayor nivel de seguridad a la transmisión inalámbrica.

## **6. ¿Qué es el WEP?**

WEP (Wired Equivalent Privacy – Privacidad Equivalente al Cable) es un protocolo de seguridad para unir redes locales inalámbricas definido por el estándar 802.11b.

## **7. ¿Qué es la modalidad infraestructura?**

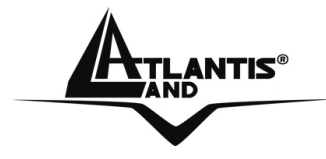

Configurada como **infraestructure (infraestructura)**, una red WLAN (Red Local Inalámbrica) y una WAN (Red de Área Extensa) comunican entre ellas a través del Punto de Acceso.

## **8. ¿Qué es el Roaming?**

El Roaming (Itinerancia) permite a un usuario de un portátil moverse libremente en el ámbito de cobertura de dos o más Puntos de Acceso sin interrumpir su conexión al pasar la conexión de un Punto de Acceso al otro. El radio de cobertura se incrementa al utilizarse más de un Punto de Acceso.

#### **9. ¿Qué es la banda ISM?**

Estas frecuencias las puso a disposición la FCC bajo las siglas ISM (Industrial, Scientific and Medical – Industrial, Científico, Médico) a petición de las empresas que estaban desarrollando soluciones inalámbricas para uso civil de baja potencia.

#### **10. ¿Qué es la banda ISM?**

Estas frecuencias han sido reservadas por la ITU para su uso no comercial

# **11. ¿Qué es el estándar IEEE 802.11g?**

El nuevo estándar 802.11.g opera en la frecuencia de los 2.4 GHz, haciéndolo compatible con la anterior versión 802.11.b. La ventaja es que permite una velocidad de transferencia de 54Mbps, o, cinco veces superior al estándar 802.11b.

## **6. Soporte Técnico**

Consultar el sitio Web http://www.atlantis-land.com o contactarnos a las siguientes direcciones de correo electrónico (info@atlantis-land.com o tecnici@atlantisland.com).

#### **Atlantis Land SpA Viale De Gasperi 122 20017 Mazzo di Rho (MI)**

Tel: +39.(0)2.93906085 (Fax: +39.(0)2.93906161) Help Desk :+39.(0)2.93907634

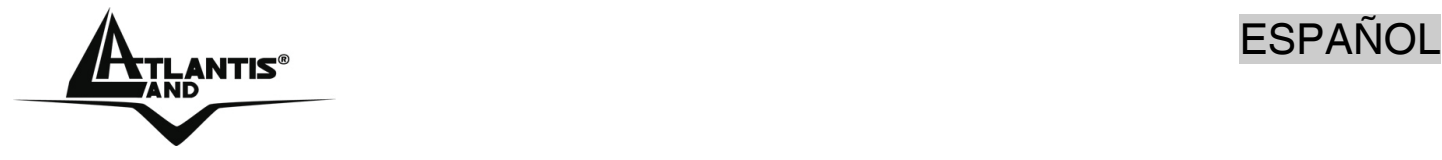

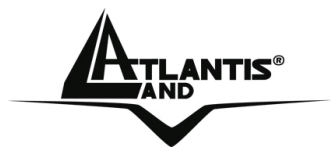

# **APPENDIX A**

For some European Country, it may have its own domain; users are responsible for ensuring that the channel set configuration is in compliance with the regulatory standards of these countries.

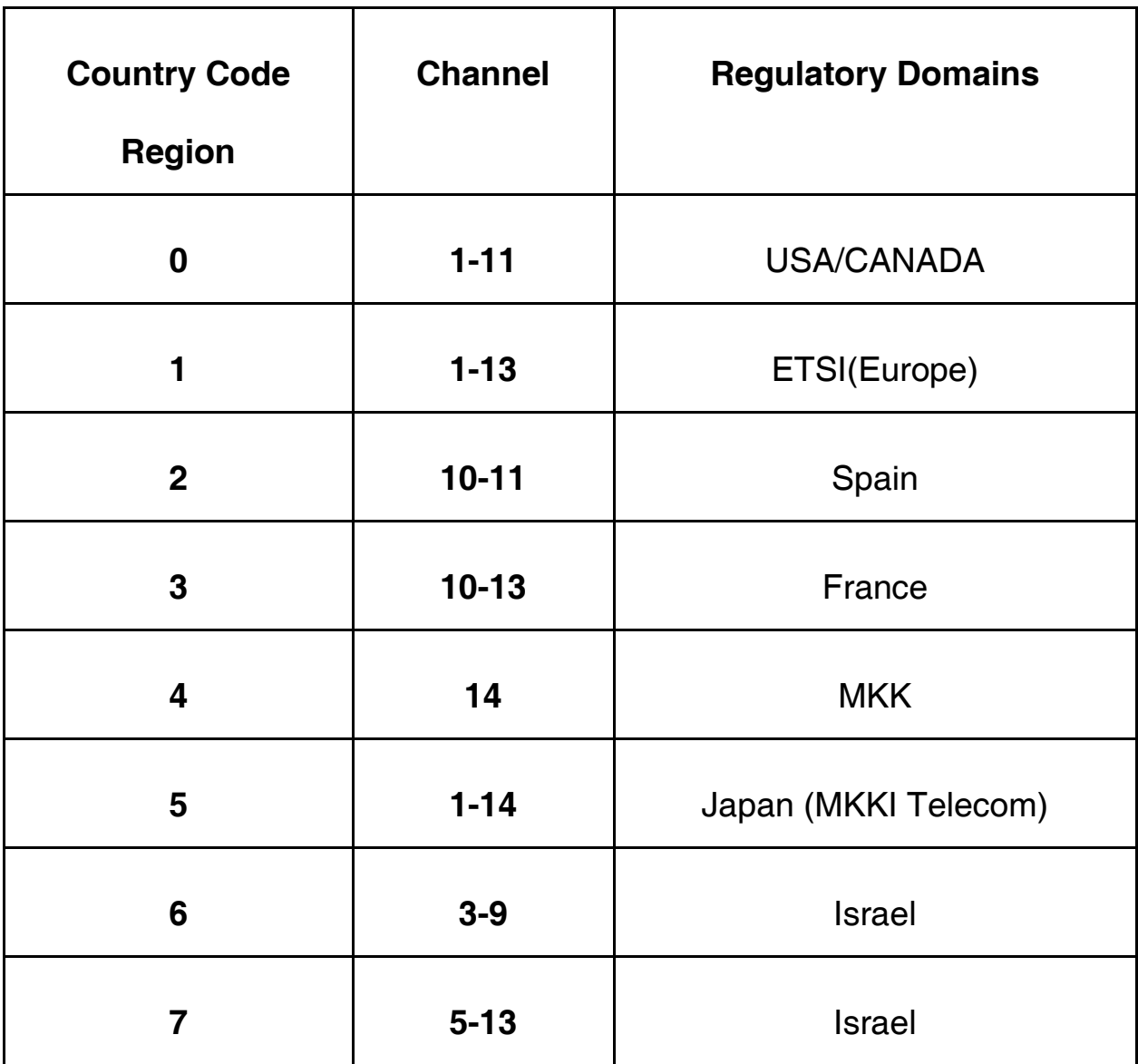

APPENDIX

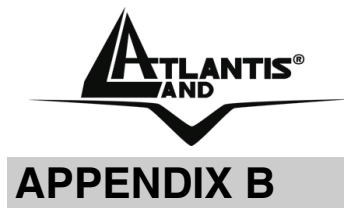

## **TECHNICAL FEATURES Physical Interface**  -Host Interface: USB v1.1/2.0 -Operation Voltage: 3.3V -LEDs: Link status **Wireless Interface:**  -Chipset: Ralink RT2501USB® (RT2528+RT2571W) -Antenna: Printed antenna **Security:**  -WEP encryption (64-bit/128-bit) -WPA-PSK and WPA2-PSK -WPA and WPA2 **Radio Specifications:**   $-F$ requancy Range: 2.412 ~ 2.497Ghz -Standard Compliance: 802.11b, 802.11g -Modulation: 802.11g: OFDM / 802.11b: CCK(11Mbps) / DQPSK(2Mbps) / DBPSK(1Mbps) -Operating Channel: US/Canada: 11 (1~11)/ Europe: 13 (1~13) / France: 4 (10~13) -Transmission Rate: 802.11b: 1, 2, 5.5, 11Mbps 802.11g: 6, 9, 12, 18, 24, 36, 48, 54Mbps -Operation Range: [Indoor: < 25 m / Outdoor: < 80 m] -RF max. output power: 13dBm @ 802.11g mode, 15dBm @ 802.11b mode -Receiver Sensivity(802.11g mode): -70 dBm (typically)\* -Receiver Sensivity(802.11b mode): -82 dBm (typically)\*\* -Access Mode: Ad-Hoc and Infrastructure mode **Advanced Wireless Features**  - Quality of Service (QoS) [802.11e, WMM] - Packet-OVERDRIVE™ Technology offers an high throughput for HD Video **Streaming** - Access Point Mode (Windows XP) **System Requirements**  - PC with available USB V2.0/1.1\*\*\* slot -Intel® Pentium®III 600Mhz or compatible processor with 128MB RAM -Windows 98SE/ME/2000/XP

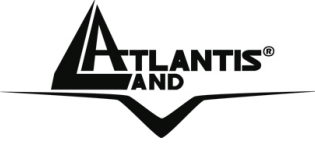

-Minimum 15 Mbytes free disk space for installing the driver and utilities -CDRom drive

# **Physical and Environmental:**

-Storage Temperature: -10~65°C

-Operating Temperature: 0~40°C

-Humidity: 10% - 95% RH, no condensation

-Dimensions: 82 x 26 x 9 mm

-Continuous Current Consumption: 360 mA (Rx), 362 mA (Tx)

## **Certifications:**

-CE (Europe)

-WHQL Windows 2000, XP

\*10% PER(Packet Error Rate)

\*\* 8% PER(Packet Error Rate)

\*\*\*When plug the device in the USB 1.1/1.0 port, the real throughput will be up to 6Mbps only when running 11Mbps or higher speed

All rights registered

Microsoft and Windows are registered trademarks of Microsoft Corporation All trade names and marks are registered trademarks of respective companies Specifications are subjected to change without prior notice. No liability for technical errors and/or omissions

Performance and Throughput are influenced by many factors (interference, noise, environments)

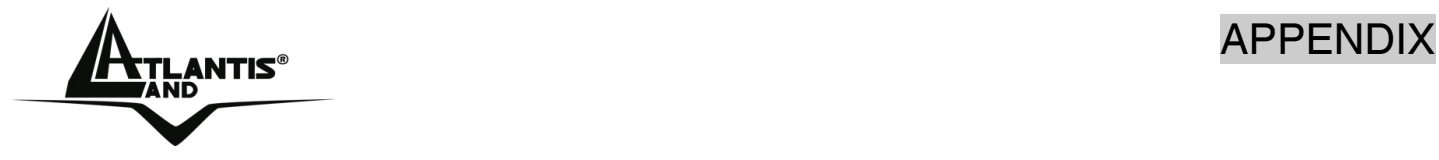

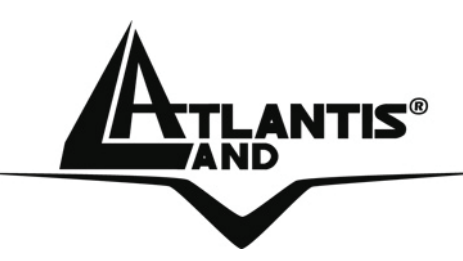

**Atlantis Land S.p.A. Viale De Gasperi, 122 Mazzo di Rho – MI – Italy info@atlantis-land.com sales@atlantis-land.com**

 **Where solutions begin**

**ISO 9001:2000 Certified Company**

Free Manuals Download Website [http://myh66.com](http://myh66.com/) [http://usermanuals.us](http://usermanuals.us/) [http://www.somanuals.com](http://www.somanuals.com/) [http://www.4manuals.cc](http://www.4manuals.cc/) [http://www.manual-lib.com](http://www.manual-lib.com/) [http://www.404manual.com](http://www.404manual.com/) [http://www.luxmanual.com](http://www.luxmanual.com/) [http://aubethermostatmanual.com](http://aubethermostatmanual.com/) Golf course search by state [http://golfingnear.com](http://www.golfingnear.com/)

Email search by domain

[http://emailbydomain.com](http://emailbydomain.com/) Auto manuals search

[http://auto.somanuals.com](http://auto.somanuals.com/) TV manuals search

[http://tv.somanuals.com](http://tv.somanuals.com/)